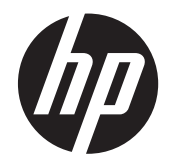

# HP 4320t hordozható vékony ügyfél

Rendszergazdák kézikönyve

© Copyright 2011 Hewlett-Packard Development Company, L.P.

A Microsoft és a Windows a Microsoft Corporation Amerikai Egyesült Államokban bejegyzett védjegye. Az SD embléma a tulajdonosa védjegye.

Az itt szereplő információ előzetes értesítés nélkül változhat. A HP termékeire és szolgáltatásaira vonatkozó kizárólagos jótállás az adott termékhez, illetve szolgáltatáshoz mellékelt, korlátozott jótállásról szóló nyilatkozatban vállalt jótállás. A dokumentumban ismertetettek nem jelentenek semmiféle további jótállást. A HP nem vállal felelősséget az itt található esetleges technikai vagy szerkesztési hibákért és mulasztásokért.

Negyedik kiadás: 2011. július

Első kiadás: 2010. május

A dokumentum cikkszáma: 611726-214

#### **A termékkel kapcsolatos tájékoztatás**

Ez a kézikönyv olyan funkciókat ír le, amelyek a legtöbb típuson megtalálhatók. Előfordulhat azonban, hogy az Ön számítógépén bizonyos funkciók nem érhetők el.

## **Biztonsági figyelmeztetés**

**FIGYELEM!** A számítógép túlmelegedése vagy egyéb hőhatás miatt bekövetkező károk veszélyének csökkentése érdekében ne helyezze a számítógépet az ölébe, és ne takarja el a szellőzőnyílásokat. A számítógépet csak kemény, lapos felületen használja. Ügyeljen rá, hogy sem valamilyen szilárd tárgy, például a készülék mellett lévő nyomtató, sem puha tárgy, például párna, szőnyeg vagy ruha ne akadályozza a légáramlást. Ne hagyja továbbá, hogy a váltóáramú tápegység működés közben a bőréhez vagy más puha felülethez, például párnához, szőnyeghez vagy ruhához érjen. A számítógép és a váltakozó áramú tápegység eleget tesz az érinthető felületek hőmérsékletére vonatkozó, IEC 60950 jelzésű nemzetközi szabványban rögzített előírásoknak.

# Tartalomjegyzék

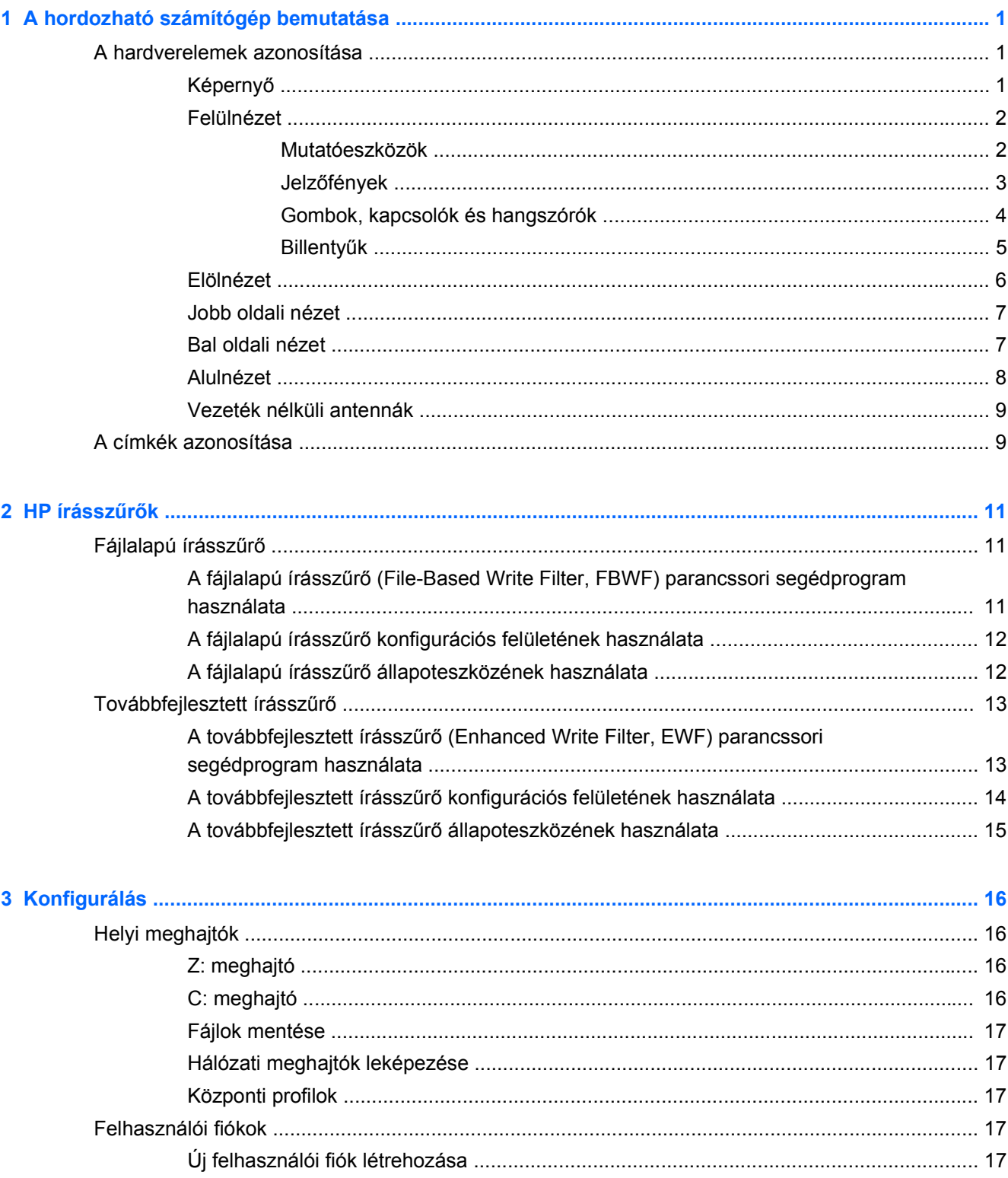

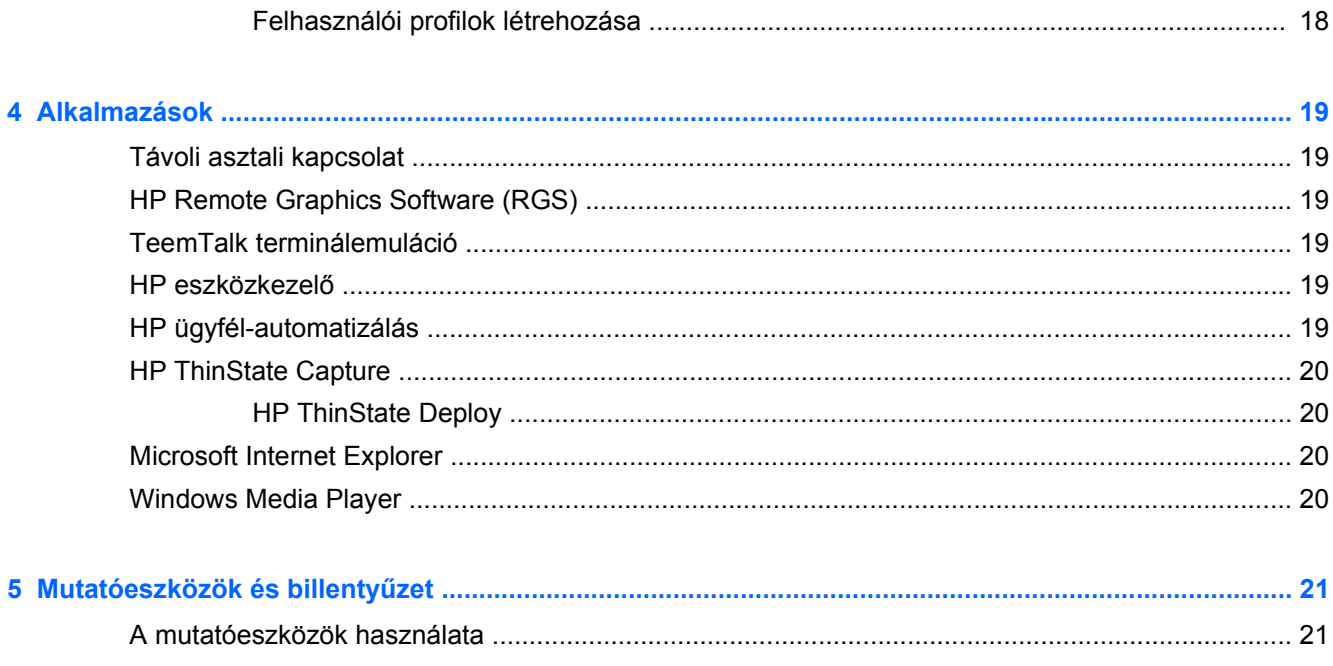

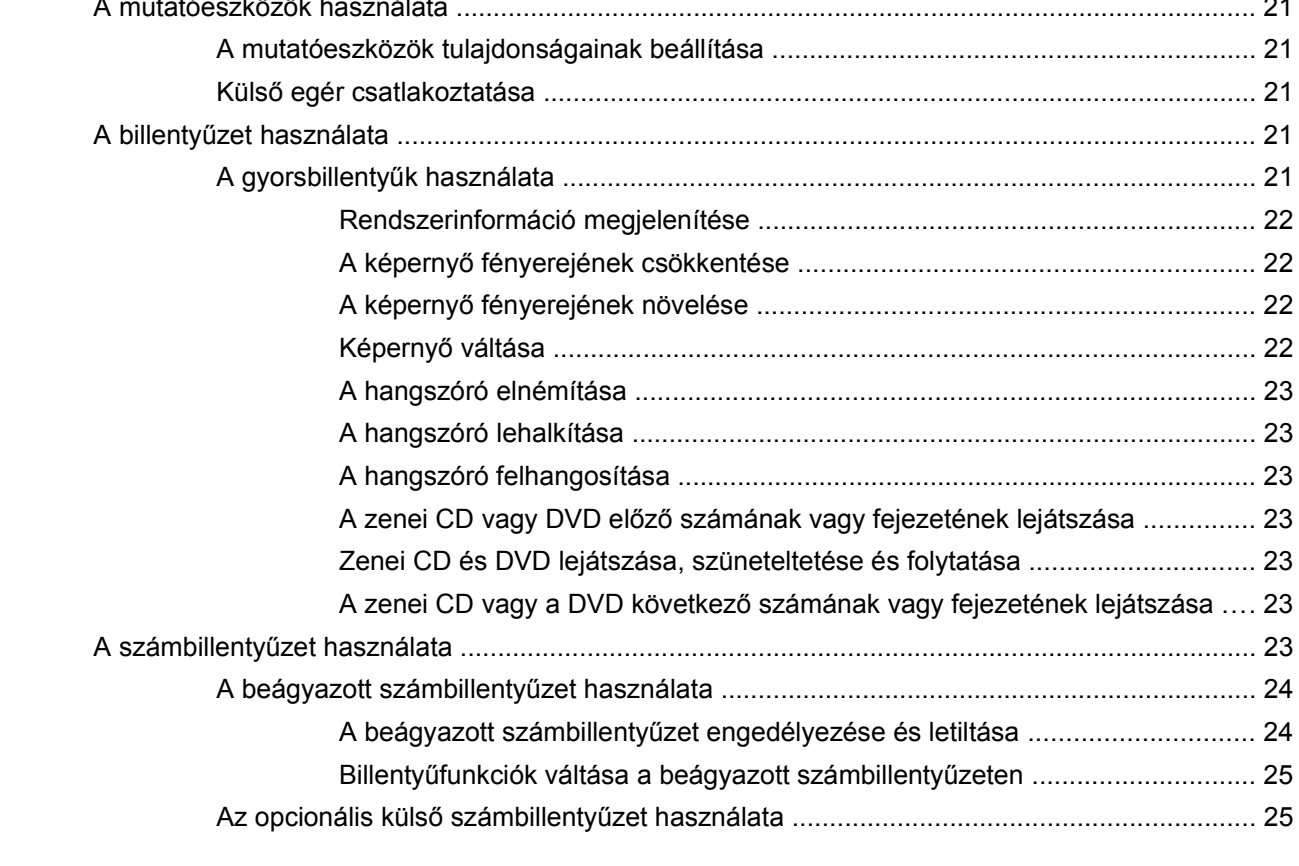

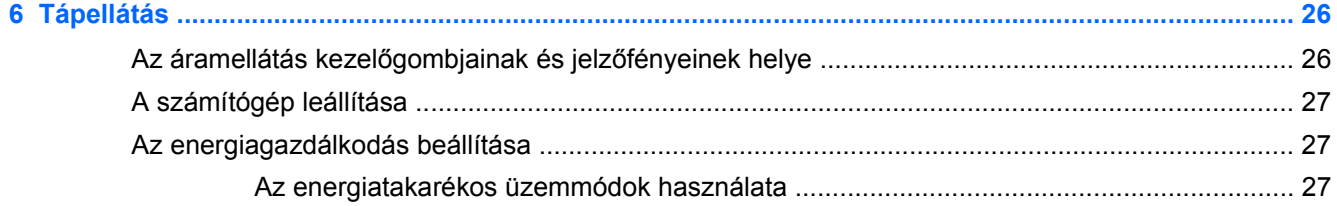

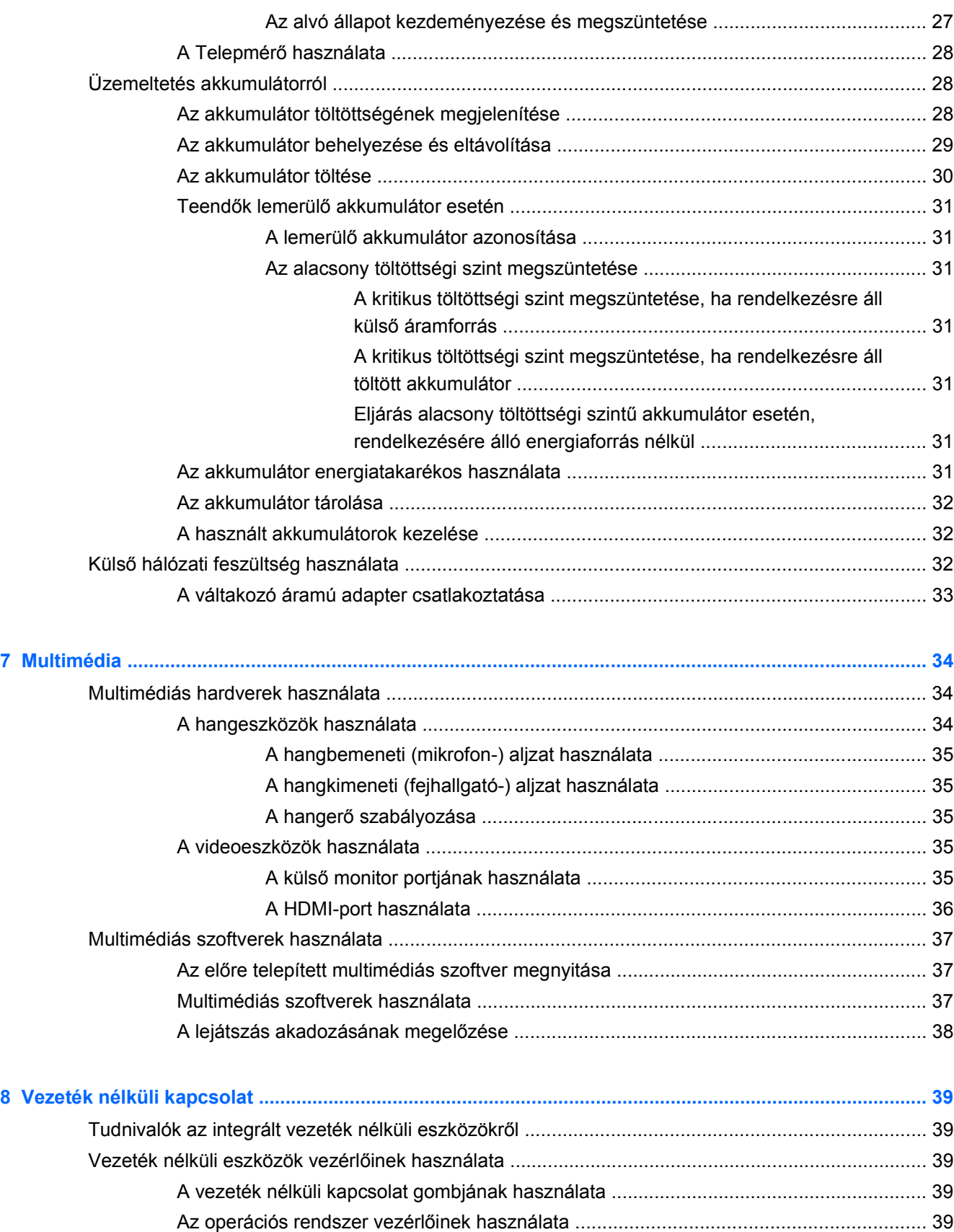

[A WLAN használata ........................................................................................................................... 39](#page-48-0)

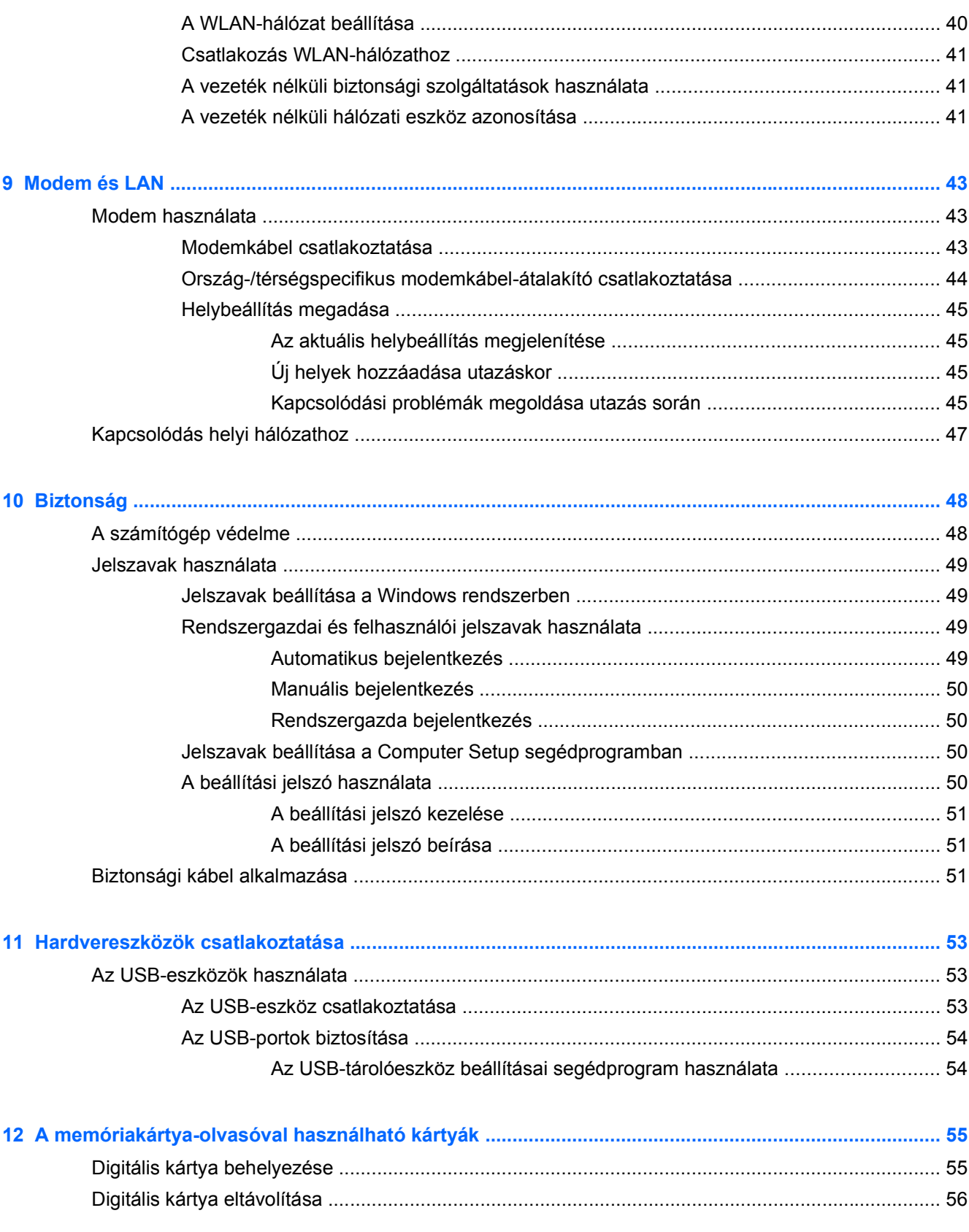

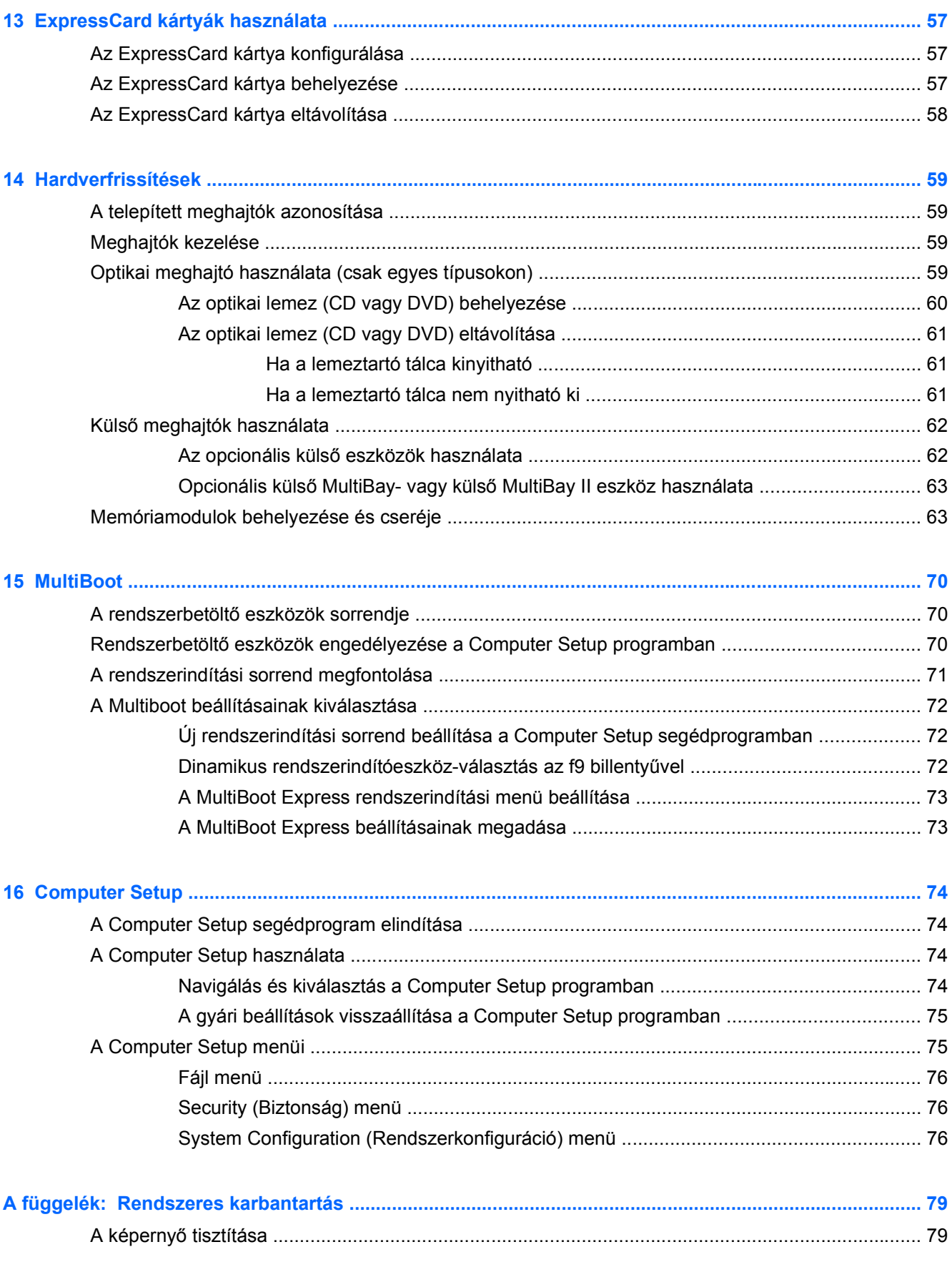

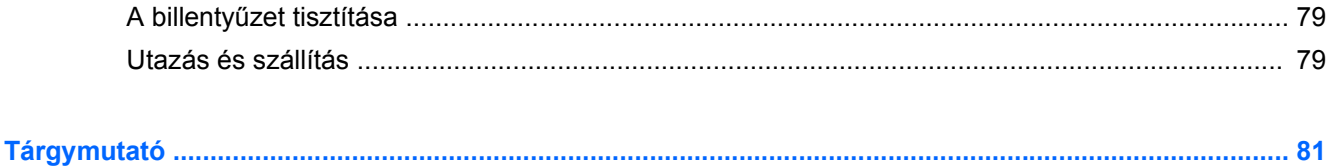

# <span id="page-10-0"></span>**1 A hordozható számítógép bemutatása**

# **A hardverelemek azonosítása**

A számítógép az egyes országokban, és típustól függően más és más részegységeket tartalmazhat. Ennek a fejezetnek az ábrái a számítógép legtöbb típusán megtalálható szokásos részegységeket szemléltetik.

## **Képernyő**

**MEGJEGYZÉS:** Az Ön számítógépe kismértékben eltérhet az ábrákon bemutatottaktól.

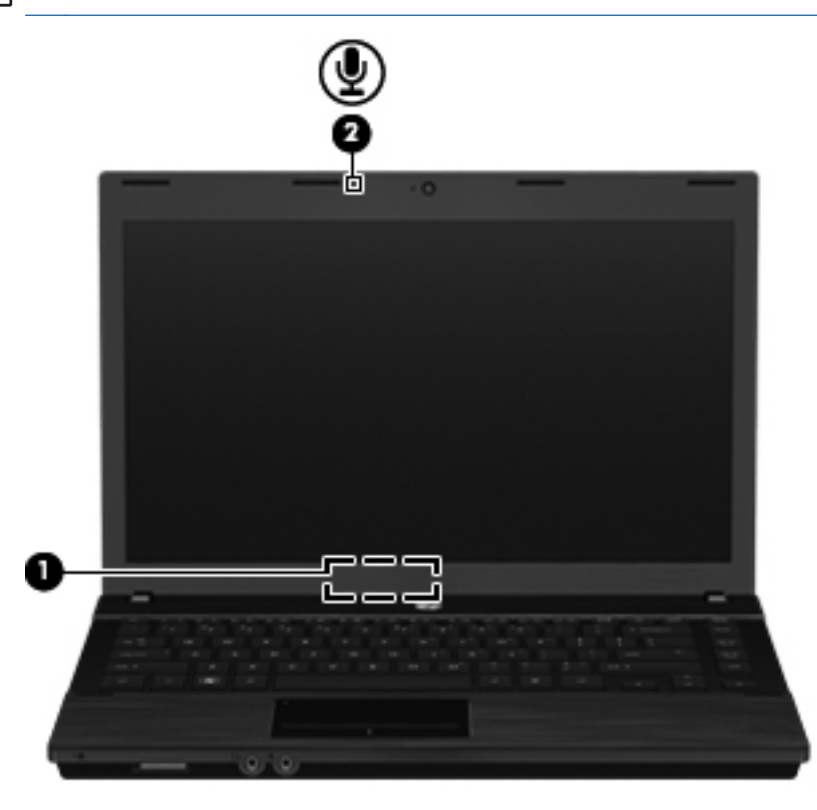

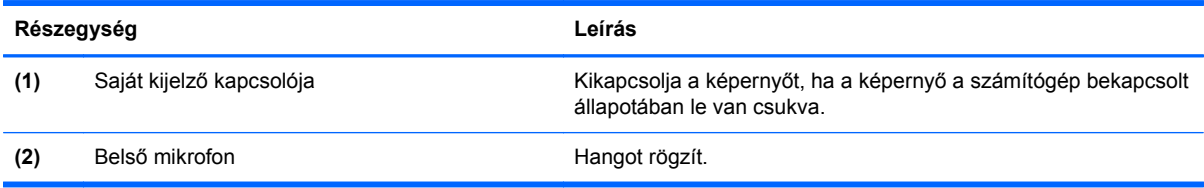

## <span id="page-11-0"></span>**Felülnézet**

### **Mutatóeszközök**

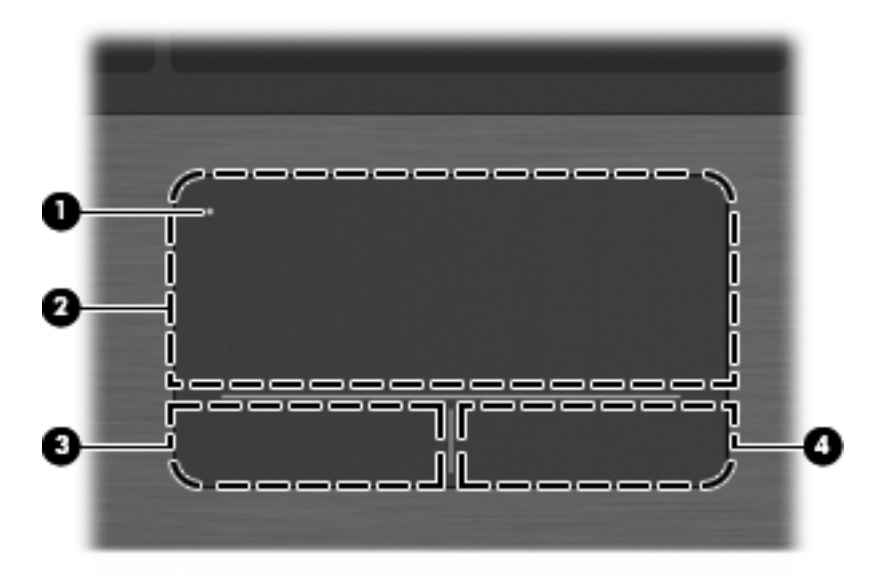

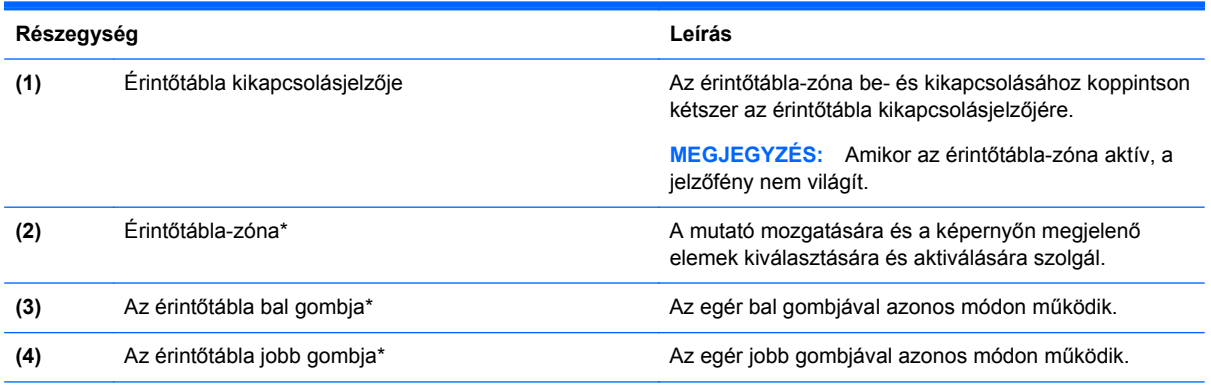

\*Ez a táblázat a gyári beállításokat ismerteti. A mutatóeszközök beállításának megtekintéséhez és módosításához válassza a **Start > Vezérlőpult > Egér** parancsot.

### <span id="page-12-0"></span>**Jelzőfények**

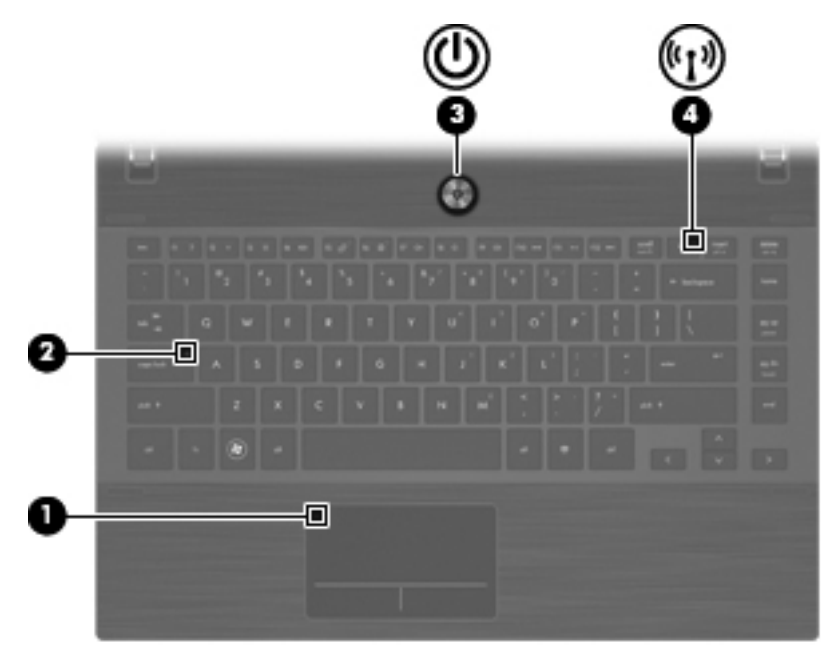

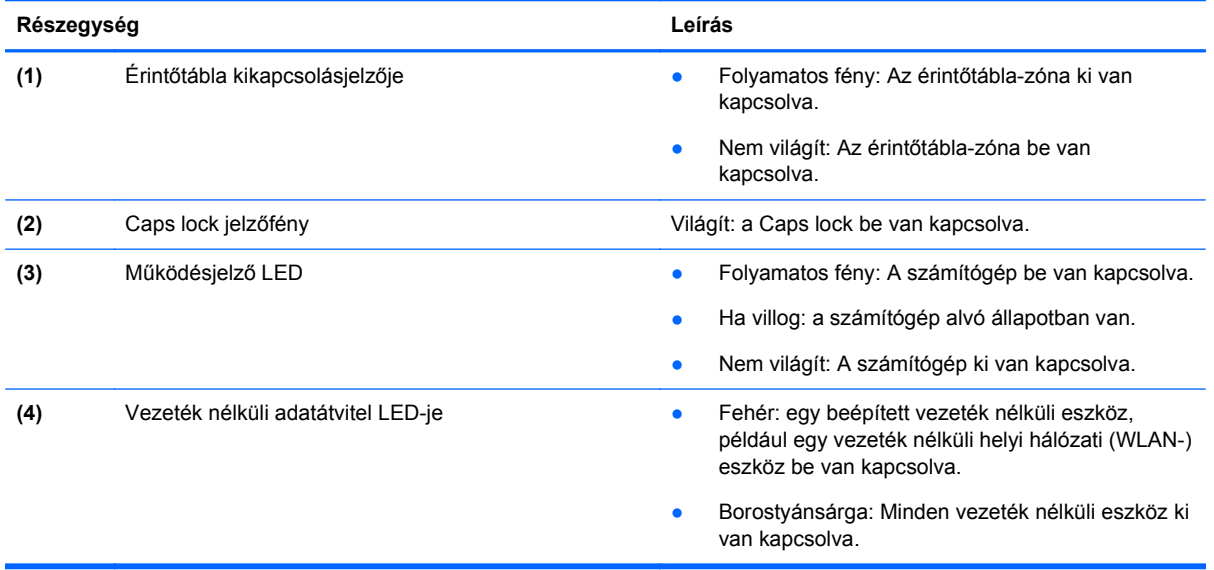

### <span id="page-13-0"></span>**Gombok, kapcsolók és hangszórók**

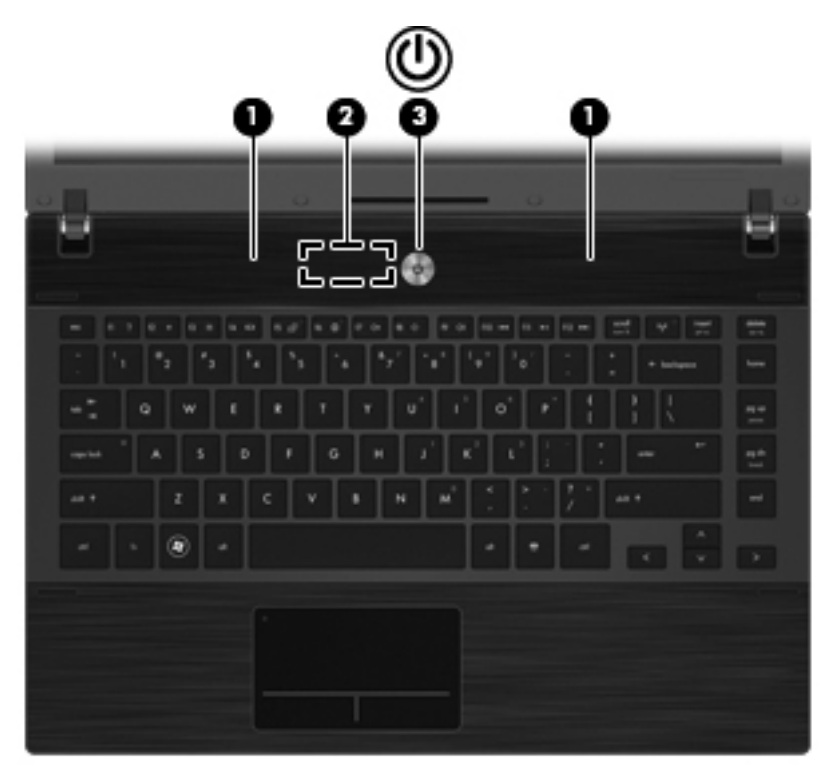

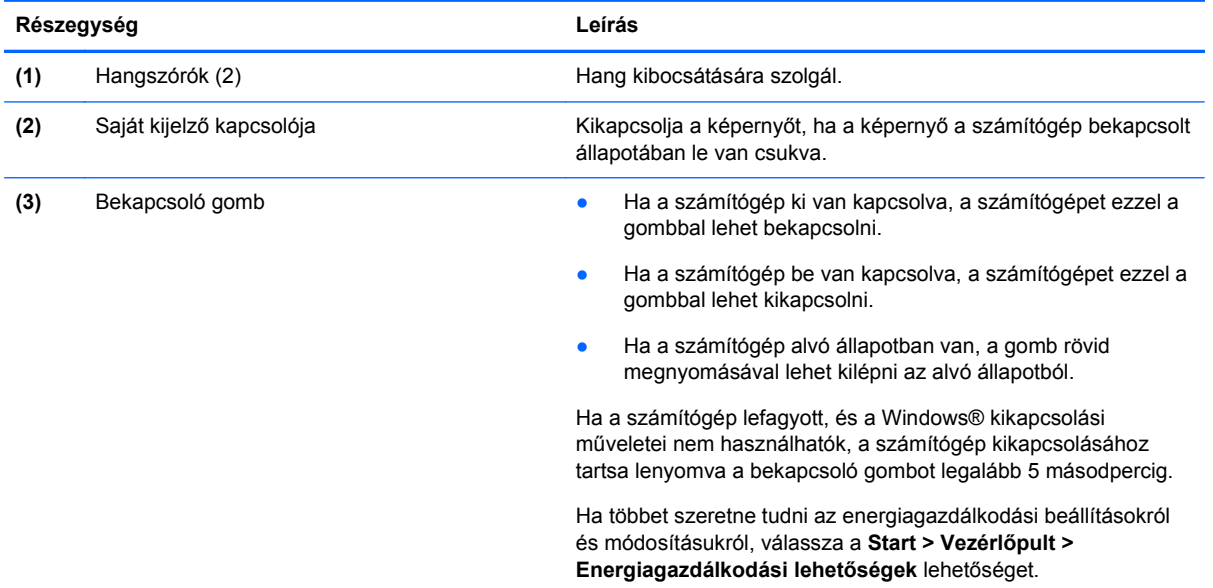

### <span id="page-14-0"></span>**Billentyűk**

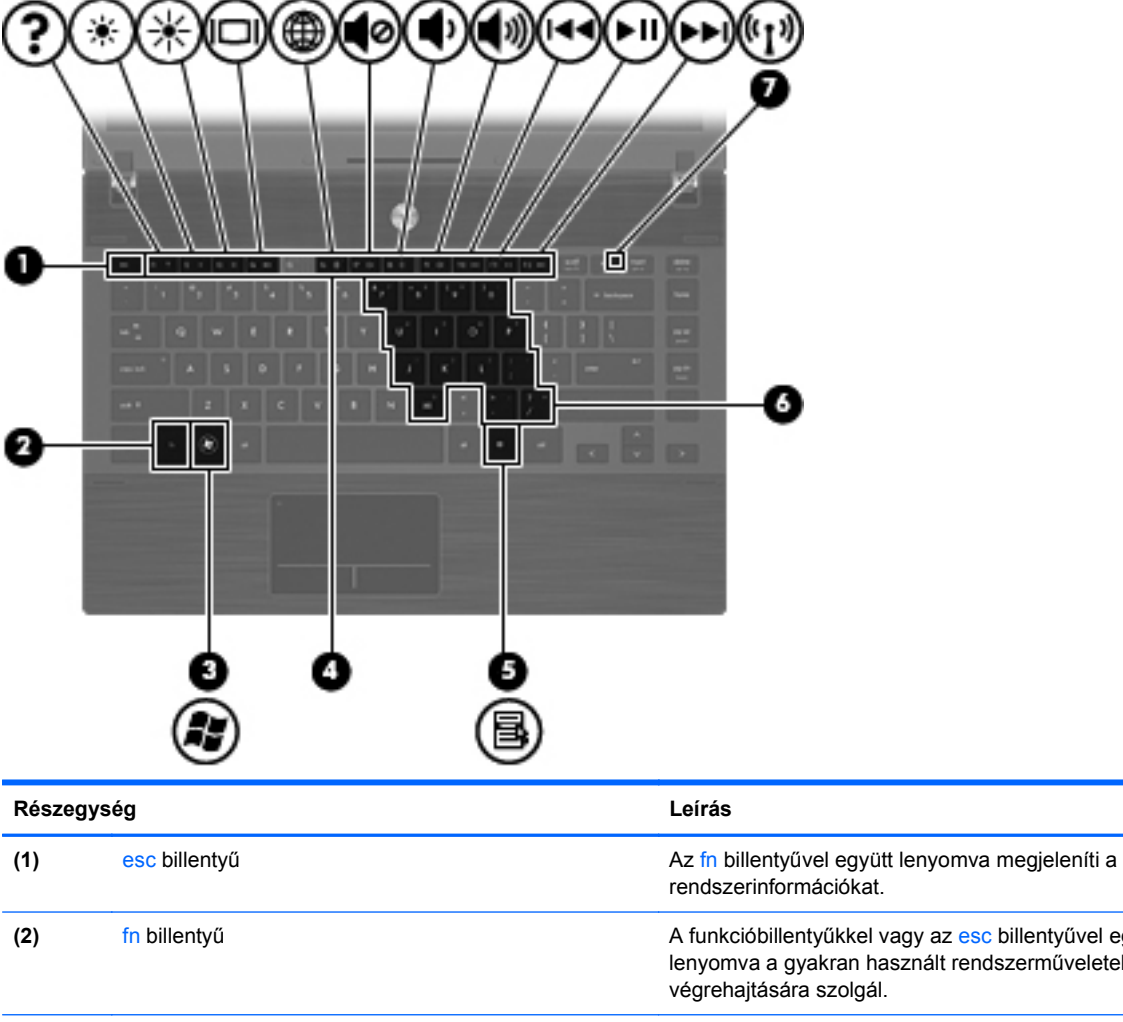

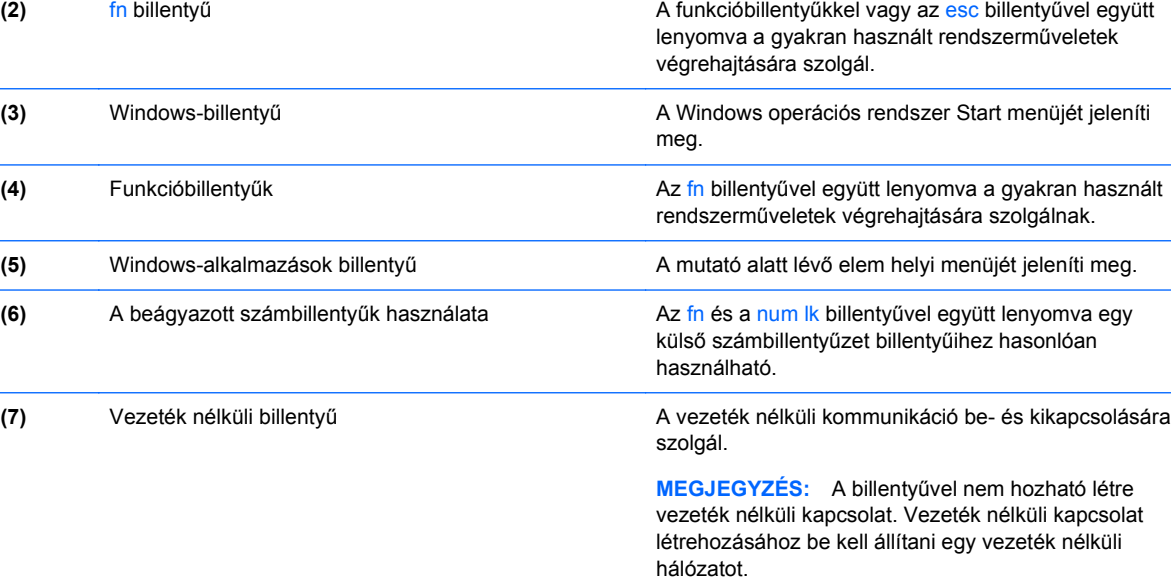

## <span id="page-15-0"></span>**Elölnézet**

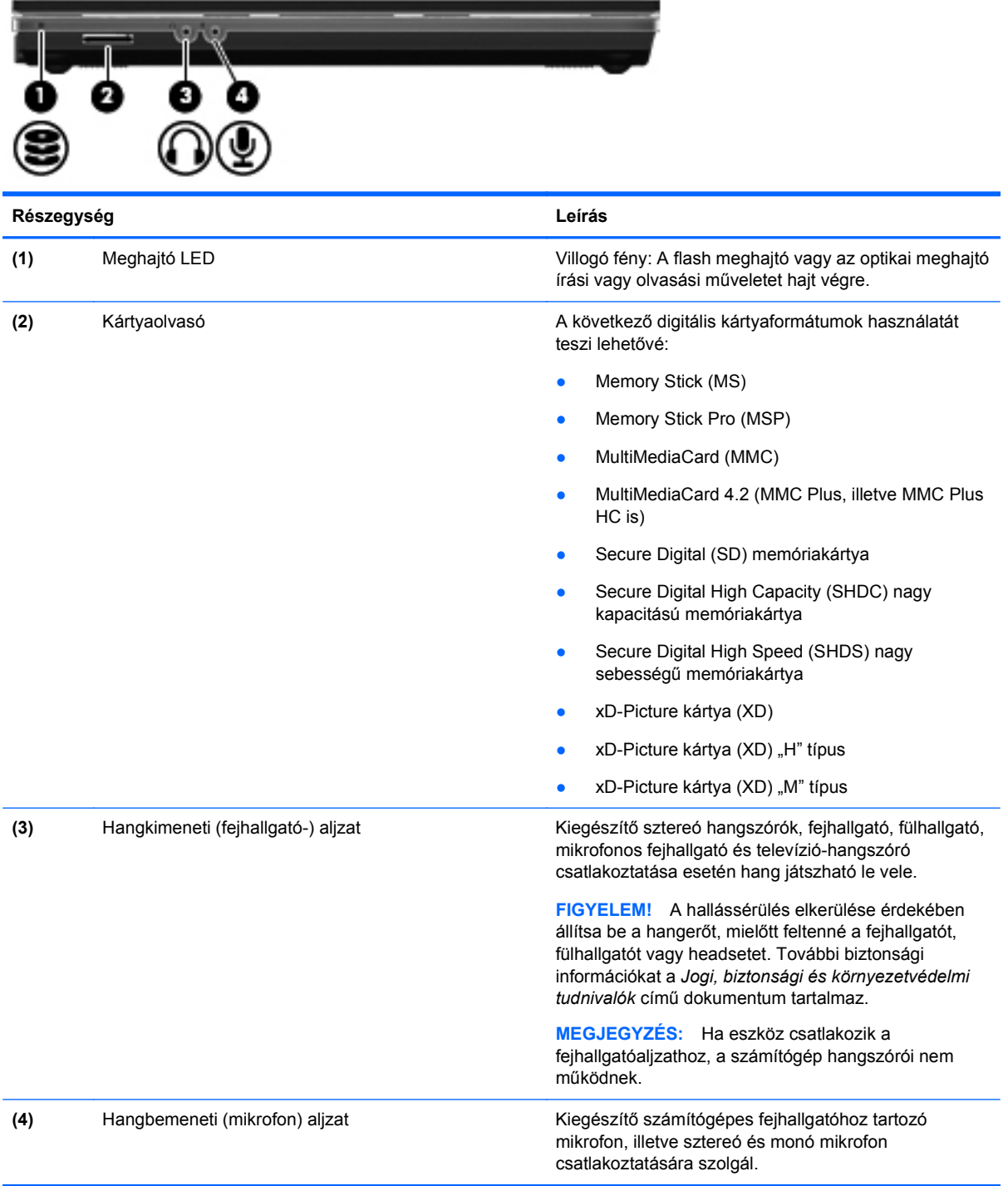

## <span id="page-16-0"></span>**Jobb oldali nézet**

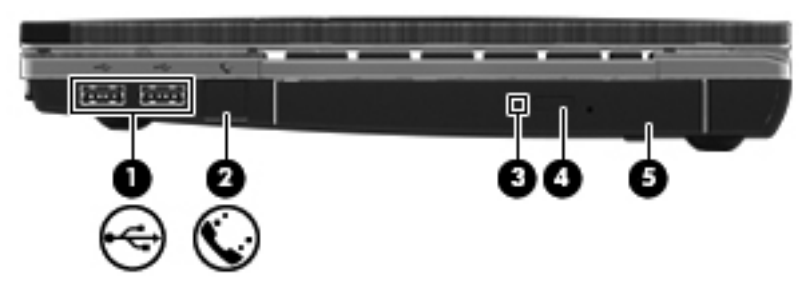

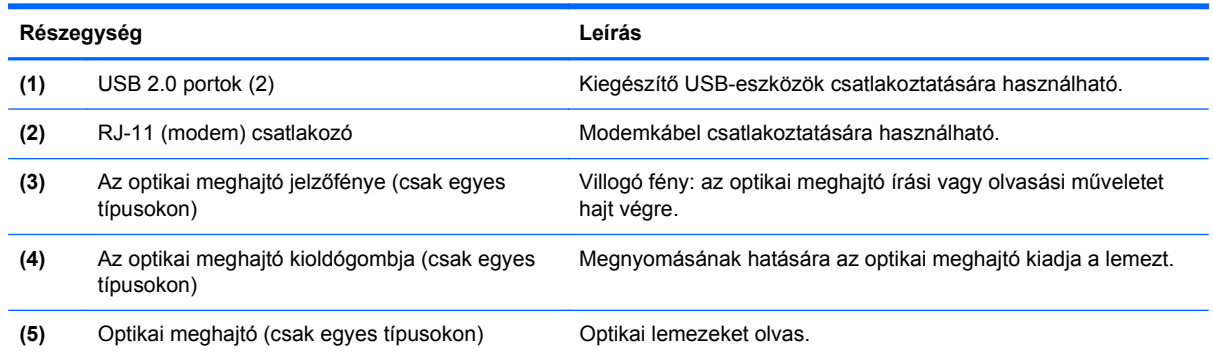

## **Bal oldali nézet**

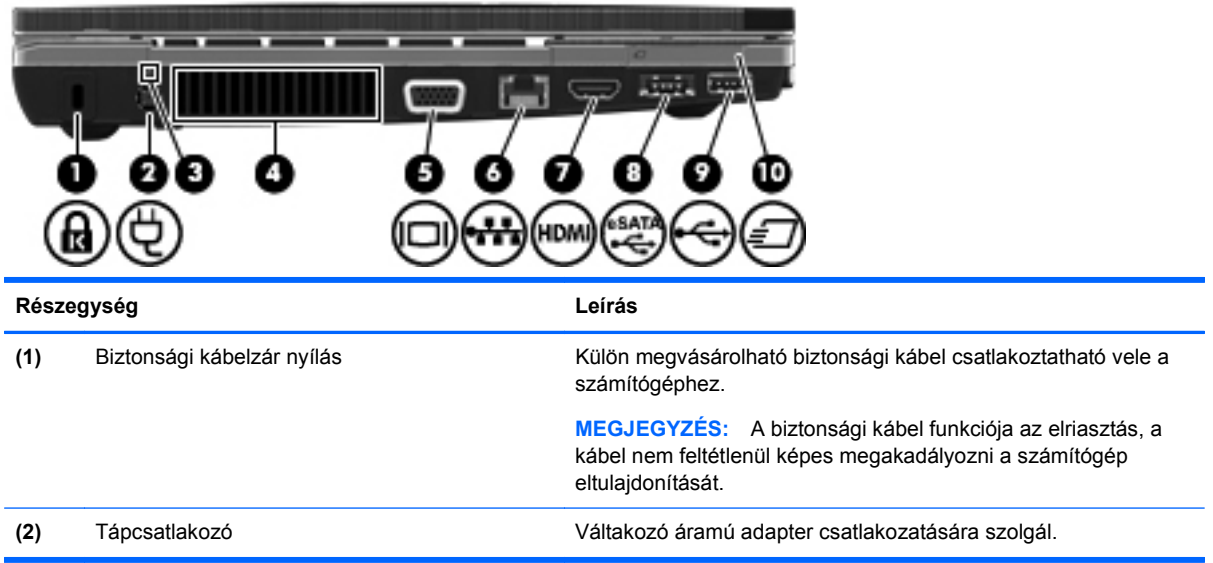

<span id="page-17-0"></span>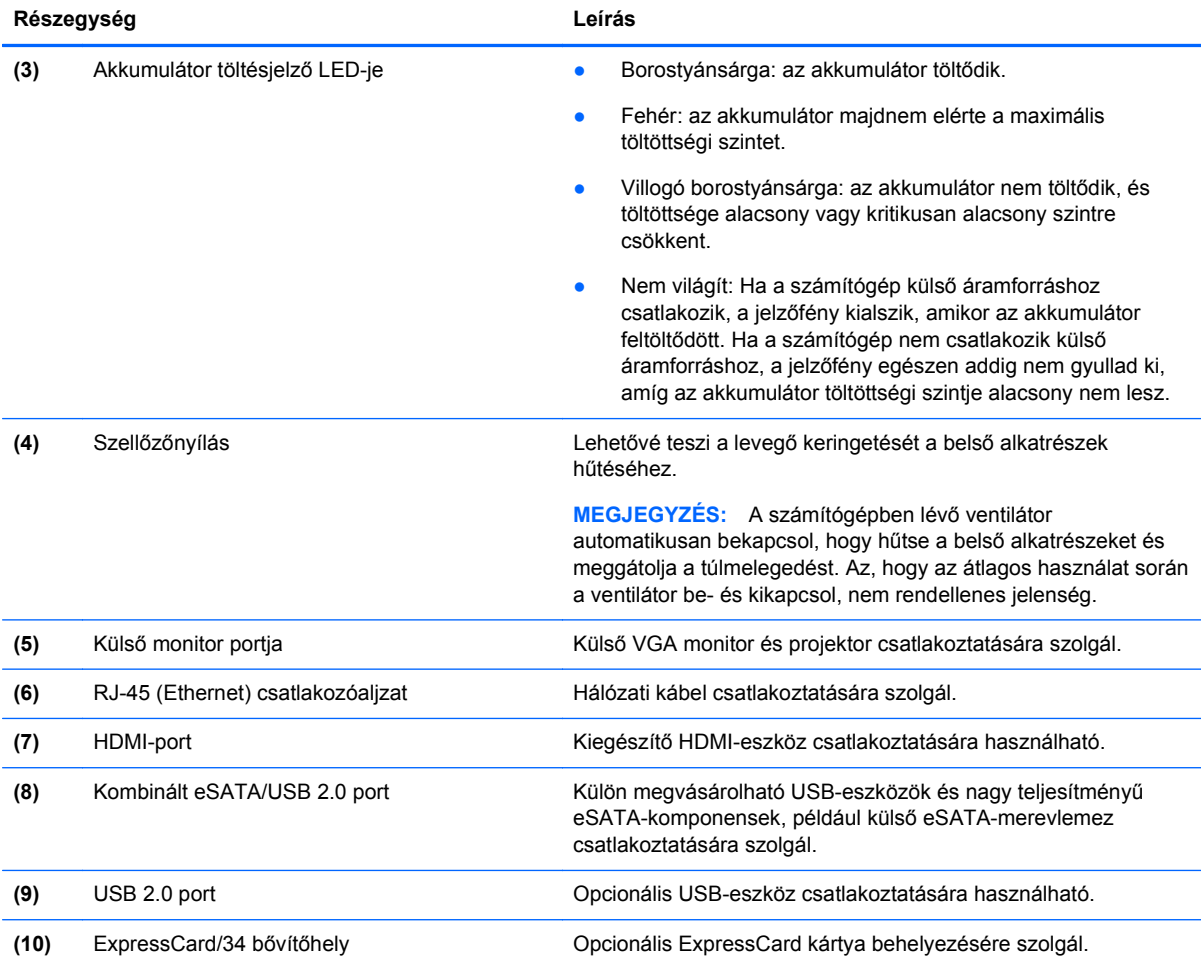

## **Alulnézet**

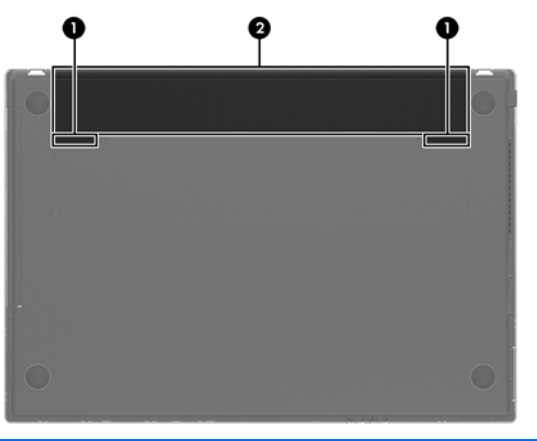

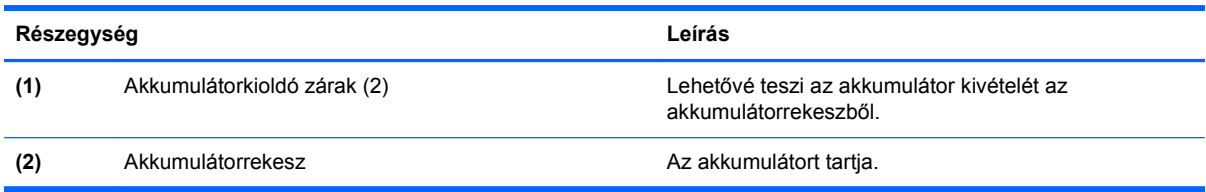

### <span id="page-18-0"></span>**Vezeték nélküli antennák**

A vezeték nélküli antennák jeleket küldenek egy vagy több vezeték nélküli eszköznek, illetve egy vagy több vezeték nélküli eszköz jeleit fogadják. Ezek az antennák a számítógépen belül találhatók, kívülről nem láthatók.

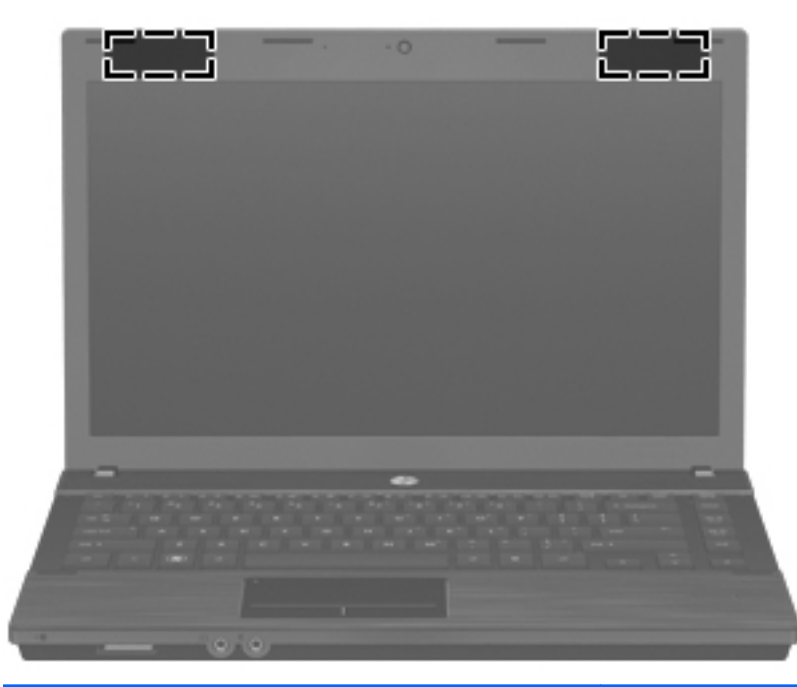

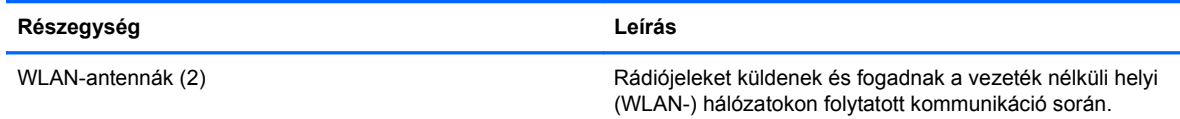

**MEGJEGYZÉS:** Az optimális adattovábbítás érdekében hagyja szabadon az antennák közvetlen környezetét.

A vezeték nélküli eszközök szabályozásával kapcsolatos tudnivalókért tekintse át a *Jogi, biztonsági és környezetvédelmi tudnivalók* című fejezetben az Ön országára/térségére vonatkozó részt. A nyilatkozatok a nyomtatott *Első lépések* útmutatóban érhetők el.

# **A címkék azonosítása**

A számítógépre erősített címkéken található adatokra olyankor lehet szüksége, ha rendszerrel kapcsolatos problémákat szeretne elhárítani, vagy számítógépével külföldre utazik:

A szervizcímke fontos adatokat tartalmaz, például a következőket:

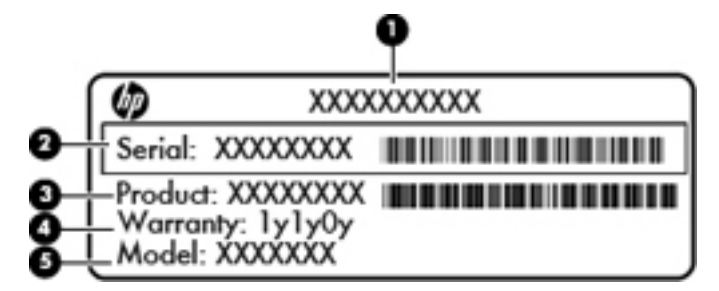

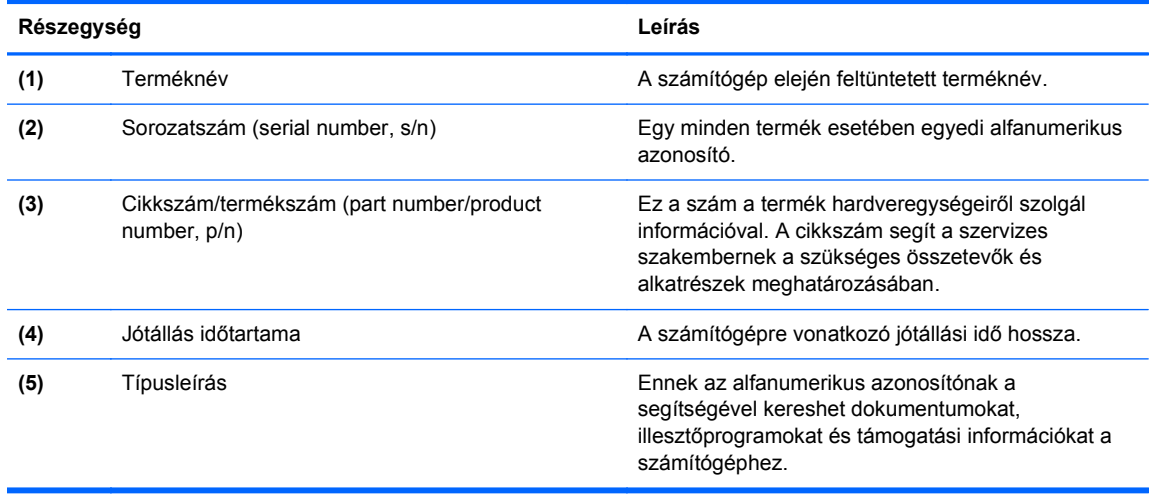

Tartsa kéznél ezeket az adatokat, amikor segítséget kér a vevőszolgálattól. A szervizcímke a számítógép alján található.

- Szabályozási címke Szabályozási információkat tartalmaz a számítógépről. A szabályozási információkat tartalmazó címke a számítógép alján található.
- Modem-jóváhagyási címke Hatósági információkat tartalmaz a modemről, és felsorolja a hatóságok jóváhagyási jelzéseit, melyek egyes országokban, illetve térségekben a modem használatának jóváhagyásához szükségesek. Erre az információra külföldi utazás során lehet szüksége. A modem-jóváhagyási címke a számítógép alján található.
- Vezeték nélküli eszközök hitelesítő címkéi A vezeték nélküli eszközökkel kapcsolatos információk, valamint néhány olyan ország vagy régió ezen eszközökkel kapcsolatos hatósági előírásai és engedélyei, ahol az eszközök használata engedélyezett. Amennyiben a számítógépben egy vagy több vezeték nélküli eszköz található, a számítógépen megtalálhatók az ilyen címkék is. Erre az információra külföldi utazás során lehet szüksége. A vezeték nélküli eszközök hitelesítő címkéi a memóriamodul-rekesz belsejében találhatók.

# <span id="page-20-0"></span>**2 HP írásszűrők**

A fájlalapú írásszűrő (FBWF) és a továbbfejlesztett írásszűrő (EWF) két eltérő módszert alkalmazva hoz létre olyan biztonságos környezetet a számítógép számára, amely megvédi a tároló- és fájlrendszereket a jogosulatlan írási műveletektől. Az FBWF fájlszinten, az EWF pedig a szektorok szintjén működik. Egyszerre csak egy írásszűrő választható ki, illetve lehet aktív.

## **Fájlalapú írásszűrő**

A fájlalapú írásszűrő (FBWF) egy biztonságos környezetet nyújt a számítógép számára azzal, hogy megvédi az írásra érzékeny vagy a csak olvasható tárolókat a nem kívánt olvasási és írási műveletektől. Az FBWF az összes, védett kötetre irányuló írási műveletet egy RAM-gyorsítótárba irányítja át, amelyet programlapnak neveznek.

Az FBWF funkciónak két állapota van, az engedélyezett és a letiltott, és nem rendelkezik programlapkötettel. Az FBWF letiltásakor minden korábbi módosítás elveszik.

### **A fájlalapú írásszűrő (File-Based Write Filter, FBWF) parancssori segédprogram használata**

A Windows® Embedded tartalmazza az FBWF parancssori segédprogramot. Ezzel a segédprogrammal különböző parancsokat adhat ki az FBWF-illesztőprogramnak, és jelentést kaphat az egyes védett rétegek állapotáról, valamint a teljes FBWF-konfigurációk formátumáról.

Ha az FBWF konfigurációs felületet hozzáadja a konfigurációjához, és beépíti a rendszerképbe, akkor lehetővé teszi az FBWF parancssori segédprogram és a hozzá tartozó parancsok használatát.

Az FBWF parancssori segédprogram használatához hajtsa végre a következő lépéseket:

- **1.** Válassza a **Start > Futtatás** lehetőséget.
- **2.** Írja be a CMD kifejezést a mezőbe a rendszer DOS-parancssorának eléréséhez.
- **3.** Kattintson az **OK** gombra.
- **4. Iria be a parancssorba az** fbwfmgr **c**: parancsot.
- **5.** Nyomja meg az enter billentyűt.

Az fbwfmgr [rendszerindítási parancs] szintaxis beírásakor a következő parancsokat használja a parancssor rendszerindítási parancs változójában:

● **/disable**

A következő újraindításkor letiltja az írásszűrőt.

/enable

A következő újraindításkor engedélyezi az írásszűrőt.

● **/displayconfig**

Megjeleníti az írásszűrőre vonatkozó összes aktuális konfigurációs információt, beleértve a szűrő állapotát, a védett kötetek listáját, a gyorsítótár tömörítésének állapotát, a programlapgyorsítótár küszöbértékét, a gyorsítótár előzetes lefoglalásának állapotát és az azonnali visszaírási útvonalakat.

#### <span id="page-21-0"></span>● **/overlaydetail**

Megjeleníti a programlap aktuális tartalmának részleteit az összes védett kötetre, beleértve a fájlok és a mappák tartalmát, valamint a felhasznált memóriát is.

#### ● **/addexclusion**

Hozzáad egy azonnali visszaírási útvonalat a kizárólistához.

● **/removeexclusion**

Eltávolít egy azonnali visszaírási útvonalat a kizárólistából.

● **/setthreshold**

Beállítja a programlap küszöbértékét.

### **A fájlalapú írásszűrő konfigurációs felületének használata**

A DOS-parancssori eszköz mellett a Windows Embedded operációs rendszer tartalmazza az FBWF konfigurációs felületét is. Az FBWF felülethez a Windows Vezérlőpultjával férhet hozzá.

Az FBWF felület eléréséhez kövesse az alábbi lépéseket:

- **1.** Jelentkezzen be rendszergazdaként.
- **2.** Válassza a **Start > Vezérlőpult** lehetőséget.
- **3.** Válassza a **HP WriteFilter Configuration** (HP írásszűrő konfigurálása) lehetőséget.

Az FBWF felület tartalmazza a következő gombokat:

● **Enable/Disable Write Filter** (Írásszűrő engedélyezése/tiltása)

Az FBWF engedélyezése/letiltása, azaz hogy a védett adathordozón végezzen-e gyorsítótárazást a rendszer, vagy ne.

● **Enable/Disable Cache Compression** (Gyorsítótár tömörítésének engedélyezése/tiltása)

A gyorsítótár tömörítésének engedélyezése/tiltása.

● **Enable/Disable Cache Pre-allocation** (Gyorsítótár előzetes lefoglalásának engedélyezése/ tiltása)

A gyorsítótár előzetes lefoglalásának engedélyezése/tiltása.

● **Set Cache Threshold** (Gyorsítótár küszöbértékének beállítása)

Beállítja, hogy mennyi RAM memóriát használhat az FBWF gyorsítótár (MB-ban).

### **A fájlalapú írásszűrő állapoteszközének használata**

Az FBWF állapoteszköze elhelyez egy ikont az értesítési területen, amely megjeleníti az FBWF állapotát. Az ikonra a jobb gombbal kattintva megjelenítheti az elérhető lehetőségeket, illetve választhat közülük.

Az FBWF állapotikonja az alábbi állapotokat jelenítheti meg:

- Piros zár: az FBWF le van tiltva.
- Zöld zár: az FBWF engedélyezve van.
- Sárga zár: az FBWF állapota a következő rendszerindításnál megváltozik.

<span id="page-22-0"></span>Ha rendszergazdaként van bejelentkezve, az FBWF állapotát megváltoztathatja, ha a jobb gombbal az ikonra kattint, majd kiválasztja a kívánt FBWF állapotot.

**MEGJEGYZÉS:** Mivel az fbwfmgr.exe segédprogram és az FBWF állapotszolgáltatás különböző kódokat hajtanak végre, az fbwfmgr.exe által végrehajtott állapotmódosításokat az FBWF állapotikonja nem jeleníti meg automatikusan.

Ha az FBWF állapotát a parancssorral módosítja, akkor rá kell kattintania a jobb gombbal az ikonra az állapotikon frissítéséhez (ezután a képernyőn bárhova kattintva eltüntetheti a helyi menüt). Az állapotikon automatikusan frissül, ha az FBWF Vezérlőpultban lévő segédprogramjával végzi a módosítást. Az FBWF segédprogram mindig az aktuális állapotot jeleníti meg.

## **Továbbfejlesztett írásszűrő**

A továbbfejlesztett írásszűrő (EWF) egy biztonságos környezetet hoz létre a számítógép számára azzal, hogy megvédi a flash memóriát a nem kívánt írási műveletektől (az operációs rendszer és a funkcionális szoftverösszetevők a flash memóriában vannak). Az írásszűrő meghosszabbítja a számítógép élettartamát azáltal, hogy megakadályozza, hogy a flash memórián túl sok írási műveletet végezzenek. A közvetlen írási műveletek engedélyezése helyett észleli az összes flashírási műveletet, és gyorsítótárba helyezi őket.

A rendszerkonfigurációs beállításokon végzett módosítások mentéséhez le kell tiltania az írásszűrő gyorsítótárát, vagy ki kell adnia a -commit parancsot az aktuális rendszerindítási munkamenet során. Ha nem így tesz, a számítógép leállításakor vagy újraindításakor az új beállítások elvesznek. Ha nem szeretne tartós változtatásokat végezni, engedélyezheti az írásszűrőt.

Az írásszűrő gyorsítótárának tartalma elveszik, ha ki-, majd újra bejelentkezik (akár ugyanazzal, akár más felhasználónévvel). Az új bejelentkezést követően letilthatja az írásszűrő gyorsítótárát, és megtarthatja a változtatásokat.

Az írásszűrő letiltása után az aktuális rendszerindítási munkamenet során az összes jövőbeni írás a flash memóriába történik, és a számítógép újraindításáig a rendszer nem gyorsítótárazza az írási műveleteket. Az írásszűrőt parancssorból is engedélyezheti/letilthatja.

**MEGJEGYZÉS:** Csak rendszergazdai jogosultságokkal rendelkező fiókból engedélyezheti és tilthatja le az írásszűrő engedélyezését, illetve adhatja ki a –commit parancsot.

**MEGJEGYZÉS:** Mindig engedélyezze az írásszűrőt, miután végrehajtotta az összes tartós módosítást.

### **A továbbfejlesztett írásszűrő (Enhanced Write Filter, EWF) parancssori segédprogram használata**

A VIGYÁZAT! A -commit parancs használatakor a rendszer az összes ideiglenes tartalmat tartósan beírja a flash memóriába.

**MEGJEGYZÉS:** Mivel a továbbfejlesztett írásszűrő parancsait a rendszer a következő rendszerindításkor hajtja végre, ezért a parancs érvénybe lépéséhez újra kell indítania a számítógépet.

-A Windows Embedded tartalmazza az EWF parancssori segédprogramot. Ezzel a segédprogrammal különböző parancsokat adhat ki az EWF-illesztőprogramnak, és jelentést kaphat az egyes védett kötetrétegek állapotáról, valamint a teljes EWF-konfigurációk formátumáról.

Ha az EWF konfigurációs felületet hozzáadja a konfigurációjához, és beépíti a rendszerképbe, akkor lehetővé teszi az EWF parancssori segédprogram és a hozzá tartozó parancsok használatát.

<span id="page-23-0"></span>Az EWF parancssori segédprogram használatához hajtsa végre a következő lépéseket:

- **1.** Válassza a **Start > Futtatás** lehetőséget.
- **2.** Írja be a CMD kifejezést a mezőbe a rendszer DOS-parancssorának eléréséhez.
- **3.** Kattintson az **OK** gombra.
- **4.** Írja be a parancssorba az ewfmgr c: parancsot.
- **5.** Nyomja meg az enter billentyűt.

Az ewfmgr [rendszerindítási parancs] szintaxis beírásakor a következő parancsokat használja a parancssor rendszerindítási parancs változójában:

● **-all**

Információkat jelenít meg az összes védett kötetről, és amennyiben meg van adva, végrehajt egy parancsot (pl. letiltás, engedélyezés, véglegesítés (-commit)).

● **-commit**

Véglegesen beírja a programlap aktuális szintjén lévő összes adatot a védett kötetre, és az aktuális programlapértéket 1-re állítja vissza. A -commit parancs és a -disable parancs együttes használatával a véglegesítéssel egyúttal letilthatja az írásszűrést.

● **-disable**

Letiltja a programlapot a megadott védett köteten.

● **-enable**

Engedélyezi az EWF funkciót, azaz a rendszer a védett adathordozóra írt adatokat a programlapokra helyezi (gyorsítótár). Az EFW indulásakor az aktuális programlapszint az 1-es lesz, és egy új programlap jön létre az 1-es szinten.

● **-commitanddisable**

Véglegesíti a programlapon lévő adatokat a számítógép leállításakor, és a rendszer újraindítása után letiltja az EWF funkciót.

### **A továbbfejlesztett írásszűrő konfigurációs felületének használata**

A DOS-parancssori eszköz mellett a Windows Embedded operációs rendszer tartalmazza az EWF konfigurációs felületét is. Az EWF felülethez a Windows Vezérlőpultjával férhet hozzá.

Az EWF felület eléréséhez kövesse az alábbi lépéseket:

- **1.** Jelentkezzen be rendszergazdaként.
- **2.** Válassza a **Start > Vezérlőpult** lehetőséget.
- **3.** Válassza a **HP WriteFilter Configuration** (HP írásszűrő konfigurálása) lehetőséget.

Az EWF felület tartalmazza a következő gombokat:

● **Enable/Disable EWF** (EWF engedélyezése/letiltása)

Engedélyezi a továbbfejlesztett írásszűrőt, azaz a rendszer a védett adathordozóra írt adatokat a programlapokra helyezi (gyorsítótár). Letiltja a programlapot a megadott védett köteten.

● **Overlay Configuration** (Programlap konfigurációja)

Megjeleníti a programlap adatait. Az ewfmgr.exe c: -Description és az ewfmgr.exe c: -Gauge parancsok DOS-parancssorból való elindítását jelenti.

<span id="page-24-0"></span>● **Clear Boot Command** (Rendszerindítási parancs törlése)

Törli a rendszerindítási parancsot a DOS-parancssorból.

**Commit Data to Volume** (Adatok véglegesítése a kötetre)

Véglegesen beírja a programlap aktuális szintjén lévő összes adatot a védett kötetre, és az aktuális programlapértéket 1-re állítja vissza.

### **A továbbfejlesztett írásszűrő állapoteszközének használata**

Az EWF állapoteszköze elhelyez egy ikont az értesítési területen, amely megjeleníti a szűrő állapotát. Az ikonra a jobb gombbal kattintva megjelenítheti az elérhető lehetőségeket, illetve választhat közülük.

Az EWF állapotikonja az alábbi állapotokat jelenítheti meg:

- Piros zár: az EWF le van tiltva.
- Zöld zár: az EWF engedélyezve van.
- Sárga zár: az EWF állapota a következő rendszerindításnál megváltozik.

Ha rendszergazdaként van bejelentkezve, az EWF állapotát megváltoztathatja, ha a jobb gombbal az ikonra kattint, majd kiválasztja a kívánt EWF állapotot.

**MEGJEGYZÉS:** Mivel az ewfmgr.exe segédprogram és az EWF állapotszolgáltatás különböző kódokat hajtanak végre, az ewfmgr.exe állapotának változtatásait az EWF állapotikonja nem jeleníti meg automatikusan.

Ha az EWF állapotát a parancssorral módosítja, akkor rá kell kattintania a jobb gombbal az ikonra az állapotikon frissítéséhez (ezután a képernyőn bárhova kattintva eltüntetheti a helyi menüt). Az állapotikon automatikusan frissül, ha az EWF Vezérlőpultban lévő segédprogramjával végzi a módosítást. Az EWF segédprogram mindig az aktuális állapotot jeleníti meg.

# <span id="page-25-0"></span>**3 Konfigurálás**

# **Helyi meghajtók**

Az alábbiakban bemutatjuk a számítógép helyi meghajtóit.

### **Z: meghajtó**

A Z: meghajtó (HP RAMDisk) egy virtuális meghajtó, amelyet a rendszer a fizikai RAM memóriájából hozott létre. A RAMDisk ugyanúgy néz ki és ugyanúgy viselkedi, mint egy normál rögzített lemezmeghajtó, de a rendszer indításakor jön létre, a rendszer leállításakor pedig megsemmisül. Ennélfogva a HP azt javasolja, hogy ne tároljon információkat és adatokat ezen a virtuális lemezmeghajtón.

A RAMDisk egy felejtő memóriaterület, melyet a rendszer átmeneti adatok tárolására különít el.

A RAMDisk az alábbi elemeket tárolja:

- Böngésző weblap-gyorsítótára
- Böngészési előzmények
- Böngésző cookie-k
- Böngésző gyorsítótára
- Ideiglenes internetfájlok
- Nyomtatási sorkezelő
- Ideiglenes felhasználói/rendszerfájlok

A rendszergazda engedélyével a RAMDisket egyéb adatok (például központi profilok) átmeneti tárolására is használhatja.

A RAMDisk Configuration (RAMDisk konfigurálása) párbeszédpanelen beállíthatja a RAMDisk méretét. Ha megváltoztatja a RAMDisk méretét, a módosítás életbe lépéséhez újra kell indítania a számítógépet. A módosítás tartós mentéséhez újraindítás előtt le kell tiltania az írásszűrő gyorsítótárát, vagy ki kell adnia a -commit parancsot az aktuális rendszerindítási munkamenet során.

**MEGJEGYZÉS:** A RAMDisk alapértelmezett optimális mérete 64 MB. A RAMDisk beállítható maximális mérete 96 MB. A minimális méret 16 MB.

## **C: meghajtó**

**VIGYÁZAT!** Ha a flash meghajtón elérhető szabad lemezterület 3 MB alá csökken, a számítógép instabillá válik.

A számítógép írásszűrőt alkalmaz a nagyobb biztonság és a túlzott flash-írási műveletek elkerülése érdekében. A rendszerkonfigurációs beállításokon végzett módosítások a számítógép újraindításakor elvesznek, ha nem tiltja le az írásszűrő gyorsítótárát, vagy ki nem adja a -commit parancsot az aktuális rendszerindítási munkamenet során. További információ: [HP írássz](#page-20-0)űrők, 11. oldal.

### <span id="page-26-0"></span>**Fájlok mentése**

A számítógép rögzített mennyiségű flash memóriával rendelkező beágyazott operációs rendszert használ. A HP azt javasolja, hogy a megőrizni kívánt fájlokat a számítógép helyett a kiszolgálóra mentse. Kerülje azokat az alkalmazásbeállításokat, amelyek a C: meghajtóra írnak, mert ez a flash memóriában található (számos alkalmazás alapértelmezés szerint gyorsítótárfájlokat ír a helyi számítógép C: meghajtójára). Ha feltétlenül helyi meghajtóra kell írni, változtassa meg az alkalmazás beállításait úgy, hogy az a Z: meghajtóra írjon. A minél kevesebb, C: meghajtóra irányuló írási művelet érdekében frissítse a konfigurációs beállításokat.

### **Hálózati meghajtók leképezése**

Ha meg szeretné őrizni a leképezéseket a számítógép újraindítása után, kövesse az alábbi lépéseket:

- **1.** Tiltsa le az írásszűrő gyorsítótárát az aktuális rendszerindítási munkamenet során, vagy adja ki a -commit parancsot.
- **2.** Kattintson az **Újracsatlakozás bejelentkezéskor** lehetőségre.

Mivel felhasználói bejelentkezés esetén nem lehet letiltani az írásszűrő gyorsítótárát, a felhasználó által létrehozott leképezések megőrzéséhez ki kell jelentkeztetnie a felhasználót (ne állítsa le és ne indítsa újra a számítógépet), és be kell jelentkeznie rendszergazdaként, majd le kell tiltania az írásszűrőt.

Kioszthatja a távoli otthoni könyvtárat is a Helyi felhasználók és csoportok segédprogrammal, illetve más, rendszergazdák által ismert módszerekkel.

### **Központi profilok**

A központi profilokat a C: meghajtóra írja. A profilok korlátozott méretűek lehetnek, és nem maradnak meg a számítógép újraindításakor.

**MEGJEGYZÉS:** A központi profilok megfelelő működéséhez és letöltéséhez elegendő szabad területnek kell lennie a flash memóriában. Előfordulhat, hogy szoftverösszetevők eltávolításával kell területet felszabadítani a központi profilok számára.

# **Felhasználói fiókok**

### **Új felhasználói fiók létrehozása**

**MEGJEGYZÉS:** Ne felejtse el letiltani az írásszűrő gyorsítótárát az olyan rendszerindítási munkamenetekben, amelyekben új fiókot hoz létre. Miután mentette a tartós változtatásokat a flash memóriába, az írásszűrőt újra engedélyeznie kell.

A felhasználói fiókok helyileg vagy távolról történő létrehozásához rendszergazdaként kell bejelentkeznie. A helyi flash memória korlátozott mérete miatt törekedjen arra, hogy minél kevesebb további felhasználói fiókot hozzon létre.

A Helyi felhasználók és csoportok segédprogram lehetővé teszi a rendszergazda számára a felhasználói fiókok létrehozását, törlését és karbantartását.

A Helyi felhasználók és csoportok segédprogram elérése:

**▲** Válassza a **Start > Vezérlőpult > Felügyeleti eszközök** lehetőséget.

### <span id="page-27-0"></span>**Felhasználói profilok létrehozása**

Az új felhasználói profilt a rendszer automatikusan konfigurálja egy sablonból, amely a beállításjegyzék lévő alapértelmezett felhasználói vagy rendszergazdai hozzáférési beállításokat, a böngészőprofilokat és az ICA és a Microsoft RDP protokoll kezdeti beállításait tartalmazza. Ha az alapértelmezett felhasználói vagy rendszergazdaprofil beállításait megváltoztatják a gyári beállításokról, a rendszer automatikusan alkalmazza a megváltozott beállításokat az új felhasználói profilra.

Ahhoz, hogy az új felhasználó az alapértelmezett felhasználói jellemzőivel rendelkezzen, a rendszergazdának a felhasználót a Felhasználók csoportban kell létrehoznia, és hozzá kell adnia a Rendszergazdák csoporthoz. Az alapértelmezett felhasználónak mindkét csoportban szerepelnie kell, különben az új felhasználó nem tudja felhasználó nem fog tudni helyi nyomtatót hozzáadni a helyi nyomtatóhoz. A felhasználó műveletei továbbra is korlátozottak, amíg a felhasználó a Rendszergazdák csoportban van.

Felhasználói profil létrehozásához hajtsa végre az alábbi lépéseket:

- **1.** Jelentkezzen be rendszergazdaként.
- **2.** Válassza a **Start > Vezérlőpult > Felügyeleti eszközök** lehetőséget.
- **3.** Kattintson duplán a **Számítógép-kezelés** elemre.

Megjelenik a Helyi felhasználók és csoportok ablak.

- **4.** Kattintson duplán a **Felhasználók** mappára a tartalomnak a jobb oldali ablaktáblán való megtekintéséhez.
- **5.** Kattintson a menüsávban a **Művelet**, majd az **Új felhasználó** lehetőségre.

Megjelenik az Új felhasználó párbeszédpanel.

- **6.** Írja be a felhasználónevet és a jelszót, majd válassza ki a kívánt attribútumokat.
- **7.** Kattintson a **Létrehozás**, majd a **Bezárás** lehetőségre.
- **8.** A Helyi felhasználók és csoportok ablakban kattintson a bal oldali ablaktáblán a **Felhasználók** mappára.
- **9.** A jobb oldali ablaktáblán kattintson duplán az imént létrehozott felhasználó nevére. Megjelenik a Tulajdonságok párbeszédpanel.

**10.** Kattintson a **Tagság**, majd a **Hozzáadás** lehetőségre.

Megjelenik a Csoportok kijelölése párbeszédpanel.

- **11.** Írja be a Rendszergazdák kifejezést az **Írja be a kijelölendő objektumok nevét** mezőbe.
- **12.** Kattintson a **Névellenőrzés** lehetőségre, majd az **OK** gombra.

Az újonnan létrehozott felhasználó most már mind a Rendszergazdák, mind a Felhasználók csoportnak tagja, és ugyanazokkal a jogosultságokkal rendelkezik, mint az alapértelmezett felhasználói fiók.

# <span id="page-28-0"></span>**4 Alkalmazások**

# **Távoli asztali kapcsolat**

A Távoli asztali kapcsolat segédprogrammal kapcsolatot létesíthet egy Windows terminálkiszolgálóval, illetve távoli alkalmazásokhoz férhet hozzá a Microsoft Remote Desktop Protocol (RDP) használatával.

A Microsoft Távoli asztali kapcsolat segédprogramjának használatáról további információkat találhat a Microsoft webhelyén, a <http://www.microsoft.com>címen.

## **HP Remote Graphics Software (RGS)**

A HP RGS egy speciális segédprogram, amely lehetővé teszi a felhasználók számára, hogy szabványos hálózaton keresztül távoli számítógépek asztalához férjenek hozzá, illetve megoszthassák a saját asztalukat. Minden alkalmazás natív módon fut a távoli számítógépen, és teljes mértékben kihasználja a küldő számítógépet és annak grafikus erőforrásait.

# **TeemTalk terminálemuláció**

Minden számítógépmodell tartalmaz terminálemulációs szoftvert a régi számítási platformokon való munka támogatása érdekében. A szoftver a Telnet protokollt használja a számítási platformmal való kommunikációhoz. Részletes utasításokat a (külön szállított) terminálemulációs dokumentációban találhat.

**▲** A TeemTalk Connection Wizard és a TeemTalk Emulator programot a **Start > Minden program > Hewlett-Packard** helyen érheti el.

## **HP eszközkezelő**

A HP eszközkezelő egy felügyeleti megoldás, amely nagyszámú HP vékony ügyféllel tud kommunikálni, valamint távoli és eszközfelügyeletet, illetve jelentési képességeket és biztonsági funkciókat nyújt. A HP eszközkezelő olyan, iparági szabványnak számító technológiákon alapszik, mint az RDMS és az SSL titkosítás. A HP eszközkezelőről további információkat kaphat, ha ellátogat a HP [http://h10010.www1.hp.com/wwpc/us/en/sm/WF05a/](http://h10010.www1.hp.com/wwpc/us/en/sm/WF05a/18964-18964-3644431-3646207-3763975-3646216.html) [18964-18964-3644431-3646207-3763975-3646216.html](http://h10010.www1.hp.com/wwpc/us/en/sm/WF05a/18964-18964-3644431-3646207-3763975-3646216.html) címen található webhelyére.

## **HP ügyfél-automatizálás**

A HP ügyfél-automatizálás lehetővé teszi az egyetlen konzolról dolgozó rendszergazdának, hogy folyamatos rálátással bírjon az ügyféleszközök állapotára, valamint csökkenti a megfelelő szoftverek, a biztonsági javítások és az operációs rendszerek lemezképeinek bonyolultságát, és megkönnyíti azok karbantartását. A HP ügyfél-automatizálásról további információkat kaphat, ha ellátogat a HP <http://www.hp.com/go/clientautomation>címen található webhelyére.

# <span id="page-29-0"></span>**HP ThinState Capture**

A HP ThinState Capture eszköz egy varázslóalapú segédprogram, amellyel Windows Embeddedlemezképet rögzíthet, amelyet aztán egy ugyanolyan típusú és hardverkiépítésű másik HP számítógépre telepíthet központilag.

**MEGJEGYZÉS:** A HP ThinState Capture nem különálló segédprogram, és csak a rendszergazda férhet hozzé, a számítógép lemezképén belülről.

Az alábbi eljárás végrehajtása előtt mentse el az összes adatot az USB flash meghajtóra.

- **1.** Válassza a **Start > Vezérlőpult > HP ThinState Capture** lehetőséget.
- **2.** Kattintson a **Tovább** gombra.
- **3.** Helyezzen be USB flash meghajtót. Megjelenik az USB flash meghajtó betűjele és mérete.

Az USB flash meghajtónak nagyobb kapacitással kell bírnia, mint az integrált flash meghajtónak. Ha például a számítógép 512 MB-os flash meghajtót tartalmaz, az USB flash meghajtónak 1 GB-osnak kell lennie.

- **4.** Kattintson a **Rögzítés** lehetőségre.
- **5.** Kattintson az **Igen** gombra.

A HP ThinState Capture segédprogram formázza és rendszerindításra alkalmassá teszi az USB flash meghajtót. A HP ThinState Capture ezután újraindítja a rendszert.

**6.** Kövesse a képernyőn megjelenő utasításokat.

Most már telepítheti az USB flash meghajtó segítségével a rögzített lemezképet egy másik, megegyező típusú és hardverkiépítésű HP számítógépre.

### **HP ThinState Deploy**

HP ThinState központi telepítés elvégzéséhez kövesse az alábbi lépéseket:

- **1.** A rögzített lemezképet fogadó számítógépen állítsa a rendszerindítási sorrendet **USB boot** (Rendszerindítás USB-meghajtóról) értékre. További információ: [Új rendszerindítási sorrend](#page-81-0) [beállítása a Computer Setup segédprogramban,](#page-81-0) 72. oldal.
- **2.** Helyezze be a HP ThinState Capture eszközzel létrehozott USB flash meghajtót, és indítsa újra a számítógépet.
- **3.** Kövesse a képernyőn megjelenő utasításokat.

Az USB flash meghajtó eltávolítása és az újraindítás után a rendszer kicsomagolja a lemezképet. Ez a folyamat 10–12 percig is eltarthat. Eközben ne szakítsa meg, ne indítsa újra és ne kapcsolja ki a számítógépet.

## **Microsoft Internet Explorer**

A Microsoft Internet Explorer böngésző helyileg telepítve van a számítógépen. A Microsoft Internet Explorer böngészőről további információ a Microsoft webhelyén található [\(http://www.microsoft.com](http://www.microsoft.com)).

## **Windows Media Player**

A Windows Media Player számos fejlesztést tartalmaz a biztonság, a teljesítmény és a funkciók terén. A Windows Media Player fejlesztéseiről további információt a Microsoft webhelyén talál [\(http://www.microsoft.com](http://www.microsoft.com)).

# <span id="page-30-0"></span>**5 Mutatóeszközök és billentyűzet**

# **A mutatóeszközök használata**

A mutató mozgatásához húzza végig az ujját az érintőtábla felületén a mutató kívánt mozgásának irányában. Az érintőtábla gombjait ugyanúgy használja, ahogyan az egér megfelelő gombjait használná.

### **A mutatóeszközök tulajdonságainak beállítása**

Az Egér tulajdonságai lap megjelenítéséhez válassza a **Start > Vezérlőpult > Egér** elemet.

A mutatóeszközök tulajdonságait, mint például a gombok konfigurálását, a kattintások sebességét és a mutatókat a Windows Egér tulajdonságai segédprogramjában szabhatja testre.

### **Külső egér csatlakoztatása**

Külső USB-egeret a számítógépen található USB-portok segítségével csatlakoztathat a számítógéphez. Az opcionális dokkolóeszköz portjain keresztül is csatlakoztatható USB-egér a számítógéphez.

# **A billentyűzet használata**

### **A gyorsbillentyűk használata**

A gyorsbillentyűk az fn billentyű **(1)** és az esc billentyű **(2)** vagy egy funkcióbillentyű **(3)** kombinációjával állnak elő.

Az f2–f4 és az f6–f12 billentyűkön szereplő ikonok a gyorsbillentyű-funkciókat jelzik. A gyorsbillentyűfunkciókat és –műveleteket az alábbi részek tárgyalják.

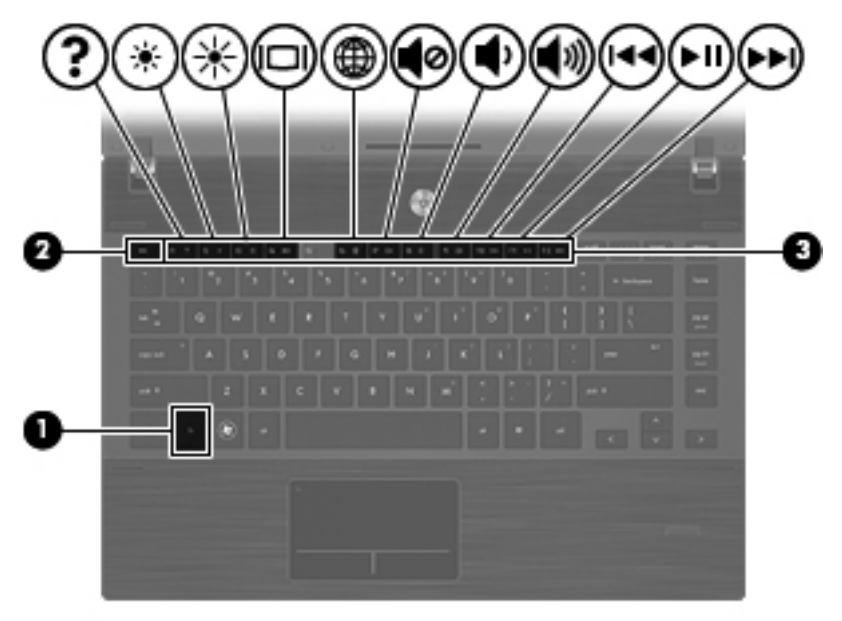

<span id="page-31-0"></span>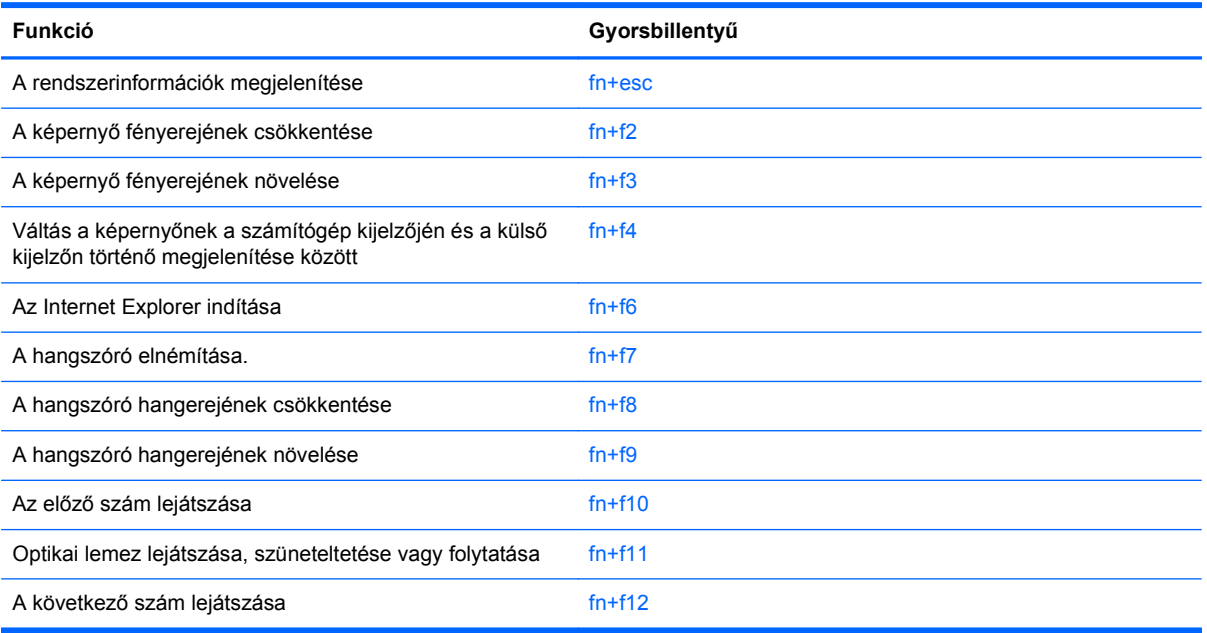

A számítógép billentyűzetének gyorsbillentyűit a következő módon használhatja:

Röviden nyomja le az fn billentyűt, és röviden nyomja le a gyorsbillentyű-kombináció másik billentyűjét.

– vagy –

● Nyomja le és tartsa nyomva az fn billentyűt, nyomja meg a billentyűkombináció másik billentyűjét, majd egyszerre engedje el mindkét gombot.

### **Rendszerinformáció megjelenítése**

Az fn+esc billentyűkombináció lenyomásával információt kaphat a rendszer hardverelemeiről és a BIOS verziószámáról.

Megjelennek a rendszerinformációk. Az rendszer BIOS verziószáma a BIOS dátumaként jelenik meg. Egyes típusokon a BIOS dátuma decimális formátumban látható. A BIOS dátumát időnként a rendszer ROM-verziószámaként is említik.

### **A képernyő fényerejének csökkentése**

A képernyő fényerejének csökkentéséhez nyomia le az fn+f2 gyorsbillentyűt. A gyorsbillentyű lenyomva tartásával fokozatosan csökkenthető a fényerő szintje.

### **A képernyő fényerejének növelése**

A képernyő fényerejének növeléséhez nyomja le az fn+f3 gyorsbillentyűt. A gyorsbillentyű lenyomva tartásával fokozatosan növelhető a fényerő szintje.

### **Képernyő váltása**

A rendszerhez csatlakoztatott megjelenítőeszközök közötti képváltáshoz nyomja meg az fn+f4 billentyűkombinációt. Ha például a számítógéphez monitor is csatlakozik, akkor az fn+f4 gyorsbillentyű minden megnyomásával válthat a számítógép képernyője, a monitor és a két eszköz együttes használata között.

<span id="page-32-0"></span>A legtöbb külső monitor a külső VGA videoszabvány használatával kap videojelet a számítógéptől. Az fn+f4 gyorsbillentyű hatása azokra az eszközökre is kiterjed, amelyek videojelet kapnak a számítógéptől.

Az fn+f4 gyorsbillentyű az alábbi videoátviteli típusokat támogatja:

- LCD (a számítógép képernyője)
- Külső VGA (a legtöbb külső monitor)
- HDMI (HDMI-porttal felszerelt televíziók, kézikamerák, DVD-lejátszók, videolejátszók és videorögzítő kártyák)

#### **A hangszóró elnémítása**

A hangszóró elnémításához nyomja le az fn+f7 gyorsbillentyűt. A gyorsbillentyű ismételt lenyomásával visszaállítható a hangszóró hangereje.

#### **A hangszóró lehalkítása**

A hangerő csökkentéséhez nyomja meg az fn+f8 billentyűkombinációt. A gyorsbillentyű lenyomva tartásával fokozatosan csökkenthető a hangszóró hangereje.

### **A hangszóró felhangosítása**

A hangerő növeléséhez nyomja meg az fn+f9 billentyűkombinációt. A gyorsbillentyű lenyomva tartásával fokozatosan növelhető a hangszóró hangereje.

#### **A zenei CD vagy DVD előző számának vagy fejezetének lejátszása**

A CD előző számának, illetve a DVD előző fejezetének lejátszásához a zenei CD vagy a DVD lejátszása közben nyomja meg az fn+f10 billentyűkombinációt.

#### **Zenei CD és DVD lejátszása, szüneteltetése és folytatása**

Az fn+f11 billentyűkombináció csak akkor működik, ha be van helyezve egy zenei CD vagy egy DVD.

- A CD vagy DVD lejátszásának elindításához vagy folytatásához nyomja meg az fn+f11 billentyűkombinációt.
- A lejátszás szüneteltetéséhez a lejátszás közben nyomja meg az fn+f11 billentyűkombinációt.

#### **A zenei CD vagy a DVD következő számának vagy fejezetének lejátszása**

A CD következő számának, illetve a DVD következő fejezetének lejátszásához a zenei CD vagy a DVD lejátszása közben nyomja meg az fn+f12 billentyűkombinációt.

## **A számbillentyűzet használata**

A számítógép beágyazott számbillentyűzettel van felszerelve, és opcionális külső számbillentyűzettel, illetve számbillentyűzetet magában foglaló opcionális külső billentyűzettel is használható.

<span id="page-33-0"></span>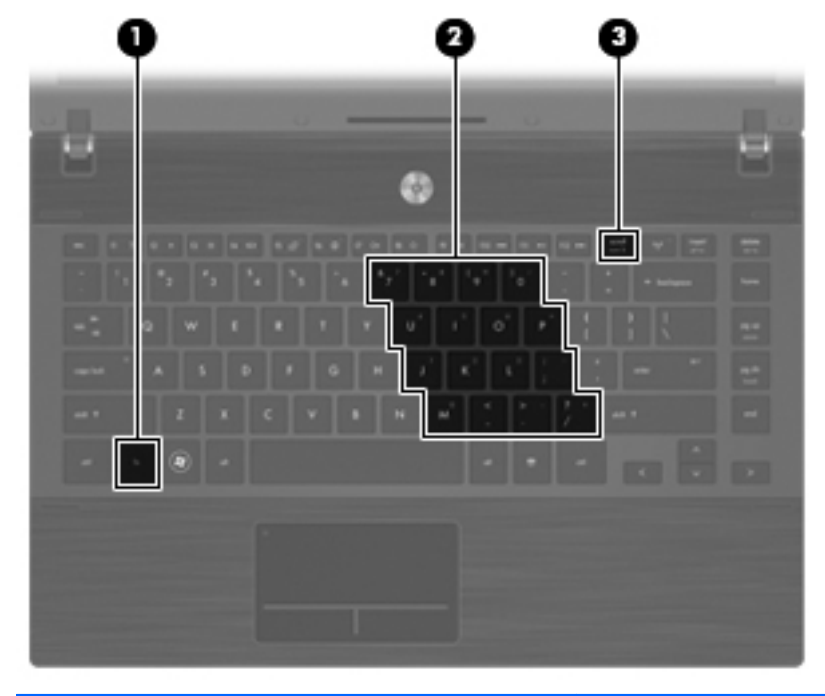

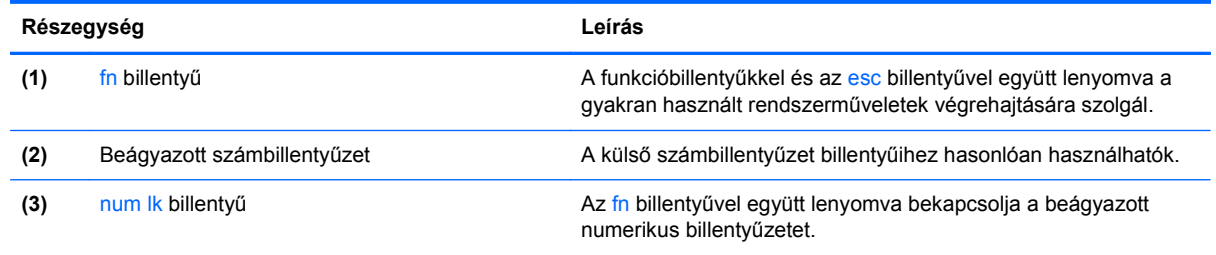

## **A beágyazott számbillentyűzet használata**

A beágyazott számbillentyűzet 15 billentyűje a külső billentyűzet billentyűihez hasonlóan használható. Ha a beágyazott számbillentyűzet be van kapcsolva, a billentyűzet billentyűi a rajtuk lévő, jobb felső sarokban ábrázolt ikonnak megfelelő funkciót töltik be.

### **A beágyazott számbillentyűzet engedélyezése és letiltása**

A beágyazott számbillentyűzetet az fn+num lk billentyűkkel kapcsolhatja be. Az fn+num lk újbóli megnyomására a billentyűk újra az eredeti funkciójuknak megfelelően működnek.

**MEGJEGYZÉS:** A beágyazott számbillentyűzet nem működik, ha külső billentyűzet vagy számbillentyűzet csatlakozik a számítógéphez.

### <span id="page-34-0"></span>**Billentyűfunkciók váltása a beágyazott számbillentyűzeten**

Az fn billentyű vagy az fn+shift billentyűkombináció lenyomásával ideiglenesen válthat a beágyazott számbillentyűzet billentyűinek eredeti funkciói és a számbillentyűzeten betöltött funkciói között.

- A billentyűzet kikapcsolt állapotában a billentyű szerepét az fn lenyomásával változtathatja funkcióbillentyűvé.
- A számbillentyűzet bekapcsolt állapotában a billentyűket a következőképpen használhatja átmenetileg hagyományos billentyűkként:
	- Ha kisbetűket szeretne írni, nyomja le, és tartsa lenyomva az fn billentyűt.
	- Ha nagybetűket szeretne írni, nyomja le, és tartsa lenyomva az fn+shift billentyűkombinációt.

### **Az opcionális külső számbillentyűzet használata**

A legtöbb külső számbillentyűzet billentyűi eltérő módon viselkednek a num lock be- és kikapcsolt állapotában (a num lock gyári alapértelmezésben ki van kapcsolva):

- A num lock funkció bekapcsolt állapotában a legtöbb számbillentyű számok beírására használható.
- A num lock funkció kikapcsolt állapotában a legtöbb számbillentyű a nyíl- és lapozóbillentyűk funkcióját látja el.

Ha a külső számbillentyűzeten be van kapcsolva a num lock, akkor a számítógépen be van kapcsolva a num lock funkció. Ha a külső számbillentyűzeten ki van kapcsolva a num lock, akkor a számítógépen ki van kapcsolva a num lock funkció.

A külső számbillentyűzet használata során a Num Lock funkció be-, illetve kikapcsolását az alábbiak szerint végezheti el:

**▲** Nyomja meg a num lk billentyűt a külső számbillentyűzeten (ne a számítógépen).

# <span id="page-35-0"></span>**6 Tápellátás**

# **Az áramellátás kezelőgombjainak és jelzőfényeinek helye**

A következő ábra és táblázat a számítógép áramellátást szabályozó gombjainak és az áramellátás jelzőfényeinek helyét és leírását tartalmazza.

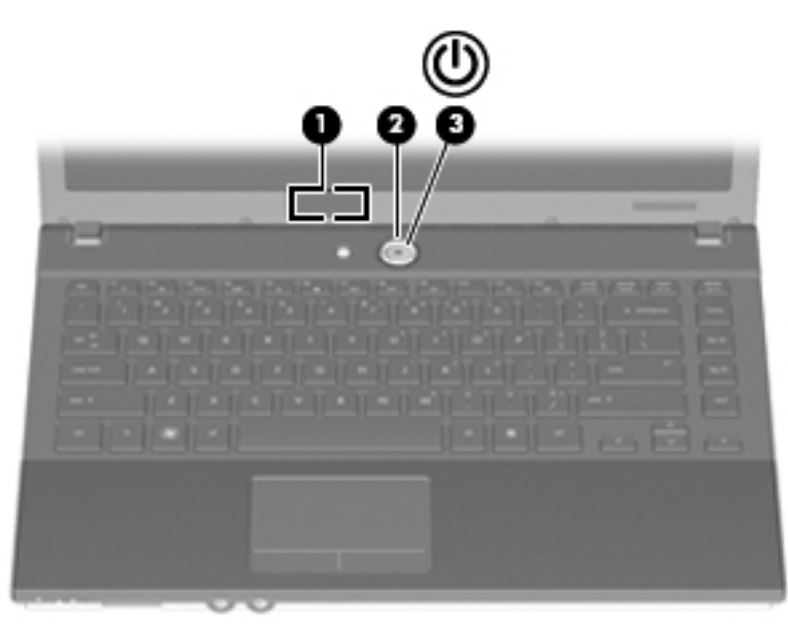

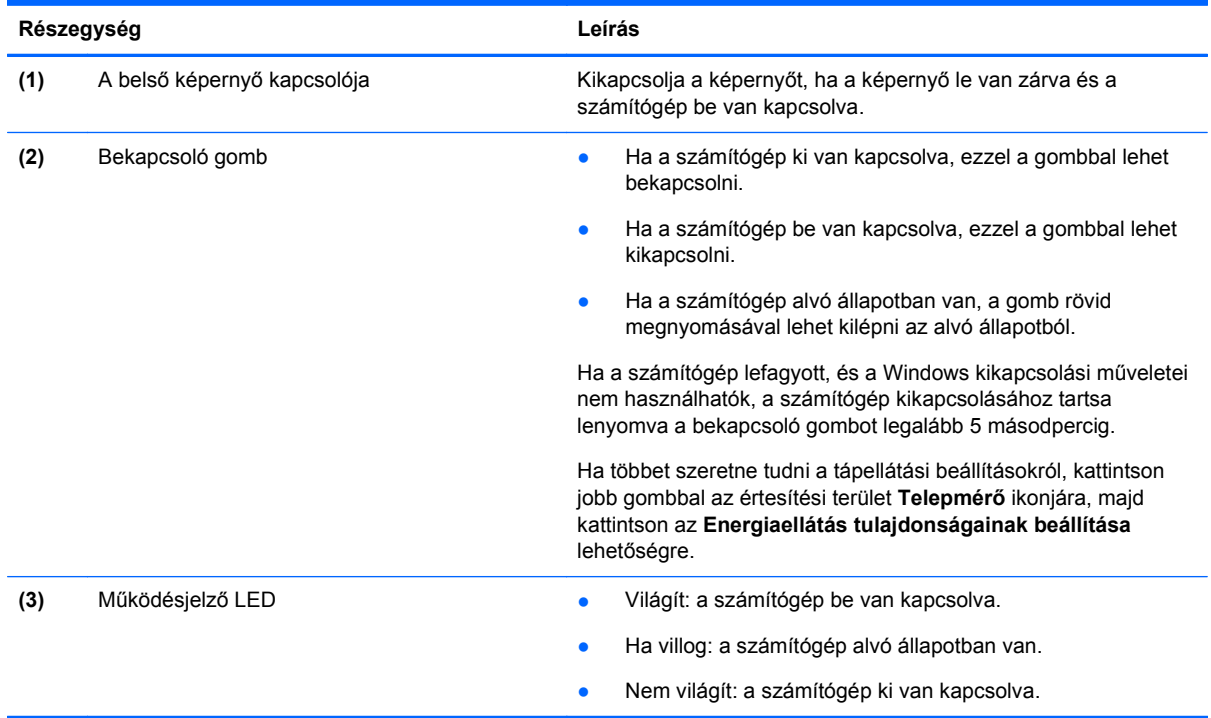
# **A számítógép leállítása**

A leállítási parancs minden programot – az operációs rendszert is beleértve – bezár, majd kikapcsolja a kijelzőt és a számítógépet.

Állítsa le a számítógépet az alábbi esetekben:

- Ha cserélnie kell az akkumulátort, vagy hozzá kell férnie a számítógép belső részegységeihez
- Ha nem USB-portra csatlakozó külső hardvereszközt csatlakoztat
- Ha a számítógépet nem használja tovább, és hosszabb időre leválasztja a külső áramforrásról

Amikor csak lehetséges, a számítógépet szabályos leállítással kapcsolja ki:

- **1.** Mentse el addig végzett munkáját, és zárja be az összes programot.
- **2.** Kattintson a **Start** gombra, majd a **Leállítás** parancsra.

Ha nem tudja kikapcsolni a számítógépet a fenti lépésekkel, próbálkozzon a következő vészleállítási eljárásokkal a megadott sorrendben, amíg a számítógép ki nem kapcsol:

**VIGYÁZAT!** A vészleállítási eljárások használata a nem mentett adatok elvesztésével jár.

- Nyomja le a ctrl+alt+delete billentyűkombinációt. Ezután a képernyő jobb alsó sarkában kattintson a **Leállítás** gombra.
- Nyomja meg a bekapcsoló gombot, és tartsa benyomva legalább 5 másodpercig.
- Válassza le a számítógépet a külső áramforrásról, és távolítsa el az akkumulátort.

# **Az energiagazdálkodás beállítása**

#### **Az energiatakarékos üzemmódok használata**

A számítógépen gyárilag egyetlen energiatakarékos állapot van engedélyezve: az alvó állapot.

Az alvó állapot kezdeményezése után a tápfeszültségjelző fények villogni kezdenek, és a képernyő elsötétül. A számítógép bontja a kapcsolatot a hálózattal.

- **VIGYÁZAT!** A hang- és képminőség romlásának, illetve a hang- és videolejátszási funkciók elvesztésének, valamint az adatvesztésnek a megelőzése érdekében ne kezdeményezzen alvó állapotot, miközben lemezről vagy külső adathordozóról olvas.
- **MEGJEGYZÉS:** Amíg a számítógép alvó állapotban van, nem kezdeményezhet semmilyen hálózati kapcsolatot, és nem hajthat végre semmilyen műveletet.

#### **Az alvó állapot kezdeményezése és megszüntetése**

**MEGJEGYZÉS:** A tápellátás és az időtúllépés beállításait a Energiagazdálkodási lehetőségek részben módosíthatja.

Ha a számítógép be van kapcsolva, az alvó állapotot a következő módszerek bármelyikével kezdeményezheti:

- Nyomja meg röviden a tápkapcsoló gombot.
- Ha a kijelző le van hajtva, hajtsa fel.
- Nyomjon meg egy billentyűt a billentyűzeten.
- Aktiválja az érintőtáblát.

Az alvó állapotból való kilépéshez nyomja meg a tápkapcsoló gombot.

Amikor a számítógép visszatér az alvó állapotból, a tápfeszültségjelző fények kigyulladnak, és a kijelzőn megjelenik az a képernyő, ahol a munkát abbahagyta.

**MEGJEGYZÉS:** Ha az alvó állapotból való visszatérés esetére jelszót állított be, a képernyőhöz történő visszatérés előtt meg kell adnia a Windows-jelszót.

### **A Telepmérő használata**

A telepmérő a tálca jobb szélén található értesítési területen jelenik meg. A telepmérő segítségével gyorsan elérhetők az energiagazdálkodási beállítások, megjeleníthető a hátralévő akkumulátoros üzemidő, és másik energiaséma választható.

- Az akkumulátortöltöttség és az aktuális energiaséma megjelenítéséhez mutasson az egérrel a **telepmérő** ikonra.
- Az Energiagazdálkodási lehetőségek megnyitásához vagy az energiaséma megváltoztatásához kattintson a **telepmérő** ikonra, majd válasszon egy elemet a listából.

A különböző **telepmérő** ikonok jelzik, hogy a számítógép akkumulátorról vagy külső áramforrásról üzemel. Az ikon egy üzenetet is megjelenít, ha az akkumulátor elérte a kritikusan alacsony akkumulátortöltöttségi szintet.

# **Üzemeltetés akkumulátorról**

Ha a számítógépben feltöltött akkumulátor van, és a számítógép nem csatlakozik külső áramforráshoz, akkor az akkumulátorról működik. Ha a számítógép külső váltakozó áramú áramforráshoz csatlakozik, akkor arról működik.

Ha a számítógép feltöltött akkumulátort tartalmaz, és a váltakozó áramú adapteren keresztül külső áramforrásról működik, a számítógép automatikusan az akkumulátor használatára vált, ha a váltakozó áramú adaptert kihúzza a számítógépből.

**MEGJEGYZÉS:** Az akkumulátor takarékos használata érdekében a képernyő fényereje csökken a külső áramforrás leválasztásakor. A képernyő fényereje az fn+f3 gyorsbillentyűvel vagy a tápegység csatlakoztatásával növelhető.

Az akkumulátort tarthatja a számítógépben, vagy tárolhatja külön is attól függően, hogy hogyan dolgozik. Ha az akkumulátort a külső áramforrásról történő üzemelés közben a számítógépben tartja, azzal tölti az akkumulátort, és megőrizheti adatait egy esetleges áramkimaradás esetén. A számítógépben tartott akkumulátor azonban lassan lemerül, ha a számítógép ki van kapcsolva, és nem csatlakozik külső áramforráshoz.

**FIGYELEM!** Az esetleges biztonsági kockázatok csökkentése érdekében kizárólag a számítógéphez mellékelt akkumulátort, illetve a HP-tól beszerzett csereakkumulátort vagy kompatibilis akkumulátort használja.

A számítógép-akkumulátorok üzemideje az energiagazdálkodási beállításoktól, a számítógépen futó programoktól, a kijelző fényerejétől, a számítógéphez csatlakoztatott külső eszközöktől és más tényezőktől függően változik.

### **Az akkumulátor töltöttségének megjelenítése**

**▲** Kattintson a **Telepmérő** ikonra az értesítési területen (amely a tálca jobb szélén található).

A töltésjelzők százalékos formában jelenítik meg az akkumulátor állapotát, amely az akkumulátorban maradt töltés hozzávetőleges értékét fejezi ki.

Az akkumulátor töltése közben a Telepmérő párbeszédpanel akkumulátor ikonján egy villám jelenhet meg.

## **Az akkumulátor behelyezése és eltávolítása**

**VIGYÁZAT!** Ha a számítógép egyetlen áramforrása az akkumulátor, az eltávolítása adatvesztést okozhat. Ha szeretné megelőzni az adatvesztést, kapcsolja ki a számítógépet a Windows operációs rendszerből, mielőtt kivenné az akkumulátort.

Az akkumulátort az alábbi lépésekkel helyezheti be:

- **1.** Fordítsa a hátára a számítógépet úgy, hogy az akkumulátorrekesz felfelé nézzen.
- **2.** Helyezze az akkumulátort az akkumulátorrekeszbe **(1)** úgy, hogy rögzüljön.

Az akkumulátorkioldó zárak **(2)** automatikusan rögzítik az akkumulátort.

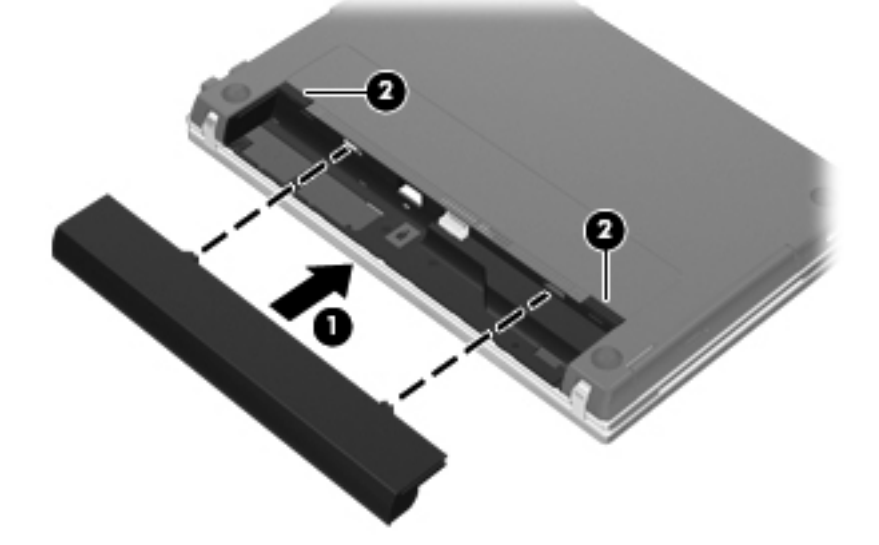

Az akkumulátort az alábbi lépésekkel távolíthatja el:

- **1.** Fordítsa meg a számítógépet, és helyezze vízszintes felületre úgy, hogy az akkumulátorrekesz Ön felé essen.
- **2.** Az akkumulátor kioldó zárak **(1)** húzásával oldja ki az akkumulátort.

**3.** Vegye ki az akkumulátort **(2)**.

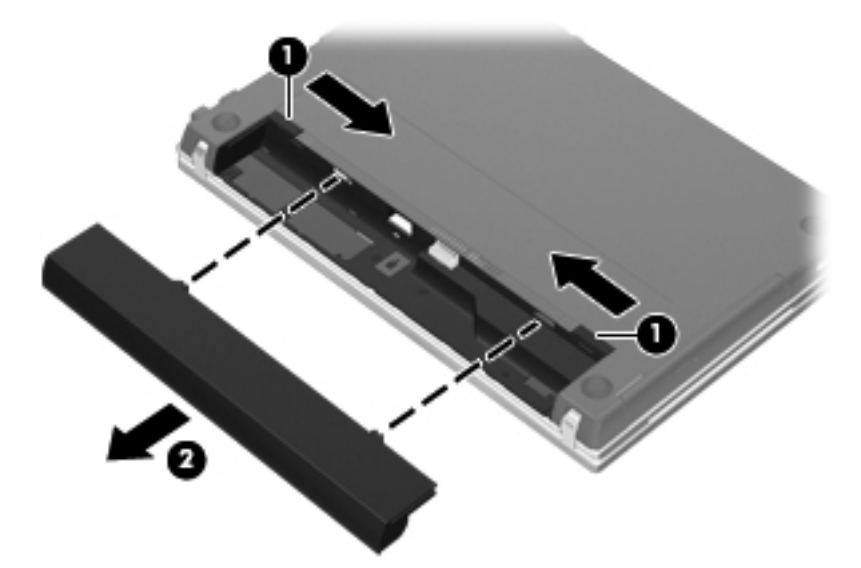

### **Az akkumulátor töltése**

**FIGYELEM!** Ne töltse a számítógép akkumulátorát, ha repülőgép fedélzetén tartózkodik.

Ha a számítógépet a külső tápellátásra csatlakoztatja váltóáramú tápegységen, opcionális hálózati tápegységen vagy opcionális dokkolóeszközön keresztül, az akkumulátor töltődni kezd.

Az akkumulátor akkor is töltődik, ha a számítógép be van kapcsolva, de kikapcsolt állapotban a töltés gyorsabb.

A töltés hosszabb ideig tarthat, ha az akkumulátor új, vagy ha két hétnél hosszabb ideig nem volt használatban, illetve ha a szobahőmérsékletnél sokkal melegebb vagy hidegebb.

Az akkumulátor működési idejének meghosszabbítása és a töltöttségjelzők pontossága érdekében fontolja meg a következő javaslatokat:

- Ha új akkumulátort tölt, töltse fel teljesen, mielőtt a számítógépet bekapcsolja.
- Töltse addig az akkumulátort, amíg az akkumulátor LED-je ki nem alszik.

**MEGJEGYZÉS:** Ha a számítógép be van kapcsolva, amíg az akkumulátor töltődik, az értesítési területen megjelenő telepmérő ikon már az akkumulátor teljes feltöltése előtt 100%-os töltöttséget mutathat.

- Normál használat során hagyja lemerülni az akkumulátort a teljes töltöttség 5%-áig, mielőtt tölteni kezdené.
- Ha az akkumulátort egy hónapnál hosszabb ideig nem használta, töltés helyett kalibrálja azt.

Az akkumulátor LED-je által megjelenített állapotok:

- Borostyánsárga: az akkumulátor töltődik.
- Fehér: az akkumulátor majdnem elérte a maximális töltöttségi szintet.
- Villogó borostyánsárga: az akkumulátor nem töltődik, és töltöttsége alacsony vagy kritikusan alacsony szintre csökkent.
- Nem világít: Ha a számítógép külső áramforráshoz csatlakozik, a jelzőfény kialszik, amikor az akkumulátor feltöltődött. Ha a számítógép nem csatlakozik külső áramforráshoz, a jelzőfény egészen addig nem gyullad ki, amíg az akkumulátor töltöttségi szintje alacsony nem lesz.

### **Teendők lemerülő akkumulátor esetén**

Ebben a részben a gyárilag beállított riasztásokkal és rendszerválaszokkal kapcsolatos tudnivalók találhatók. Egyes alacsony töltöttségi riasztások és rendszerválaszok módosíthatók az Energiagazdálkodási lehetőségek eszközben. Az Energiagazdálkodási lehetőségek beállításai nem befolyásolják a jelzőfényeket.

#### **A lemerülő akkumulátor azonosítása**

Ha az akkumulátor, amely a számítógép egyetlen áramforrása, alacsony töltöttségi állapotba kerül, az akkumulátor LED-je villogni kezd.

Ha az alacsony töltöttségi szintnél nem történik beavatkozás, a számítógép kritikusan alacsony töltöttségi szintre kerül, és akkumulátorjelző fények gyorsan villogni kezdenek. Ha a számítógép bekapcsolt vagy alvó állapotban van, a számítógép rövid ideig alvó állapotban marad, majd leáll, és a nem mentett adatok elvesznek.

#### **Az alacsony töltöttségi szint megszüntetése**

**VIGYÁZAT!** Ha az akkumulátor eléri a kritikus töltöttségi szintet, a számítógépet ne kapcsolja be addig, amíg a tápellátás jelzőfénye ki nem alszik, hogy csökkentse az adatvesztés kockázatát.

#### **A kritikus töltöttségi szint megszüntetése, ha rendelkezésre áll külső áramforrás**

- **▲** Csatlakoztassa a számítógépet a következő eszközök egyikéhez:
	- Váltakozó áramú adapter
	- Opcionális dokkolóeszköz
	- Külön beszerezhető tápegység

#### **A kritikus töltöttségi szint megszüntetése, ha rendelkezésre áll töltött akkumulátor**

- **1.** Kapcsolja ki a számítógépet.
- **2.** Távolítsa el a lemerült akkumulátort, majd helyezze be a töltött akkumulátort.
- **3.** Kapcsolja be a számítógépet.

#### **Eljárás alacsony töltöttségi szintű akkumulátor esetén, rendelkezésére álló energiaforrás nélkül**

**▲** Mentse addig végzett munkáját, és állítsa le a számítógépet.

#### **Az akkumulátor energiatakarékos használata**

- Az Energiagazdálkodási lehetőségek részben válassza az alacsony fogyasztású beállításokat.
- Kapcsolja ki a vezeték nélküli és a vezetékes helyi hálózati (LAN) kapcsolatokat, és lépjen ki a modemes alkalmazásokból, ha nem használja őket.
- Ha nem használja őket, válassza le azokat a külső eszközöket, amelyek nem rendelkeznek saját tápellátással.
- Állítsa le, tiltsa le vagy távolítsa le a külső médiakártyákat, amelyeket nem használ.
- Az  $fn+f2$  és az  $fn+f3$  gyorsbillentyűkkel állíthatja a képernyő fényerejét.
- Ha félbehagyja munkáját, helyezze a számítógépet alvó állapotba, vagy kapcsolja ki.

### **Az akkumulátor tárolása**

**VIGYÁZAT!** A károsodás megelőzése érdekében ne tegye ki az akkumulátort hosszabb időn keresztül magas hőmérsékletnek.

Ha a számítógépet előreláthatólag két hétnél hosszabb ideig nem használja, és az nem csatlakozik külső áramforráshoz, vegye ki az akkumulátort a számítógépből, és tárolja külön.

A tárolt akkumulátor töltöttségét tovább fenntarthatja, ha hűvös, száraz helyen tárolja.

**MEGJEGYZÉS:** A tárolt akkumulátort félévente ellenőrizni kell. Ha a kapacitás kevesebb mint 50 százalék, töltse újra az akkumulátort, mielőtt visszajuttatná a raktárba.

Használat előtt kalibrálja az akkumulátort, ha egy hónapnál hosszabb ideig külön tárolta.

### **A használt akkumulátorok kezelése**

**FIGYELEM!** A tűz vagy égés kockázatának csökkentése érdekében az akkumulátort ne szerelje szét, ne törje össze és ne lyukassza ki, ne zárja rövidre a külső csatlakozóit, és ne dobja tűzbe vagy vízbe.

Az akkumulátorok kezelésével kapcsolatos információkat a *Jogi, biztonsági és környezetvédelmi tudnivalók* című dokumentum tartalmazza. Ez a nyomtatott, *Első lépések* című útmutatóban található.

# **Külső hálózati feszültség használata**

Külső áramforrások a következő eszközök lehetnek:

- **FIGYELEM!** Az esetleges biztonsági kockázatok csökkentése érdekében kizárólag a számítógéphez mellékelt hálózati tápegységet, illetve a HP-tól beszerzett cseretápegységet vagy kompatibilis hálózati tápegységet használja.
	- Jóváhagyott váltakozó áramú tápegység
	- Opcionális dokkolóeszköz

A számítógépet a következő esetekben csatlakoztassa külső áramforráshoz:

**FIGYELEM!** Ne töltse az akkumulátort, ha repülőgép fedélzetén tartózkodik.

- Az akkumulátor töltése vagy kalibrálása közben
- A rendszer szoftverének módosításakor

Ha a számítógépet a külső áramforráshoz csatlakoztatja, a következő események történnek:

- Az akkumulátor töltődni kezd.
- Ha a számítógép be van kapcsolva, az értesítési területen található **telepmérő** ikon képe megváltozik.

Amikor a számítógépet leválasztja a külső áramforrásról, a következő események történnek:

- A számítógép az akkumulátor használatára vált.
- Az akkumulátor működési idejének meghosszabbítása érdekében a képernyő fényereje automatikusan csökken. A képernyő fényerejének növeléséhez nyomja meg az fn+f3 gyorsbillentyűt, vagy csatlakoztassa a váltakozó áramú tápegységet.

### **A váltakozó áramú adapter csatlakoztatása**

**FIGYELEM!** Az elektromos áramütés és az eszköz károsodásának elkerülése érdekében:

A tápkábelt olyan dugaszolóaljzatba dugja, amely bármikor könnyen hozzáférhető.

A számítógépet úgy válassza le, hogy a tápkábelt a dugaszolóaljzatból húzza ki (nem pedig a számítógépből).

Ha a tápkábel végén háromérintkezős csatlakozó van, akkor a tápkábelt földelt háromérintkezős dugaszolóaljzatba dugja. Ne iktassa ki a tápkábel földelőtüskéjét (például kétcsatlakozós adapter csatlakoztatásával). A földelőtüske fontos biztonsági elem.

A számítógép külső áramforráshoz történő csatlakoztatásához hajtsa végre a következő műveleteket:

- **1.** Csatlakoztassa a váltakozó áramú adaptert a számítógép tápcsatlakozójához **(1)**.
- **2.** Csatlakoztassa a tápkábelt a váltakozó áramú adapterhez **(2)**.
- **3.** A tápkábel másik végét dugja egy váltakozó áramú dugaszolóaljzatba **(3)**.

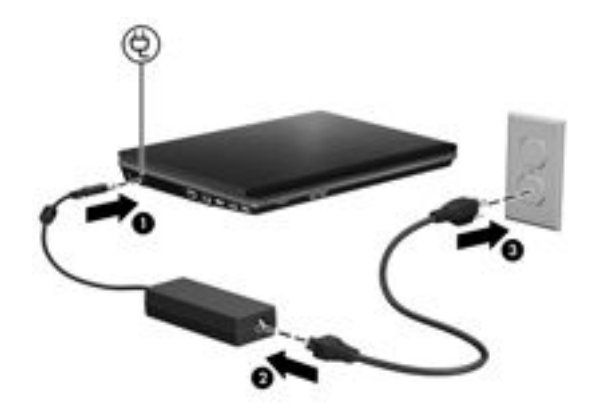

# **7 Multimédia**

# **Multimédiás hardverek használata**

## **A hangeszközök használata**

A következő ábrán és táblázatban a számítógép hangeszközeit mutatjuk be.

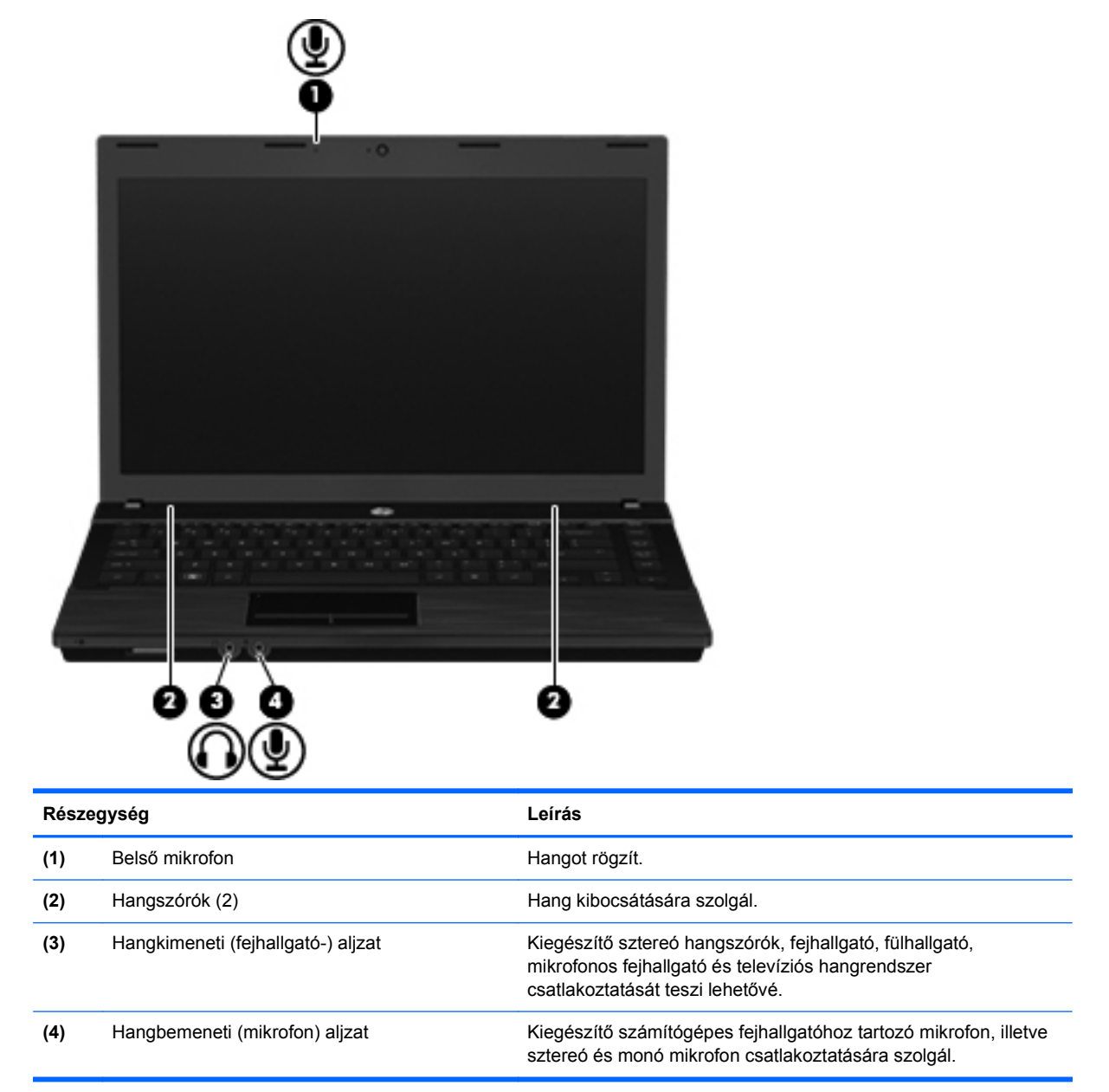

#### **A hangbemeneti (mikrofon-) aljzat használata**

A számítógép sztereó (kétcsatornás) mikrofoncsatlakozóval van felszerelve, amelyhez sztereó és monó mikrofon csatlakoztatható. Hangrögzítő program és külső mikrofonok segítségével lehetőség van felvételek készítésére és visszajátszására.

Ha mikrofont kíván csatlakoztatni a mikrofonbemenethez, 3,5 milliméteres csatlakozóval ellátott mikrofont használjon.

#### **A hangkimeneti (fejhallgató-) aljzat használata**

**FIGYELEM!** A hallássérülés elkerülése érdekében állítsa be a hangerőt, mielőtt feltenné a fejhallgatót, fülhallgatót vagy headsetet. További biztonsági információkat a *Jogi, biztonsági és környezetvédelmi tudnivalók* című dokumentum tartalmaz. Ez a nyomtatott, *Első lépések* című útmutatóban található.

**VIGYÁZAT!** A külső eszköz sérülésének elkerülése érdekében ne csatlakoztasson egycsatornás (monó) csatlakozót a fejhallgatóaljzathoz.

A fejhallgatóaljzat a fejhallgatók csatlakoztatásán kívül hangeszközök, mint például külső energiaforrásból táplált hangszórók vagy sztereórendszer audiokimenethez való csatlakoztatására is szolgál.

Ha a fejhallgatóaljzathoz eszközt csatlakoztat, csak 3,5 milliméteres sztereó csatlakozót használjon.

Ha eszköz csatlakozik a fejhallgatóaljzathoz, a hangszórók nem működnek.

#### **A hangerő szabályozása**

A hangerő szabályozására használható kezelőszervek:

- Gyorsbillentyűk:
	- A hangszóró elnémításához vagy visszakapcsolásához nyomja meg az fn+f7 gyorsbillentyűt.
	- $\degree$  A hangszóró hangerejének csökkentéséhez nyomja meg az fn+f8 gyorsbillentyűt. A gyorsbillentyű lenyomva tartásával fokozatosan csökkenthető a hangszóró hangereje.
	- A hangszóró hangerejének növeléséhez nyomja meg az fn+f9 gyorsbillentyűt. A gyorsbillentyű lenyomva tartásával fokozatosan növelhető a hangszóró hangereje.
- A Windows hangerőszabályzója:
	- **a.** Kattintson a **Hangerő** ikonra a tálca jobb oldalán lévő értesítési területen.
	- **b.** A hangerőt a csúszka fel- vagy lefelé történő mozgatásával növelheti vagy csökkentheti.
- Program hangerőszabályzója:

A hangerőt bizonyos programokon belül is lehet állítani.

### **A videoeszközök használata**

#### **A külső monitor portjának használata**

A külső monitorport használatával külső megjelenítőeszközt, például külső monitort vagy kivetítőt lehet a számítógéphez csatlakoztatni.

**▲** A megjelenítőeszköz csatlakoztatásához csatlakoztassa az eszköz kábelét a monitorporthoz.

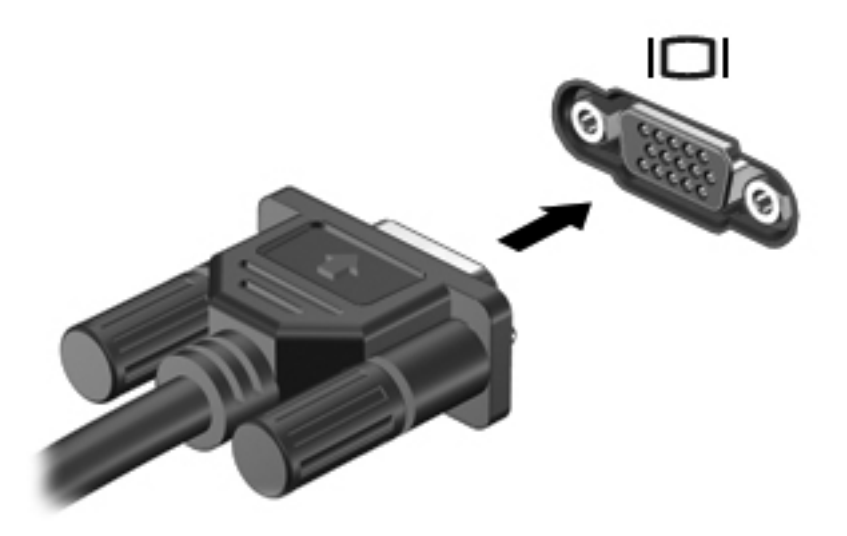

**MEGJEGYZÉS:** Ha egy helyesen csatlakoztatott külső megjelenítőeszközön nem jelenik meg kép, az fn+f4 megnyomásával irányítsa a képet az eszközre. Az fn+f4 ismételt megnyomásával a képernyő képét sorra a számítógép képernyőjére, az eszközre, vagy egyidejűleg a számítógép képernyőjére és az eszközre irányíthatja.

#### **A HDMI-port használata**

A High Definition Multimedia Interface (HDMI) porttal a számítógép külső video- és audioeszközökhöz, például nagyfelbontású televízióhoz, vevőkészülékhez, illetve más kompatibilis digitális vagy audioegységhez csatlakoztatható.

A számítógép portjához egyszerre egy HDMI-eszköz csatlakoztatható, ezzel egyidejűleg megjeleníthető a kép a számítógép kijelzőjén vagy egy másik támogatott külső megjelenítőn.

**MEGJEGYZÉS:** A videojelek HDMI-porton keresztül történő továbbításához külön beszerezhető HDMI-kábelre van szükség, amely a legtöbb elektronikai üzletben kapható.

Az alábbi lépésekkel csatlakoztathat video- vagy audioeszközt a HDMI-porthoz:

**1.** Csatlakoztassa a HDMI-kábel egyik végét a számítógép HDMI-portjához.

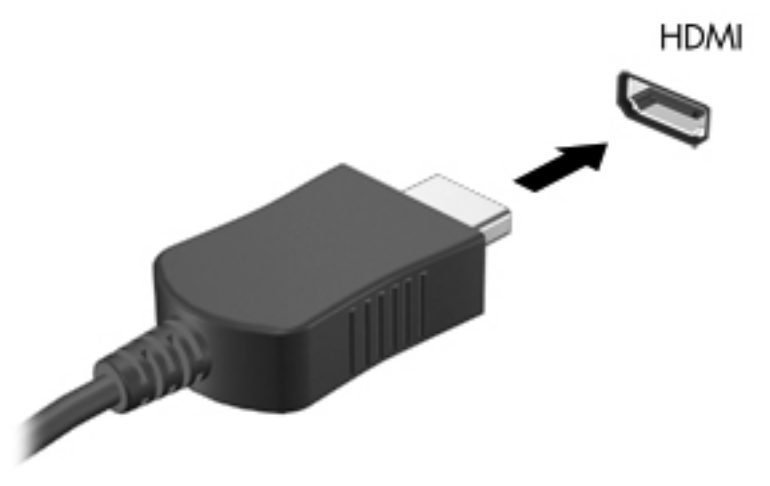

- **2.** A kábel másik végét csatlakoztassa a videoeszközhöz a készülék gyártójának utasításai alapján.
- **3.** A számítógéphez csatlakoztatott megjelenítőeszközök közötti képváltáshoz nyomja meg az fn+f4 billentyűkombinációt.

# **Multimédiás szoftverek használata**

A számítógép előre telepített multimédiás szoftvert tartalmaz.

A számítógéphez kapott hardvertől és szoftvertől függően különböző digitális médiákat játszhat le, többek között hang és videó CD-ket, hang és videó DVD-ket és internetes rádiót.

**MEGJEGYZÉS:** A számítógéphez kapott szoftverekről a szoftvergyártó útmutatójában olvashat, amely lemezen, a szoftver súgójában vagy a szoftvergyártó webhelyén érhető el.

### **Az előre telepített multimédiás szoftver megnyitása**

- **1.** Válassza a **Start > Minden program** menüpontot.
- **2.** Kattintson a megnyitni kívánt programra.

### **Multimédiás szoftverek használata**

**1.** Kattintson a **Start > Minden program** menüpontra, majd nyissa meg a használni kívánt multimédiás programot. Ha például zenei CD lejátszásához a Windows Media Player programot kívánja használni, kattintson a **Windows Media Player** lehetőségre.

**MEGJEGYZÉS:** Előfordulhat, hogy egyes programok almappákban találhatók.

- **2.** Helyezze be az optikai meghajtóba a műsoros lemezt, például a zenei CD-t.
- **3.** Kövesse a képernyőn megjelenő utasításokat.

– vagy –

- **1.** Helyezze be az optikai meghajtóba a műsoros lemezt, például a zenei CD-t.
- **2.** A feladatlistában kattintson a multimédiás feladatra.

### **A lejátszás akadozásának megelőzése**

A lejátszás akadozásának lehetőségét a következőképpen csökkentheti:

- CD vagy DVD lejátszása előtt mentse addig végzett munkáját, és zárja be az összes programot.
- Lemez lejátszása közben ne csatlakoztasson, illetve ne válasszon le hardvereszközöket.

Ne kezdeményezzen alvó állapotot lemez lejátszása közben. Ha mégis megteszi, a folytatásra rákérdező figyelmeztető üzenet jelenhet meg. Ha ez az üzenet jelenik meg, kattintson a **Nem** gombra. Miután a Nem gombra kattint, a számítógép a következő módokon viselkedhet:

● Folytatódhat a lejátszás.

– vagy –

● A multimédiás program lejátszási ablaka bezárulhat. Ha újra szeretné indítani a CD-t vagy DVD-t, kattintson a multimédiás program **Lejátszás** gombjára. Néha a program bezárására és újraindítására is szükség lehet.

# **8 Vezeték nélküli kapcsolat**

# **Tudnivalók az integrált vezeték nélküli eszközökről**

A vezeték nélküli technológia kábelek helyett rádióhullámok útján végzi az adatátvitelt. Lehet, hogy számítógépe vezeték nélküli helyi hálózati (WLAN-) eszközzel van felszerelve. Ez az eszköz vezeték nélküli helyi hálózatokhoz (más néven Wi-Fi hálózat, vezeték nélküli LAN vagy WLAN) csatlakoztatja a számítógépet vállalati irodai környezetben, otthon, valamint olyan nyilvános helyeken, mint a repülőterek, éttermek, kávézók, hotelek és egyetemek. A WLAN-hálózatokban minden mobil vezeték nélküli eszköz egy vezeték nélküli útválasztóval vagy elérési ponttal kommunikál.

# **Vezeték nélküli eszközök vezérlőinek használata**

A számítógépben lévő vezeték nélküli eszközöket az alábbi módokon kezelheti:

- Vezeték nélküli kapcsolat gombja
- Az operációs rendszer vezérlői

### **A vezeték nélküli kapcsolat gombjának használata**

A számítógép egy vezeték nélküli gombbal és két vezeték nélküli jelzőfénnyel rendelkezik. A számítógép összes vezeték nélküli eszköze gyárilag engedélyezve van, így a számítógép bekapcsolásakor a vezeték nélküli eszközök jelzőfénye fehéren világít.

A vezeték nélküli eszközök jelzőfény azt jelzi, hogy engedélyezve van-e a vezeték nélküli kommunikáció, nem pedig az egyes vezeték nélküli eszköz állapotát. Ha a jelzőfény fehér színű, akkor legalább egy vezeték nélküli eszköz be van kapcsolva. Ha a jelzőfény sárgán világít, minden vezeték nélküli eszköz ki van kapcsolva.

A vezeték nélküli eszközök gyárilag engedélyezve vannak. A vezeték nélküli eszközök gombjával egyszerre ki- és bekapcsolhatja az összeset.

### **Az operációs rendszer vezérlőinek használata**

Egyes operációs rendszerek szintén lehetőséget nyújtanak a beépített vezeték nélküli eszközök és a vezeték nélküli kapcsolat kezelésére. További tudnivalókat az operációs rendszer felhasználói útmutatójában talál.

## **A WLAN használata**

A WLAN-eszközök segítségével olyan vezeték nélküli helyi hálózathoz csatlakozhat, amely vezeték nélküli útválasztókkal vagy vezeték nélküli hozzáférési pontokkal összekötött számítógépeket és egyéb készülékeket foglal magában.

**MEGJEGYZÉS:** A *vezeték nélküli hozzáférési pont* és a *vezeték nélküli útválasztó* kifejezést gyakran ugyanabban az értelemben használják.

- Egy nagy teljesítményű WLAN, például egy vállalati vagy nyilvános WLAN általában olyan vezeték nélküli hozzáférési pontokat használ, amelyek nagyszámú számítógépet és egyéb készüléket képesek kezelni, és el tudják különíteni a létfontosságú hálózati szolgáltatásokat.
- Az otthoni vagy kis irodai WLAN rendszerint vezeték nélküli útválasztót használ, amelynek segítségével az internetkapcsolat, egy nyomtató és a fájlok további hardvereszközök vagy szoftverek nélkül oszthatók meg a számos vezeték nélküli és vezetékes hálózatba kötött számítógép között.

**MEGJEGYZÉS:** A számítógépben lévő WLAN-eszköz használatához WLAN-infrastruktúrához kell kapcsolódnia (amelyet szolgáltató, nyilvános vagy vállalati hálózat biztosít).

A WLAN-eszközökkel felszerelt számítógépek az alábbi IEEE szabványoknak felelhetnek meg:

- A 802.11a 54 Mbps-ig terjedő adatátviteli sebességet támogat, és 5 GHz frekvencián működik.
- 802.11b Az első népszerű szabvány, 11 Mbps adatátviteli sebességet támogat, és a 2,4 GHzes frekvenciasávot használja.
- A 802.11g szabvány 54 Mbps-os adatátviteli sebességet támogat, és a 2,4 GHz-es frekvenciasávot használja. A 802.11g szabványú WLAN-eszközök kompatibilisek a 802.11b eszközökkel, tehát azonos hálózaton is használhatók.
- A 802.11n 600 Mb/s-ig terjedő adatátviteli sebességet támogat, és 2,4 és/vagy 5 GHz frekvencián működik. A 802.11n szabványú WLAN-eszközök visszafelé kompatibilisek a 802.11a, 802.11b és a 802.11g szabványú eszközökkel, ezért ugyanazon a hálózaton is működhetnek.

### **A WLAN-hálózat beállítása**

A WLAN beállításához és az internetre való csatlakozáshoz a következő eszközökre van szükség:

- Szélessávú modem (DSL vagy kábel) **(1)** és egy internetszolgáltatónál előfizetett nagysebességű internetkapcsolat.
- Vezeték nélküli útválasztó (külön vásárolható meg) **(2)**.
- A vezeték nélküli számítógép **(3)**.

Az alábbi ábra egy példát mutat be az internethez kapcsolódó vezeték nélküli hálózat felépítésére.

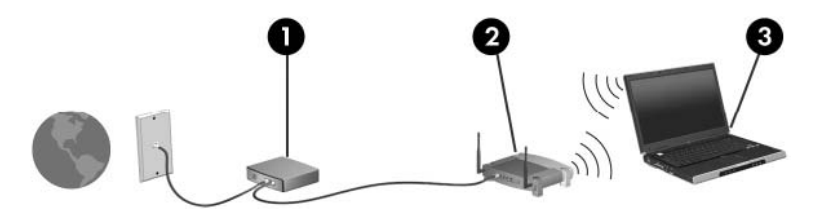

A hálózat bővülésével további vezeték nélküli és vezetékes hálózathoz csatlakoztatott számítógépek kapcsolhatók a hálózatba internetelérés céljából.

A WLAN beállításával kapcsolatban lásd az útválasztó gyártója és az internetszolgáltató által megadott információkat.

### **Csatlakozás WLAN-hálózathoz**

WLAN-hálózathoz való csatlakozáshoz kövesse az alábbi lépéseket:

- **1.** Ellenőrizze, hogy be van-e kapcsolva a WLAN-eszköz. Ha igen, a vezeték nélküli eszközök jelzőfénye fehéren világít. Ha a jelzőfény sárga színű, nyomja meg a vezeték nélküli eszközök gombját.
- **2.** A Hálózati kapcsolatok megnyitásához kattintson a **Start > Vezérlőpult > Hálózati és megosztási központ** lehetőségre.

**MEGJEGYZÉS:** A változtatások megőrzéséhez véglegesítenie kell azokat. További információ: [HP](#page-20-0) írásszűrők, [11. oldal](#page-20-0).

**MEGJEGYZÉS:** A hatótávolság (a vezeték nélküli eszköz rádiójeleinek vételi távolsága) a WLANimplementációtól, az útválasztó típusától, valamint az esetleges interferenciától és a jeleket gyengítő akadályoktól (például falak) függően változó lehet.

A WLAN-hálózattal kapcsolatban további adatokat az internetszolgáltatótól kapott információk között, valamint a vezeték nélküli útválasztóhoz és más WLAN-eszközökhöz kapott felhasználói útmutatókban talál.

Az Ön lakó- vagy munkahelyén elérhető nyilvános vezeték nélküli hálózatokkal kapcsolatban érdeklődjön a helyi internetszolgáltatónál vagy keressen információkat az interneten. Nyilvános vezeték nélküli hálózatokat tartalmazó listát többek között a Cisco Internet Mobile Office Wireless Locations, a Hotspotlist és a Geektools webhelyen talál. A nyilvános WLAN-hálózatok helyszínén először célszerű tájékozódni a költségekről és a csatlakozás feltételeiről.

### **A vezeték nélküli biztonsági szolgáltatások használata**

Új WLAN-hálózat beállításakor vagy egy meglévő WLAN-hálózathoz történő csatlakozáskor mindig engedélyezze a biztonsági szolgáltatásokat, hogy a hálózat illetéktelen használatát megakadályozza. A legismertebb biztonsági megoldás a személyes WPA (Wi-Fi Protected Access – Personal) és a WEP (Wired Equivalent Privacy).

A hálózat beállításakor a következő biztonsági lépésekre van lehetősége:

- Az útválasztón a személyes WPA vagy a WEP biztonsági titkosítás engedélyezése.
- Az alapértelmezett hálózati név (SSID) és jelszó megváltoztatása.
- Tűzfal használata.
- Biztonsági beállítások megadása a webböngészőben.

A WLAN-hálózatok biztonságáról a HP webhelyén olvashat bővebben a [http://www.hp.com/go/](http://www.hp.com/go/wireless) [wireless](http://www.hp.com/go/wireless) címen (csak angol nyelven).

#### **A vezeték nélküli hálózati eszköz azonosítása**

Ha probléma van a vezeték nélküli hálózatokhoz való csatlakozással, az alábbi lépésekkel ellenőrizze, hogy a beépített WLAN-eszköz megfelelően van-e telepítve a számítógépen:

- **1.** Kattintson a **Start** gombra, majd a **Minden program** menüpontra.
- **2.** Kattintson a **Hewlett-Packard**, majd a **HP Rendszerinformáció** pontra.
- **3.** Kattintson a **Rendszerinformáció** lehetőségre a Microsoft® Rendszerinformáció segédprogram elindításához.
- **4.** Keresse meg a WLAN-eszközt a **Hálózatok** csoportban az **Összetevők** listából.

Ha a WLAN-eszköz nem jelenik meg a listában, a számítógép nem rendelkezik beépített WLANeszközzel, vagy a WLAN-eszköz illesztőprogramja nincs megfelelően telepítve.

# **9 Modem és LAN**

# **Modem használata**

A modemnek csatlakoznia kell egy analóg telefonvonalhoz egy 6 érintkezős RJ-11 csatlakozóval ellátott modemkábellel (külön vásárolható meg). Bizonyos országokban/térségekben különb modemkábel-átalakítóra is szükség van. A digitális PBX rendszerekhez való csatlakozóaljzatok analóg telefonaljzatokra emlékeztethetnek, azonban nem kompatibilisek a modemmel.

**FIGYELEM!** A belső analóg modem digitális vonalhoz való csatlakoztatása tartós károsodást okozhat a modemben. Ha véletlenül digitális vonalhoz csatlakoztatja a modemet, haladéktalanul húzza ki a modemkábelt.

Ha a modemkábel el van látva zajszűrő áramkörrel **(1)**, amely megakadályozza a rádiós és televíziós vételből származó interferenciát, a kábelt úgy helyezze el, hogy a zajszűrő áramkört tartalmazó vége **(2)** legyen a számítógépnél.

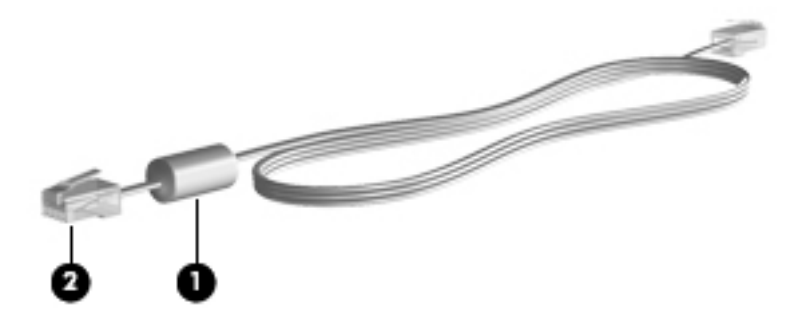

### **Modemkábel csatlakoztatása**

**FIGYELEM!** Az áramütés, a tűz és a meghibásodás veszélyének elkerülése érdekében ne csatlakoztassa a modem- vagy a telefonkábelt az RJ-45 típusú (hálózati) csatlakozóhoz.

Modemkábel csatlakoztatásához kövesse az alábbi lépéseket:

**1.** Csatlakoztassa a modemkábelt a számítógépen található modemcsatlakozó aljzatba **(1)**.

**2.** Csatlakoztassa a modemkábelt a fali RJ-11 telefonaljzatba **(2)**.

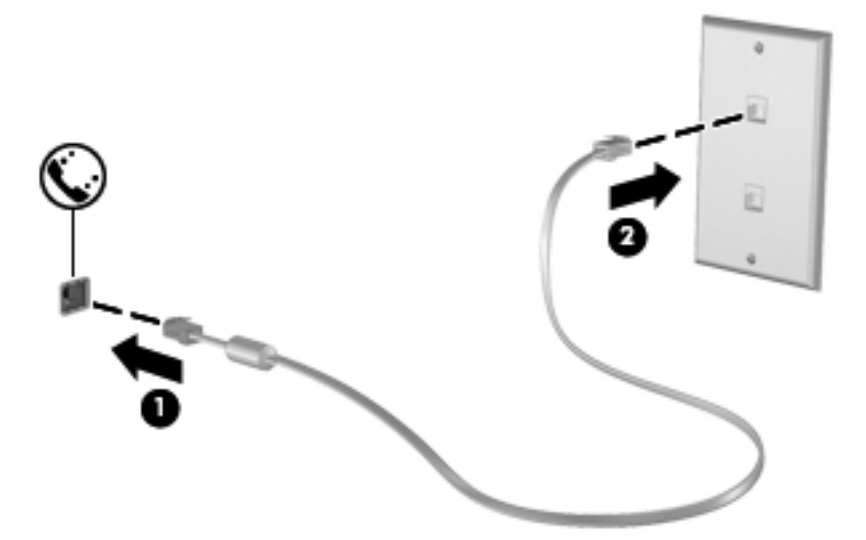

### **Ország-/térségspecifikus modemkábel-átalakító csatlakoztatása**

A telefonaljzatok országonként/térségenként különböznek. Ha a modemet és a modemkábelt azon országon/térségen kívül szeretné használni, amelyben a számítógépet vásárolta, be kell szereznie egy ország-/térségspecifikus modemkábel-átalakítót.

Ha a modemet nem RJ-11 típusú telefonaljzattal ellátott analóg telefonvonalhoz szeretné csatlakoztatni, hajtsa végre a következő lépéseket:

- **1.** Csatlakoztassa a modemkábelt a számítógépen található modemcsatlakozó aljzatba **(1)**.
- **2.** Csatlakoztassa a modemkábelt a modemkábel-átalakítóhoz **(2)**.
- **3.** Csatlakoztassa a modemkábel-átalakítót **(3)** a fali telefonaljzatba.

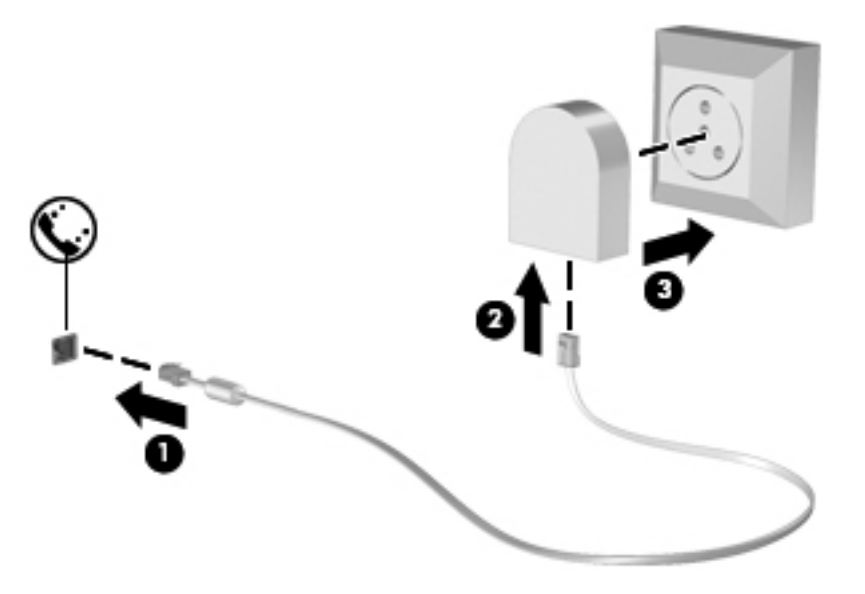

## **Helybeállítás megadása**

#### **Az aktuális helybeállítás megjelenítése**

A modem aktuális helybeállításának megjelenítése:

- **1.** Válassza a **Start > Vezérlőpult** menüpontot.
- **2.** Kattintson a **Terület és nyelv** lehetőségre.

**MEGJEGYZÉS:** A változtatások megőrzéséhez véglegesítenie kell azokat. További információ: [HP](#page-20-0) írásszűrők, [11. oldal](#page-20-0).

#### **Új helyek hozzáadása utazáskor**

Alapértelmezés szerint a modemhez elérhető egyetlen területi beállítás annak az országnak/ térségnek a területi beállítása, amelyben a számítógépet vásárolta. Amikor különböző országokba/ térségekbe utazik, állítsa a belső modemet olyan területi beállításra, amely megfelel az adott ország/ térség működési szabványainak.

Ahogy újabb és újabb területi beállításokat ad hozzá a rendszerhez, a számítógép elmenti a beállításokat, hogy később bármikor válthasson közöttük. Bármelyik országhoz/térséghez megadhat több területi beállítást is.

**VIGYÁZAT!** Az otthoni beállítások elvesztésének megakadályozása érdekében ne törölje a jelenlegi ország-/térségbeállításokat. Ha szeretné a modemet más országokban/térségekben is használni, de meg szeretné őrizni az otthoni beállítást, minden olyan helyhez adjon meg egy új konfigurációt, amelyben a modemet használni fogja.

**VIGYÁZAT!** Annak érdekében, hogy a modem használatával ne sértse meg az adott ország/térség hírközlési szabályait és törvényeit, azt az országot/térséget válassza, amelyben a számítógép épp van. Előfordulhat, hogy a modem nem fog megfelelően működni, ha nem a megfelelő országot/ térséget választja.

A modem helybeállításának hozzáadása:

- **1.** Válassza a **Start > Vezérlőpult > Hálózati és megosztási központ** elemet.
- **2.** Új kapcsolat létrehozásához futtassa a varázslót.

**MEGJEGYZÉS:** A módosítások mentéséhez alkalmaznia kell őket. További információ: [HP](#page-20-0) írásszűrők, [11. oldal](#page-20-0).

**MEGJEGYZÉS:** Az előző eljárással saját országán/térségén belüli, illetve más országokban/ térségekben lévő helyekhez is megadhat területi beállításokat. Felvehet például egy "Munkahely" beállítást, amely külső vonal eléréséhez tartalmaz tárcsázási szabályokat.

#### **Kapcsolódási problémák megoldása utazás során**

Ha modemcsatlakozási problémákat észlel, amikor a számítógépet azon az országon/térségen kívül használja, amelyben vásárolta, próbálkozzon az alábbiakkal:

● **Ellenőrizze a telefonvonal típusát**.

A modemhez analóg – nem digitális – telefonvonal szükséges. A digitális alközponti vonalakat általában digitális vonalnak tekintik. A telefonvonal lehet adatvonal, faxvonal, modemvonal vagy szabványos telefonvonal, amely általában analóg vonal.

● **Ellenőrizze, hogy impulzusos vagy hangfrekvenciás a tárcsázás**.

Az analóg telefonvonalak kétféle tárcsázási módot támogatnak: impulzusos tárcsázást és hangfrekvenciás tárcsázást. Ezek a tárcsázási módok a Telefon és modem beállításai funkciónál adhatók meg. A beállított tárcsázási módnak meg kell felelnie az adott földrajzi helyen a telefonvonal által támogatott tárcsázási módnak.

A telefonvonal által támogatott tárcsázási mód megállapításához tárcsázzon néhány jegyet a telefonon, majd figyeljen, hogy kattanásokat (impulzusokat) vagy hangokat hall. A kattanások azt mutatják, hogy a telefonvonal az impulzusos tárcsázást támogatja. A hangok azt jelentik, hogy a telefonvonal a hangfrekvenciás tárcsázást támogatja.

#### ● **Ellenőrizze a tárcsázott telefonszámot, illetve hogy válaszol-e a távoli modem**.

Tárcsázzon egy telefonszámot, ellenőrizze, hogy a távoli modem válaszol-e, majd szakítsa meg a hívást.

#### ● **Állítsa be a modemet, hogy hagyja figyelmen kívül a tárcsahangot**.

Ha a modem olyan tárcsahangot fogad, amelyet nem képes felismerni, nem végzi el a tárcsázást, és "Nincs tárcsahang" hibaüzenetet jelenít meg.

# **Kapcsolódás helyi hálózathoz**

A helyi hálózathoz való csatlakozáshoz egy (külön beszerezhető) nyolcérintkezős RJ-45 hálózati kábel szükséges. Ha a hálózati kábel tartalmaz olyan zajszűrő áramkört **(1)**, amely megakadályozza a televíziós és rádiós vételből eredő interferenciát, a kábel áramkört tartalmazó végét **(2)** dugja a számítógépbe.

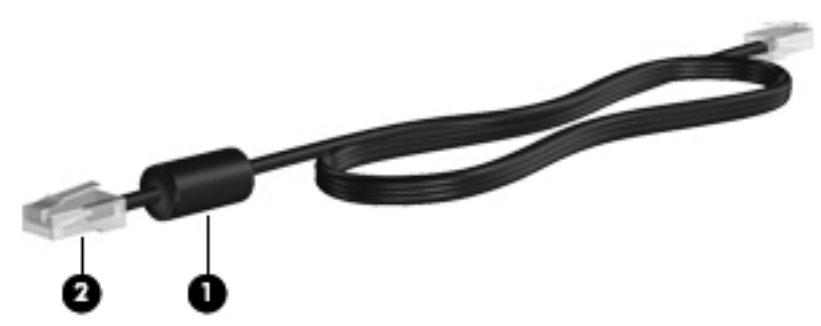

A hálózati kábel csatlakoztatásához kövesse az alábbi lépéseket:

- **1.** Csatlakoztassa a hálózati kábelt a számítógépen található hálózati csatlakozóaljzatba **(1)**.
- **2.** Csatlakoztassa a hálózati kábel másik végét a fali aljzatba **(2)**.

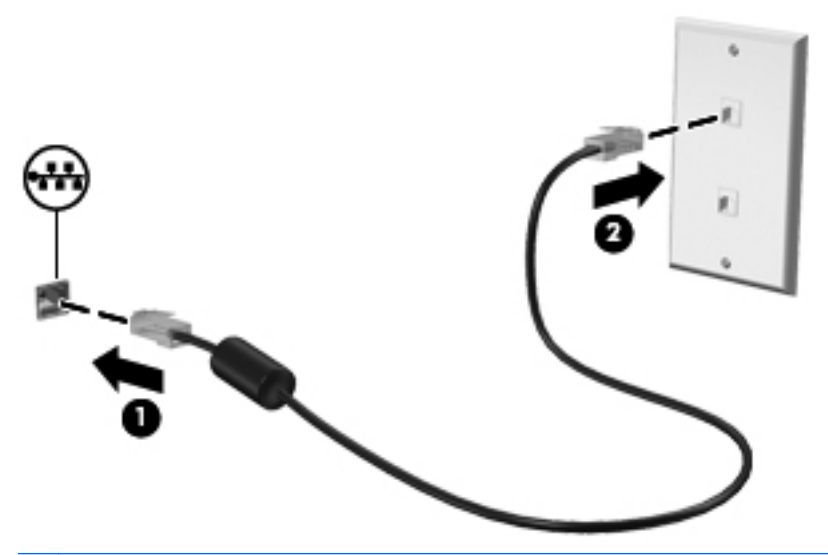

**FIGYELEM!** Az áramütés, a tűz és a meghibásodás veszélyének elkerülése érdekében ne csatlakoztassa a modem- vagy a telefonkábelt az RJ-45 típusú (hálózati) csatlakozóhoz.

# **10 Biztonság**

# **A számítógép védelme**

**MEGJEGYZÉS:** A biztonsági megoldások célja a tolvajok elrettentése. Ezek a megoldások nem akadályozzák meg a számítógép helytelen használatát vagy ellopását.

A számítógép tervezésénél elsődleges szempont volt a biztonság. A rendszer az összes információt a hálózatra menti, és nem tárol felhasználói adatokat a számítógépen.

A számítógéphez mellékelt további biztonsági funkciók segítségére lehetnek számítógépe és adatai különböző kockázatokkal szembeni védelmében. A szükséges biztonsági funkciókat a számítógép használati módja határozza meg.

A Windows operációs rendszer tartalmaz bizonyos biztonsági szolgáltatásokat. Az alábbi táblázat további biztonsági szolgáltatásokat ismertet. Ezek közül a legtöbb a Computer Setup segédprogramban állítható be.

#### **MEGJEGYZÉS:** A Computer Setup a Windows rendszertől független segédprogram, amelyet úgy érhet el, hogy megnyomja az f10 billentyűt a számítógép bekacsolásakor vagy újraindításakor. A Computer Setup programban a navigáláshoz és az elemek kiválasztásához a számítógép billentyűit kell használni.

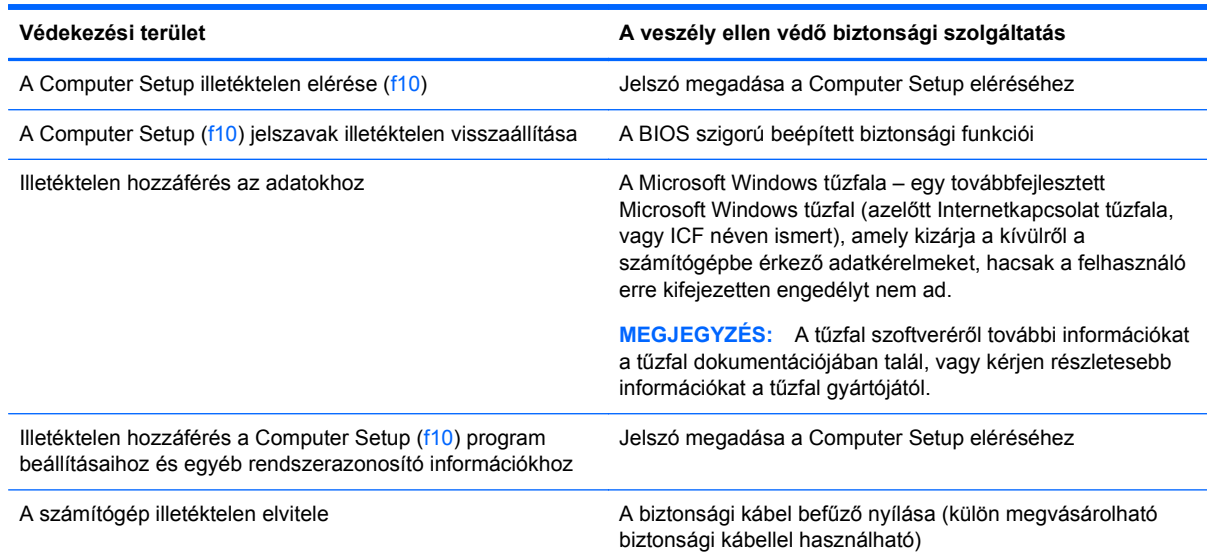

# **Jelszavak használata**

A legtöbb biztonsági funkció jelszavakat használ. Valahányszor beállít egy jelszót, írja le, és tárolja biztonságos helyen, a számítógépétől távol. Tartsa szem előtt a következő megfontolásokat:

- A beállítási jelszavak a Computer Setup programban állíthatók be, és a rendszer BIOS kezeli őket.
- Windows jelszavakat csak a Windows operációs rendszeren belül lehet megadni.
- Ha elfelejti a Computer Setup programban megadott beállítási jelszót, nem fog tudni hozzáférni az alkalmazáshoz.

A Computer Setup és a Windows biztonsági funkciójához használhatja ugyanazt a jelszót is. A Computer Setup több funkciójához is használhatja ugyanazt a jelszót.

Tippek a jelszavak létrehozásához és mentéséhez:

- A jelszavak létrehozásakor tartsa be a program által támasztott követelményeket.
- Írja le a jelszavakat, és tárolja azokat biztonságos helyen, de ne a számítógép közelében.
- Ne tároljon jelszavakat a számítógépen lévő fájlban.

Az alábbi táblázatok felsorolják a leggyakrabban használt jelszavakat, és leírják a funkciójukat.

#### **Jelszavak beállítása a Windows rendszerben**

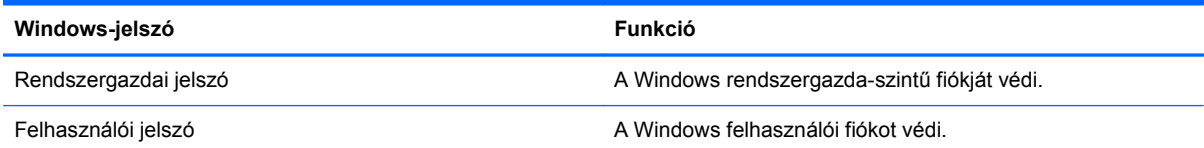

### **Rendszergazdai és felhasználói jelszavak használata**

A számítógépbe automatikusan vagy manuálisan is bejelentkezhet.

#### **Automatikus bejelentkezés**

A számítógép gyári beállítása az automatikus bejelentkezés.

**MEGJEGYZÉS:** Az automatikus bejelentkezés tulajdonságait csak a hálózat rendszergazdája változtathatja meg.

Automatikus bejelentkezés esetén a Bejelentkezés a Windows rendszerbe párbeszédpanelt átugorja a rendszer, és közvetlenül a Windows asztalt jeleníti meg.

Más felhasználóként a következő lépésekkel lehet bejelentkezni:

- **1.** Nyomja meg és tartsa lenyomva a bal shift billentyűt, és kattintson a **Start** gombra.
- **2.** Kattintson a **Leállítás > Kijelentkezés** lehetőségre.
- **3.** Megjelenik a **Bejelentkezés a Windows rendszerbe** párbeszédpanel, ahol manuálisan megadhatja bejelentkezési adatait.

#### **Manuális bejelentkezés**

Ha a hálózati rendszergazda letiltotta az automatikus bejelentkezést, a következőképpen jelentkezhet be:

- **1.** A Bejelentkezés a Windows rendszerbe párbeszédpanelen írja be saját adatait a **Felhasználónév** és a **Jelszó** mezőbe. Felhasználók számára a kezdeti felhasználónév és jelszó egyaránt *User*. Rendszergazdák számára a kezdeti felhasználónév és jelszó egyaránt *Administrator*.
- **2.** Kattintson az **OK** gombra.

Ügyeljen a következőkre:

- A beállítást követően jelszavát minél hamarabb változtassa meg, hogy megelőzze az adataihoz való illetéktelen hozzáférést.
- A jelszavak esetében különbséget kell tenni a kis- és nagybetűk között, a felhasználónevek esetében nem.

#### **Rendszergazda bejelentkezés**

Az alábbi lépésekkel érheti el a rendszergazda bejelentkezési képernyőjét automatikus vagy kézi bejelentkezés esetén:

- **1.** Nyomja le és tartsa lenyomva a bal oldali shift billentyűt, majd kattintson a **Start** gombra.
- **2.** Kattintson a **Leállítás**, majd a **Kijelentkezés** lehetőségre.

Megjelenik a rendszergazda bejelentkezési képernyője.

Az alapértelmezettként bejelentkező felhasználót a HP Windows bejelentkezési konfigurációkezelővel változtathatja meg tartósan.

## **Jelszavak beállítása a Computer Setup segédprogramban**

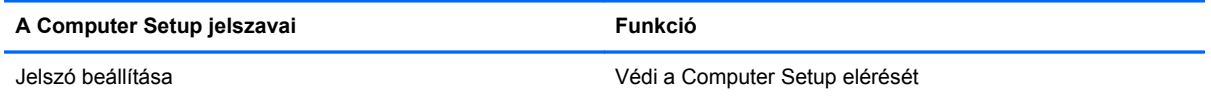

## **A beállítási jelszó használata**

A Computer Setup beállítási jelszava a Computer Setup konfigurációs beállításait és rendszerazonosító adatait védi. Miután beállította ezt a jelszót, a Computer Setup eléréséhez és beállításainak módosításához meg kell adnia.

Ügyeljen a beállítási jelszó alábbi tulajdonságaira:

- A jelszó nem használható a Windows rendszergazdai jelszava helyett, noha megegyezhet azzal.
- Beállításkor, beíráskor, módosításkor és törléskor el van fedve.
- A jelszót a megadásakor használt billentyűkkel kell beírni. Ha például a billentyűzet számbillentyűivel megadott beállítási jelszót a beágyazott számbillentyűzeten írja be, a számítógép nem fogja elfogadni.
- A jelszó legfeljebb 32 betű és szám tetszőleges kombinációjából állhat, a kis- és nagybetűk között a program nem tesz különbséget.

#### **A beállítási jelszó kezelése**

A beállítási jelszót megadni, módosítani és törölni a Computer Setup segédprogramban lehet.

A jelszó beállításához, módosításához vagy törléséhez kövesse a következő lépéseket:

- **1.** Nyissa meg a Computer Setup programot: kapcsolja be vagy indítsa újra a számítógépet, és nyomja meg az f10 billentyűt, amikor az "F10 BIOS Setup" (F10 – BIOS beállítása) üzenet látható a képernyő alján.
- **2.** A nyílbillentyűkkel jelölje ki a **Security** (Biztonság) **> Enter BIOS Administrator Password** (BIOS rendszergazdai jelszó megadása) pontot, majd nyomja meg az enter billentyűt.
	- Beállítási jelszó beállításához írja be a jelszót a **New password** (Új jelszó) és a **Verify new password** (Új jelszó megerősítése) mezőbe, majd nyomja meg az enter billentyűt.
	- A beállítási jelszó módosításához írja be a jelenlegi jelszót az **Old password** (Régi jelszó) mezőbe, majd írja be az új jelszót a **New password** (Új jelszó) és a **Verify new password** (Új jelszó megerősítése) mezőbe, majd nyomja meg az enter billentyűt.
- **3.** A beállítások mentéséhez a nyílbillentyűkkel válassza a **File** (Fájl) **> Save Changes and Exit** (Módosítások mentése és kilépés) parancsot. Ezután kövesse a képernyőn megjelenő utasításokat.

A beállítások a számítógép újraindítása után lépnek érvénybe.

#### **A beállítási jelszó beírása**

Amikor a számítógép a **Setup password** (Beállítási jelszó) parancssorban a jelszót kéri, azzal a típusú billentyűkkel írja be azt, amilyen típusúakkal megadta, majd nyomja le az Enter billentyűt. Ha a beállítási jelszót három egymást követő alkalommal is rosszul adja meg, akkor a további próbálkozáshoz újra kell indítani a számítógépet.

# **Biztonsági kábel alkalmazása**

**MEGJEGYZÉS:** A biztonsági kábel (külön szerezhető be) funkciója az elriasztás, mindazonáltal nem feltétlenül képes megakadályozni a számítógéppel való visszaélést vagy annak eltulajdonítását.

- **1.** Hurkolja a biztonsági kábelt egy rögzített tárgy köré.
- **2.** Helyezze be a kulcsot **(1)** a kábelzárba **(2)**.
- **3.** Helyezze a kábelzárat a számítógépen a biztonsági kábel befűzőnyílásába **(3)**, és zárja be a zárat a kulccsal.

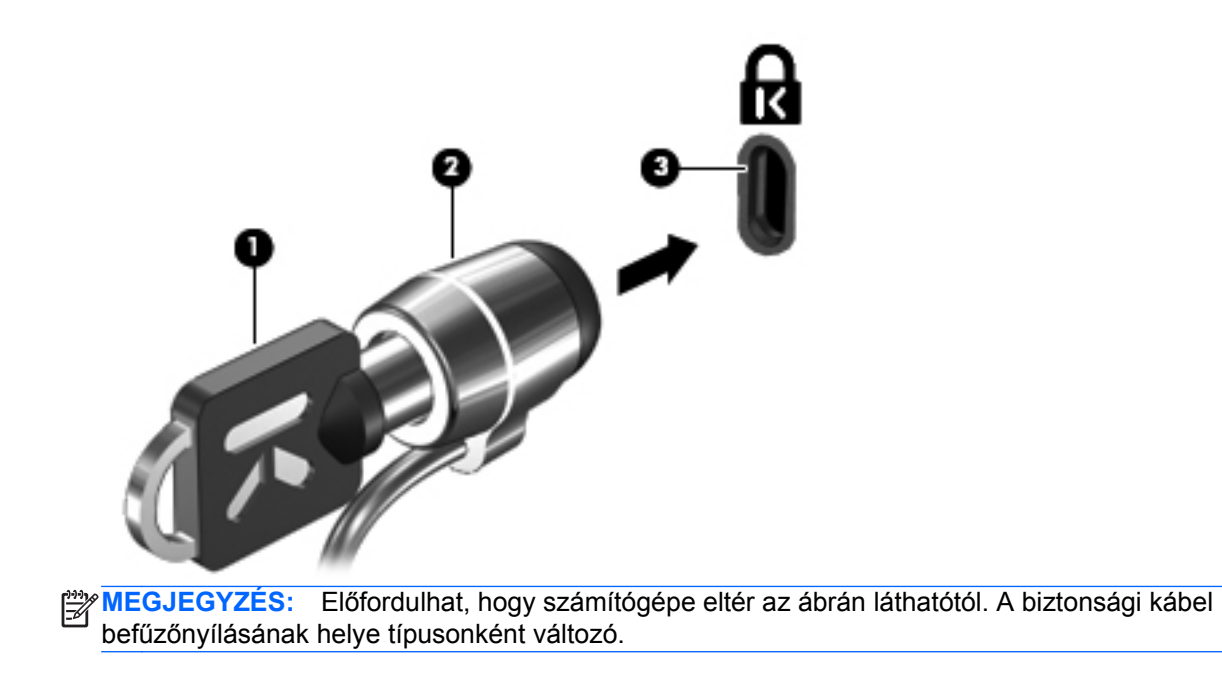

# **11 Hardvereszközök csatlakoztatása**

# **Az USB-eszközök használata**

Az Universal Serial Bus (univerzális soros busz, USB) olyan hardveres illesztőfelület, amelyen keresztül egy kiegészítő külső eszközt, például USB-billentyűzetet, -egeret, -meghajtót, -nyomtatót, -lapolvasót vagy -hubot lehet csatlakoztatni a számítógéphez. Az eszközök a számítógéphez és a külön beszerezhető dokkolóeszközhöz is csatlakoztathatók.

Egyes USB-eszközökhöz további támogatási szoftver szükséges, amely általában az eszközzel együtt kapható. Az eszközspecifikus szoftverrel kapcsolatos további tudnivalókat a gyártó útmutatóiban találja.

A számítógépnek 4 USB-portja van. Az USB-hub további USB-portokat tesz elérhetővé, melyek kapcsolatban állnak a számítógéppel.

**MEGJEGYZÉS:** Az USB-portok állapotát az USB Storage Options segédprogrammal tekintheti meg. További információ: [Az USB-portok biztosítása,](#page-63-0) 54. oldal.

### **Az USB-eszköz csatlakoztatása**

**VIGYÁZAT!** Az USB-csatlakozó sérülésének elkerülése érdekében a lehető legkisebb erőkifejtéssel csatlakoztassa az USB-eszközt.

**▲** Az USB-eszköz számítógéphez történő csatlakoztatásakor dugja az eszközhöz kapott USBkábel végét az USB-portba.

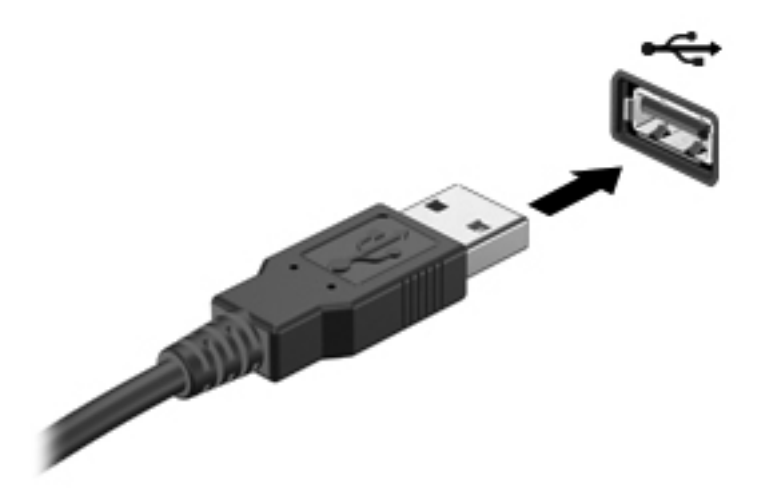

## <span id="page-63-0"></span>**Az USB-portok biztosítása**

Az USB-tárolóeszköz beállításai segédprogram lehetőséget nyújt a hálózat rendszergazdáinak, hogy meghatározzák, a felhasználó a helyi számítógép mely USB-portjaihoz férhet hozzá. Az USBtárolóeszköz beállításai segédprogrammal a következőket végezheti el:

- Engedélyezheti a tárolóeszközöket
- Az eszközökhöz való hozzáférést csak olvasásra korlátozhatja
- Letilthatja a tárolóeszközöket

#### **Az USB-tárolóeszköz beállításai segédprogram használata**

Az USB-portok engedélyezéséhez vagy letiltásához kövesse az alábbi lépéseket:

- **1.** Válassza a **Start > Vezérlőpult > USB Storage Security Options** lehetőséget.
- **2.** Jelölje ki a számítógépre vonatkozó engedélyeket, és kattintson az **OK** gombra.

# **12 A memóriakártya-olvasóval használható kártyák**

A kiegészítő digitális kártyák biztonságos adattárolást és kényelmes adatmegosztást tesznek lehetővé. Ezeket a kártyákat legtöbbször digitális fényképezőgépekkel és kéziszámítógépekkel, valamint más számítógépekkel használják.

A kártyaolvasó a következő digitális kártyaformátumok használatát teszi lehetővé:

- Memory Stick (MS)
- Memory Stick Pro (MSP)
- MultiMediaCard (MMC)
- MultiMediaCard 4.2 (MMC Plus, illetve MMC Plus HC is)
- Secure Digital (SD) memóriakártya
- Secure Digital High Capacity (SHDC) nagy kapacitású memóriakártya
- Secure Digital High Speed (SHDS) nagy sebességű memóriakártya
- xD-Picture kártya (XD)
- xD-Picture kártya (XD) "H" típus
- xD-Picture kártya (XD) "M" típus

# **Digitális kártya behelyezése**

**VIGYÁZAT!** A számítógép és a memóriakártya károsodásának megelőzése érdekében ne helyezzen semmilyen tápegységet a kártyaolvasóba.

**VIGYÁZAT!** A digitális kártya csatlakozója sérülésének elkerülése érdekében a digitális kártyát a lehető legkisebb erőkifejtéssel illessze be.

**1.** Tartsa a digitális kártyát úgy, hogy a címke felfelé, a csatlakozók pedig a számítógép felé nézzenek.

**2.** Helyezze a kártyát a kártyaolvasóba, majd tolja be addig, amíg a helyére nem kattan.

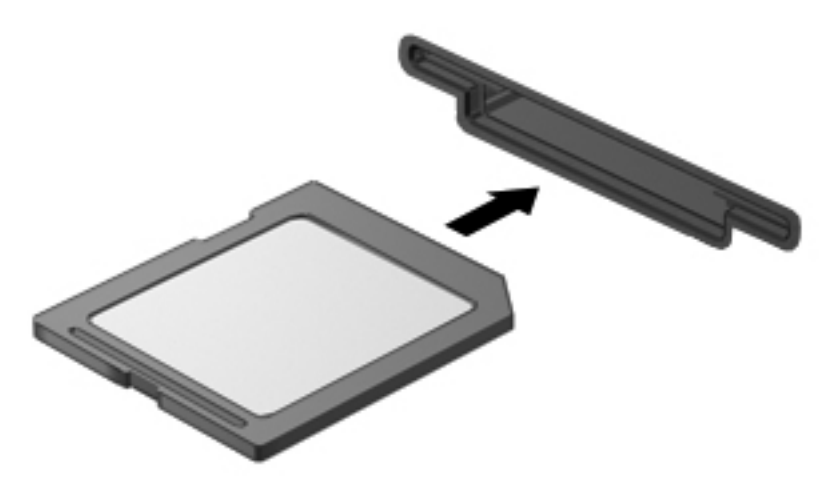

Hangjelzést hall, amikor a számítógép észleli az eszközt, és a képernyőn megjelenhet a választási lehetőségeket tartalmazó menü.

# **Digitális kártya eltávolítása**

**VIGYÁZAT!** Az adatvesztés és a rendszerlefagyás elkerülése érdekében az alábbi módszert használja a digitális kártya biztonságos eltávolítására.

Digitális kártya eltávolításához kövesse az alábbi lépéseket:

- **1.** Mentse az adatokat, és zárjon be minden, a memóriakártyát kezelő programot.
- **2.** Nyoma be a memóriakártyát a kártya kiadásához **(1)**, majd vegye ki a nyílásból **(2)**.

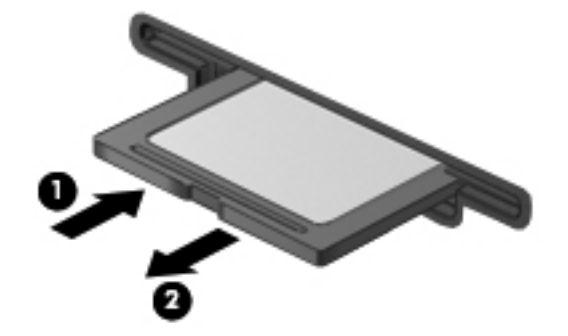

# **13 ExpressCard kártyák használata**

Az ExpressCard kártya egy nagy teljesítményű PC-kártya, amelyet az ExpressCard kártya nyílásába kell behelyezni. A számítógép támogatja az *ExpressCard/34* kártyákat.

A szabványos PC-kártyákhoz hasonlóan az ExpressCard is megfelel a PCMCIA-specifikációnak.

# **Az ExpressCard kártya konfigurálása**

Csak az eszközhöz szükséges szoftvert telepítse. Ha az ExpressCard kártya gyártója kéri, hogy telepítse az eszköz illesztőprogramjait, vegye figyelembe a következőket:

- Csak az operációs rendszernek megfelelő illesztőprogramokat telepítsen.
- Ne telepítsen egyéb szoftvereket, amelyeket esetleg az ExpressCard kártya gyártója mellékelt (például kártyaszolgáltatásokat, bővítőhely-szolgáltatásokat vagy kártyaengedélyezőket).

# **Az ExpressCard kártya behelyezése**

**VIGYÁZAT!** A számítógép és a külső kártyaeszközök sérülése elkerülésének érdekében ne helyezzen ExpressCard kártyát a PC-kártya bővítőhelyébe.

**VIGYÁZAT!** A csatlakozók épségének megóvása érdekében ügyeljen az alábbiakra:

Az ExpressCard kártyát a lehető legkisebb erőkifejtéssel helyezze be.

Ne mozgassa vagy szállítsa a számítógépet, ha ExpressCard kártya van a gépben.

Az ExpressCard kártya bővítőhelyén esetenként egy védőbetét található. A betétet az alábbi lépésekkel távolíthatja el:

- **1.** A kioldáshoz nyomja meg a betétet **(1)**.
- **2.** Húzza ki a betétet a nyílásból **(2)**.

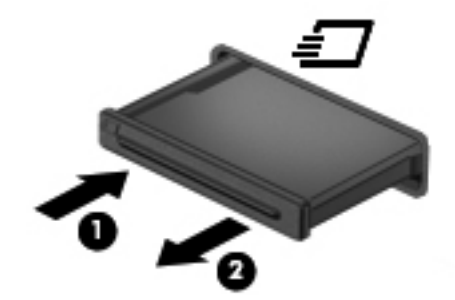

Az alábbi lépésekkel helyezhet be ExpressCard kártyát:

**1.** Tartsa a kártyát úgy, hogy a címke felfelé, a csatlakozók pedig a számítógép felé nézzenek.

**2.** Helyezze a kártyát az ExpressCard bővítőhelybe, majd nyomja be a kártyát, amíg biztosan a helyére nem kerül.

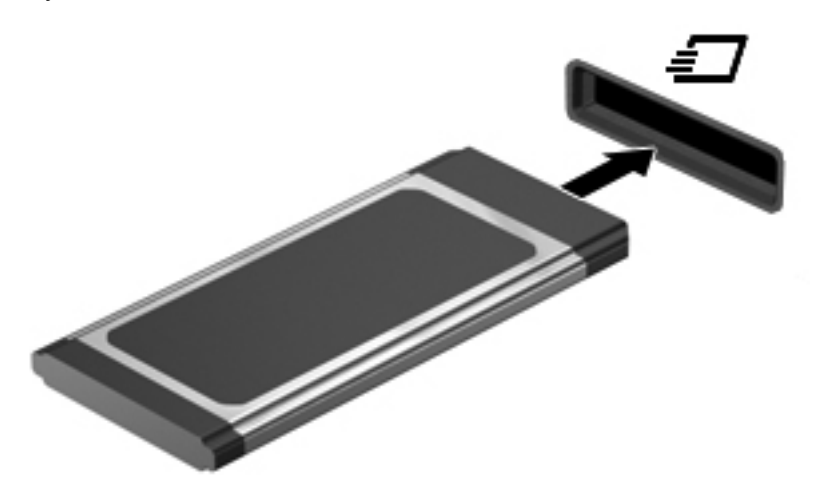

Hangjelzést hall, ha a számítógép észleli az eszközt, és a képernyőn megjelenik egy menü, amely felsorolja a választási lehetőségeket.

**MEGJEGYZÉS:** Amikor egy ExpressCard kártyát első alkalommal helyez be, az értesítési területen megjelenik egy üzenet, amely tájékoztatja, hogy a számítógép felismerte az eszközt.

**MEGJEGYZÉS:** A gépbe helyezett ExpressCard kártya használaton kívüli állapotban is fogyaszt áramot. Kapcsolja ki vagy távolítsa el az ExpressCard kártyát, ha nincs használatban, így energiát takaríthat meg.

# **Az ExpressCard kártya eltávolítása**

**VIGYÁZAT!** Az adatvesztés és a rendszerlefagyás elkerülése érdekében az alábbi módszert használja az ExpressCard kártya biztonságos eltávolítására.

ExpressCard kártya eltávolításához kövesse az alábbi lépéseket\_

- **1.** Mentse az adatait, és zárjon be minden olyan programot, amely az ExpressCard kártyához kapcsolódik.
- **2.** Az ExpressCard kártya kioldása és eltávolítása:
	- **a.** A kioldásához óvatosan nyomja meg az ExpressCard kártyát **(1)**.
	- **b.** Húzza ki az ExpressCard kártyát a nyílásból **(2)**.

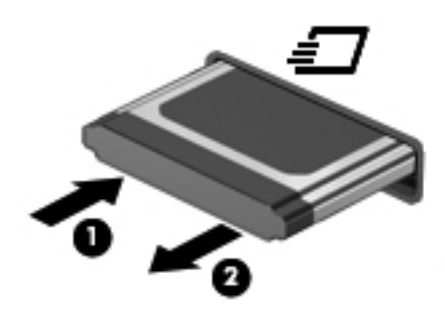

# **14 Hardverfrissítések**

# **A telepített meghajtók azonosítása**

A számítógépen telepített meghajtókat az alábbi lépésekkel tekintheti meg:

- **1.** Kattintson a **Start** gombra, majd a **Minden program** menüpontra.
- **2.** Kattintson a **Hewlett-Packard**, majd a **HP Rendszerinformáció** pontra.
- **3.** Kattintson a **Rendszerinformáció** lehetőségre a Microsoft® Rendszerinformáció segédprogram elindításához.

# **Meghajtók kezelése**

A meghajtók a számítógép törékeny részegységei, ezért elővigyázatosan kell velük bánni. A meghajtók kezelésénél tartsa be az alábbi óvintézkedéseket. Az egyes eljárásokkal kapcsolatos további figyelmeztetések az adott eljárás ismertetésénél találhatók.

**VIGYÁZAT!** A számítógép és a meghajtók sérülését, valamint az adatvesztést megelőzendő tegye meg a következő óvintézkedéseket:

A számítógép vagy a külső merevlemez áthelyezése előtt helyezze alvó állapotba a rendszert, és várja meg, amíg a képernyő elsötétül, illetve megfelelően válassza le a külső meghajtót.

A meghajtó kezelése előtt süsse ki a sztatikus elektromosságot a meghajtó festetlen fémfelületének megérintésével.

Ne érjen hozzá a cserélhető meghajtón és a számítógépen lévő csatlakozók tüskéihez.

Vigyázzon a meghajtóra: ne ejtse le és ne helyezzen rá semmit.

Ha az akkumulátor a számítógép egyedüli áramforrása, adathordozóra történő írás előtt győződjön meg arról, hogy megfelelő az akkumulátor töltöttségi szintje.

Ne tegye ki a meghajtót szélsőséges hőhatásnak vagy túlzott páratartalomnak.

Ne érje nedvesség vagy folyadék a meghajtót. Ne permetezzen tisztítószert a meghajtóra.

Mielőtt eltávolítaná a meghajtót a meghajtórekeszből, illetve utazást, szállítást vagy a meghajtó tárolását megelőzően vegye ki az adathordozót a meghajtóból.

Ha a meghajtót postai úton kell elküldenie, csomagolja buborékfóliás vagy egyéb megfelelő védőcsomagba, és írja rá a "Törékeny" (angolul Fragile) szót.

A meghajtót ne tegye ki mágneses mező hatásának. A mágneseses mezővel működő biztonsági berendezések közé tartoznak például a reptéri biztonsági kapuk és botok. A repülőtéri szállítószalagokon továbbított csomagokat ellenőrző röntgenkészülékek nem károsítják a meghajtót.

# **Optikai meghajtó használata (csak egyes típusokon)**

Az optikai meghajtók, például a DVD-ROM-meghajtó optikai lemezek (CD és DVD lemezek) kezelésére alkalmasak. Az ilyen lemezek adattárolásra és adatátvitelre, zene- és film lejátszására is alkalmasak. A DVD lemezek több adat tárolására képesek, mint a CD lemezek.

Az optikai meghajtó az alábbi táblázatban felsorolt optikai lemezek olvasására alkalmas.

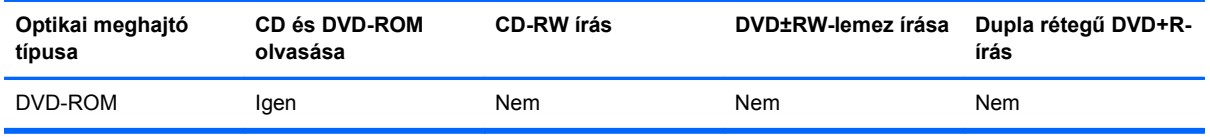

**VIGYÁZAT!** A hang- és képminőség romlásának, illetve a hang- és videolejátszási funkciók elvesztésének megelőzése érdekében ne kezdeményezzen alvó állapotot CD vagy DVD olvasása közben.

Ha lemez lejátszása közben mégis alvó állapotot kezdeményez, a következő jelenségeket tapasztalhatja:

- A lejátszás megszakad.
- A folytatásra kérdező figyelmeztető üzenet jelenhet meg. Ha ilyen üzenet lát, kattintson a **Nem** gombra.
- Lehet, hogy újra el kell indítani a CD- vagy DVD lemezt a zene vagy videó lejátszásának folytatásához.

### **Az optikai lemez (CD vagy DVD) behelyezése**

- **1.** Kapcsolja be a számítógépet.
- **2.** Nyomja meg a kioldó gombot **(1)** a meghajtó előlapján, hogy kioldja a lemeztartó tálcát.
- **3.** Húzza ki teljesen a tálcát **(2)**.
- **4.** Ügyelve, hogy a sík részekhez ne érjen, fogja meg a lemezt a széleinél, és címkével felfelé helyezze a tálca orsójára.

**MEGJEGYZÉS:** Ha a tálca nem érhető el teljesen, a lemezt óvatosan megdöntve emelje az orsó fölé.

**5.** Óvatosan nyomja a lemezt **(3)** a tálca orsójára, míg a lemez a helyére nem kattan.

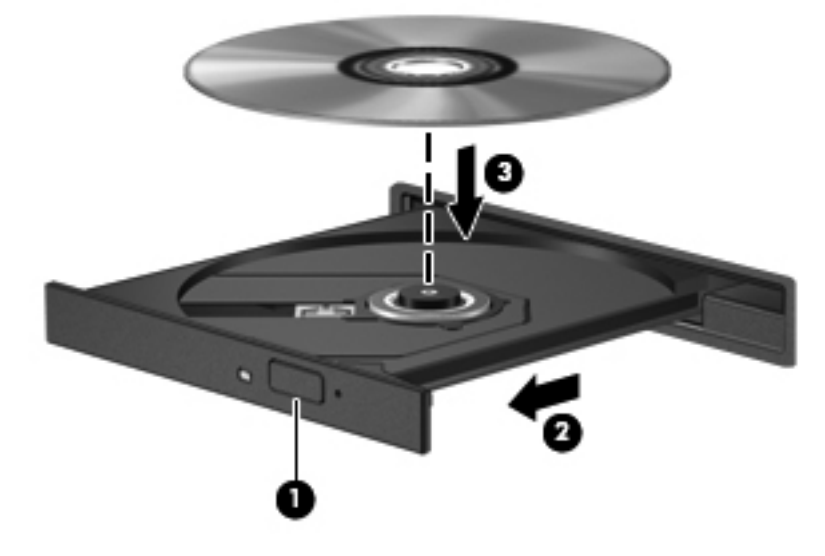

**6.** Zárja be a lemeztartó tálcát.

**MEGJEGYZÉS:** A lemez behelyezését követően a lejátszást megelőző rövid szünet természetes jelenség.

## **Az optikai lemez (CD vagy DVD) eltávolítása**

A lemezeket kétféleképpen is eltávolíthatja. Az eltávolítás módja attól függ, hogy a lemeztartó tálca normál módon kinyitható-e, vagy sem.

#### **Ha a lemeztartó tálca kinyitható**

- **1.** Nyomja meg a kioldó gombot **(1)** a meghajtó előlapján, hogy kioldja a lemeztartó tálcát, majd finoman húzza ki a tálcát **(2)** ütközésig.
- **2.** Az orsót óvatosan lenyomva, a lemezt pedig széleinél fogva emelje le a lemezt **(3)** a tálcáról. A lemezt a szélénél fogja, ne érintse meg a felületét.

**MEGJEGYZÉS:** Ha a tálca nem férhető hozzá teljesen, óvatosan döntse meg a lemezt, és úgy vegye ki.

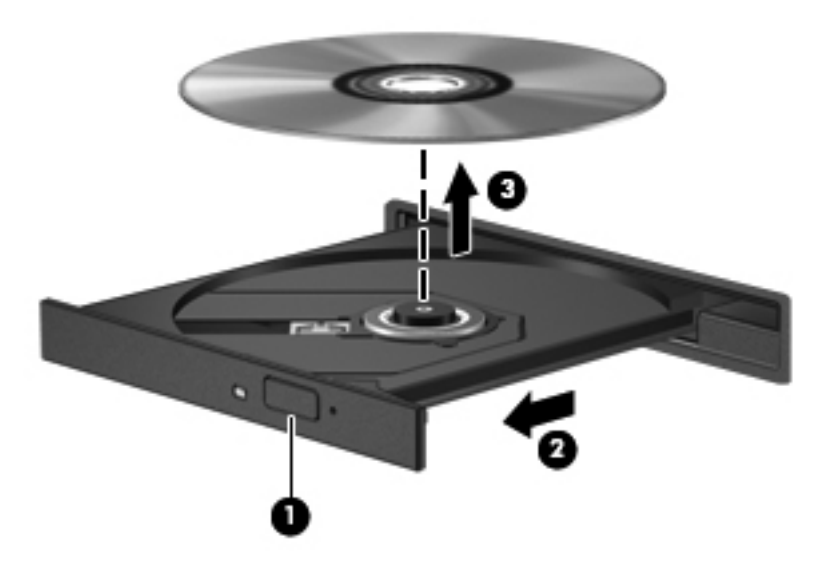

**3.** Zárja vissza a lemeztartó tálcát, és tegye a lemezt egy védőtokba.

#### **Ha a lemeztartó tálca nem nyitható ki**

- **1.** Dugja egy iratkapocs **(1)** végét a meghajtó előlapján lévő kioldónyílásba.
- **2.** Óvatosan nyomja be, amíg ki nem oldódik a tálca, majd ütközésig húzza ki a tálcát **(2)**.

**3.** Az orsót óvatosan lenyomva, a lemezt pedig széleinél fogva emelje le a lemezt **(3)** a tálcáról. A lemezt a szélénél fogja, ne érintse meg a felületét.

**MEGJEGYZÉS:** Ha a tálca nem férhető hozzá teljesen, óvatosan döntse meg a lemezt, és úgy vegye ki.

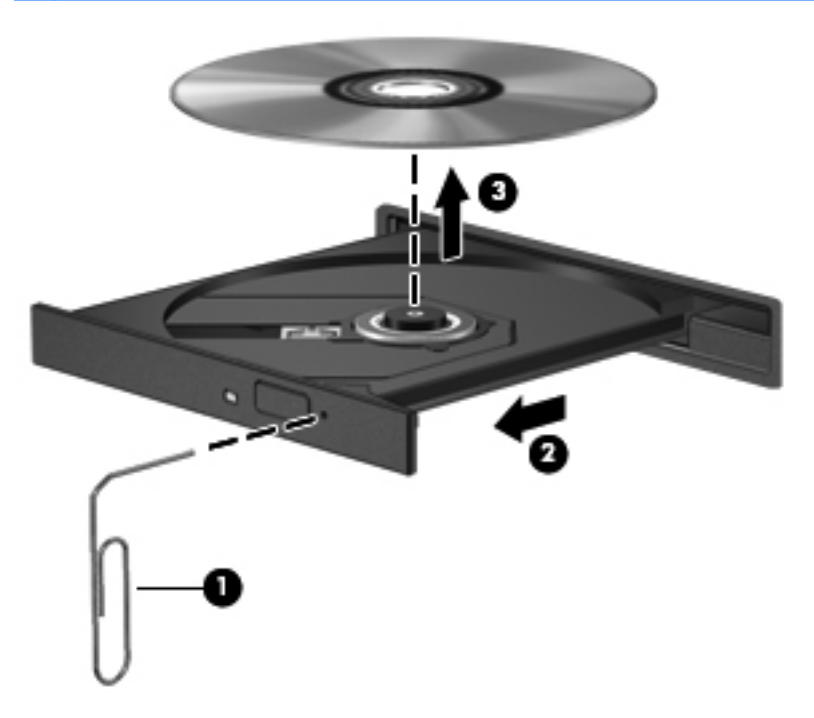

**4.** Zárja vissza a lemeztartó tálcát, és tegye a lemezt egy védőtokba.

# **Külső meghajtók használata**

A cserélhető külső meghajtók kibővítik a tárolási és adatkezelési lehetőségeit. A számítógép USBportjához USB-meghajtót is lehet csatlakoztatni.

Az USB-meghajtók a következő típusúak lehetnek:

- 1,44 MB-os hajlékonylemez-meghajtó
- Merevlemez-meghajtó egység (egy merevlemez-meghajtó és egy csatlakozó adapter)
- DVD-ROM-meghajtó
- DVD/CD-RW kombinált meghajtó
- Kombinált DVD+RW és CD-RW meghajtó
- DVD±RW és CD-RW kombinált meghajtó

### **Az opcionális külső eszközök használata**

**MEGJEGYZÉS:** A szükséges szoftver és illesztőprogramok tudnivalói, valamint a használandó számítógépes port ismertetése a gyártótól kapott útmutatóban olvasható.

A számítógéphez az alábbi lépésekkel csatlakoztathat külső eszközt:
<span id="page-72-0"></span>**VIGYÁZAT!** Saját áramellátással rendelkező eszköz csatlakoztatásakor a károsodás megelőzése érdekében gondoskodjon arról, hogy az eszköz ki legyen kapcsolva, és a tápkábel ki legyen húzva.

- **1.** Csatlakoztassa az eszközt a számítógéphez.
- **2.** Ha saját áramellátással rendelkező eszközt csatlakoztat, dugja be az eszköz tápkábelét egy földelt dugaszolóaljzatba.
- **3.** Kapcsolja be az eszközt.

Az alábbi lépésekkel csatlakoztathat le nem táplált külső eszközt a számítógépről:

- **1.** Kapcsolja ki az eszközt.
- **2.** Húzza ki a számítógépből.

Az alábbi lépésekkel csatlakoztathat le táplált külső eszközt a számítógépről:

- **1.** Kapcsolja ki az eszközt.
- **2.** Húzza ki a számítógépből.
- **3.** Húzza ki a tápkábelt a külső eszközből.

### **Opcionális külső MultiBay- vagy külső MultiBay II eszköz használata**

A számítógép USB-portjához külső MultiBay vagy MultiBay II csatlakozik, és lehetővé teszi MultiBayvagy MultiBay II eszközök használatát.

A külső MultiBay eszközökkel kapcsolatos további tudnivalókat lásd az eszközhöz kapott felhasználói útmutatóban.

## **Memóriamodulok behelyezése és cseréje**

A számítógépben egy memóriamodul-rekesz található, amely a billentyűzet alatt helyezkedik el. A számítógép memóriája vagy egy új memóriamodulnak az üres memória-bővítőhelybe helyezésével, vagy az elsődleges memória-bővítőhelyen található memóriamodul nagyobb kapacitásúra cserélésével bővíthető.

**FIGYELEM!** Az elektromos áramütés és a készülék megrongálódásának megelőzéséhez a memóriamodul beszerelése előtt húzza ki a tápkábelt és vegye ki az összes akkumulátort.

**VIGYÁZAT!** Az elektrosztatikus kisülés károsíthatja az elektronikus alkatrészeket. Mielőtt bármilyen műveletbe kezd, érintsen meg egy földelt fémtárgyat, hogy levezesse a testében esetleg felgyülemlett sztatikus elektromosságot.

Az alábbi lépésekkel helyezhet be, illetve cserélhet memóriamodult:

- **1.** Mentse el a munkáját.
- **2.** Kapcsolja ki a számítógépet és csukja le a kijelzőt.
- **3.** Válassza le a számítógéphez csatlakozó összes külső hardveres eszközt.
- **4.** Húzza ki a tápkábelt a váltakozó áramú csatlakozóaljzatból.
- **5.** Távolítsa el a számítógép akkumulátorát.

**6.** Távolítsa el az akkumulátort rögzítő csavarokat.

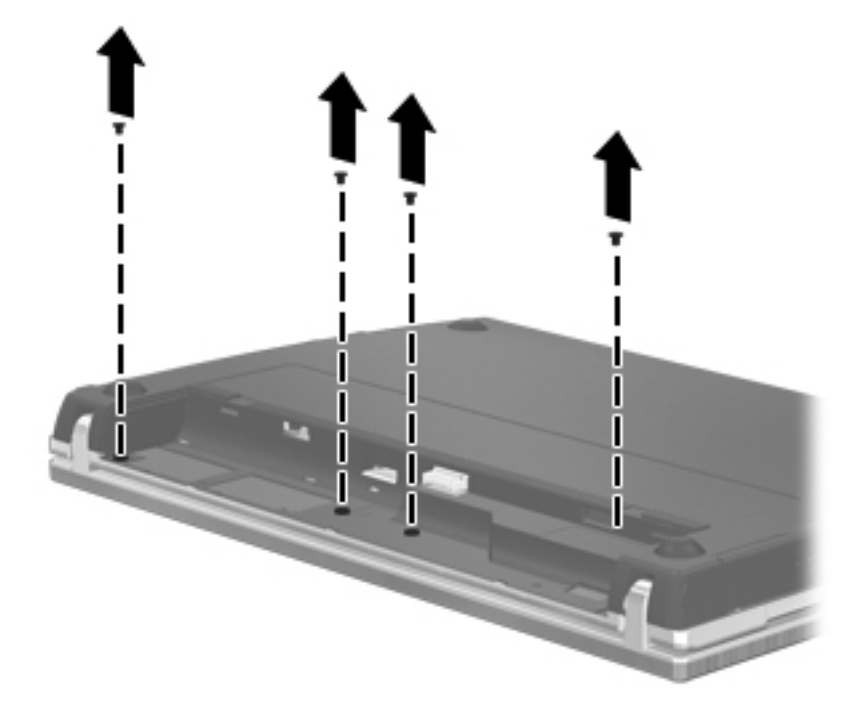

- **7.** Fordítsa a számítógépet képernyővel felfelé, majd nyissa szét, amennyire csak lehetséges.
	- **MEGJEGYZÉS:** Ne próbálja a számítógépet erővel jobban szétnyitni, mint amennyire a képernyő csuklópántjai lehetővé teszik. Ha erővel megpróbálja jobban széthajtani a számítógépet, azzal kárt tesz a képernyőben.
- **8.** Csúsztassa vissza a kapcsolók fedelét a képernyő **(1)** irányába, majd vegye le a fedelet **(2)**.

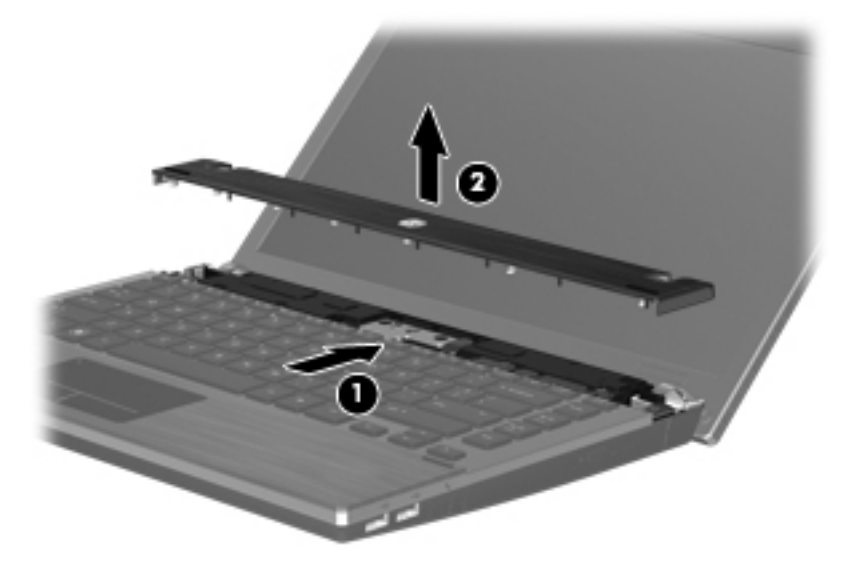

<span id="page-74-0"></span>**9.** Távolítsa el a billentyűzetet rögzítő csavarokat.

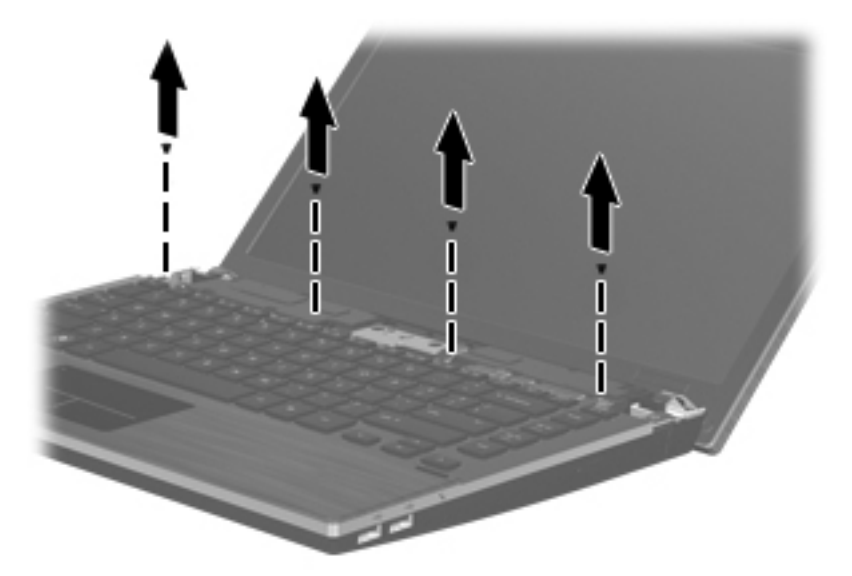

**10.** Csúsztassa a billentyűzetet a képernyő irányába **(1)**, majd fordítsa ki jobbra **(2)**.

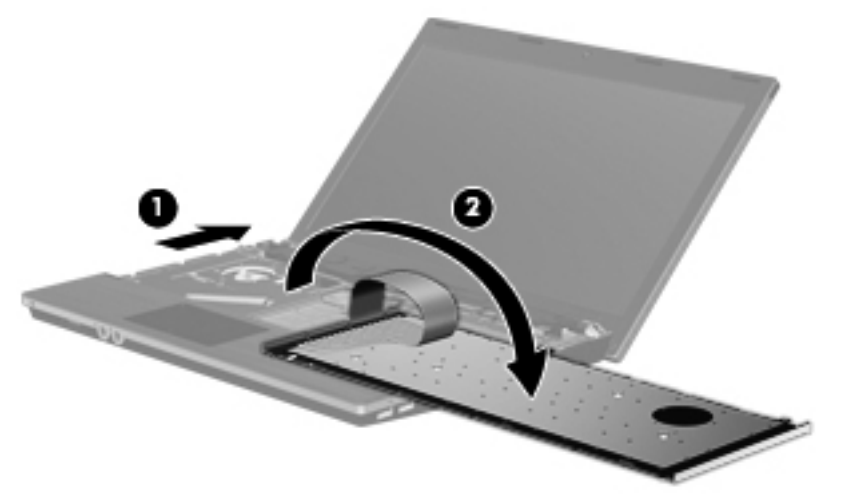

**VIGYÁZAT!** Ne szakítsa el a billentyűzet kábelét.

- **11.** Memóriamodul cseréjekor távolítsa el a memóriafoglalatban található memóriamodult:
	- **VIGYÁZAT!** A memóriamodul sérülésének elkerülése érdekében csak a szélénél fogja meg a modult. Ne érintse a memóriamodulon található alkatrészeket.
		- **a.** Húzza szét a memóriamodul két oldalát rögzítő reteszt **(1)**.

A memóriamodul felpattan.

<span id="page-75-0"></span>**b.** Fogja meg a memóriamodult a széleinél **(2)**, és óvatosan húzza ki modult a memóriamodul bővítőhelyről.

A memóriamodul védelme érdekében eltávolítás után helyezze a modult antisztatikus tokba.

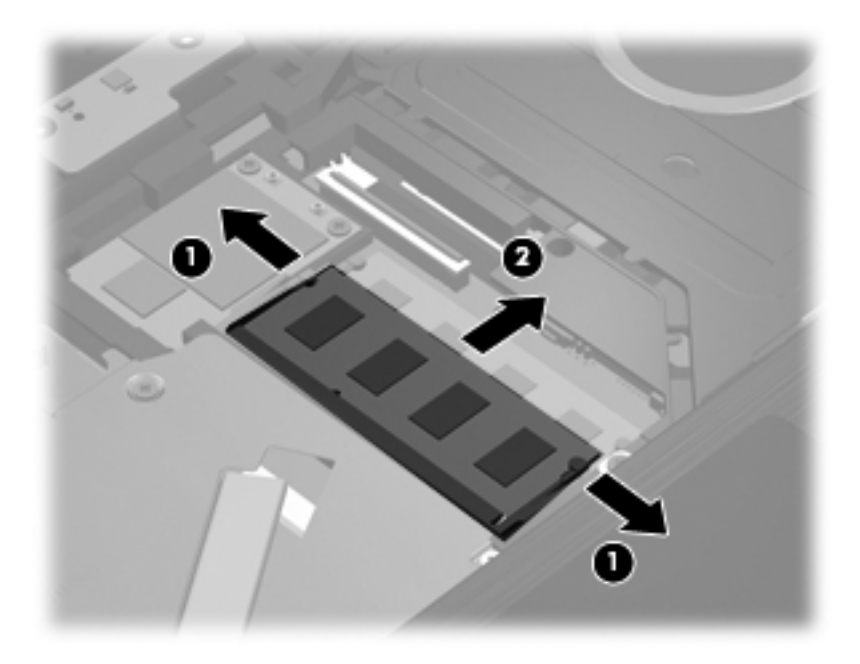

- **12.** Új memóriamodul behelyezése:
	- **VIGYÁZAT!** A memóriamodul megóvása érdekében a memóriamodult csak a széleinél fogja meg. A memóriamodulon lévő alkatrészekhez ne érjen hozzá.
		- **a.** A memóriamodul hosszabbik oldalán lévő bemetszést **(1)** igazítsa a memóriamodul bővítőhelyen lévő pöcökhöz.
		- **b.** A memóriamodult 45 fokos szögben tartva tolja azt a **(2)** a memóriamodul bővítőhelyre, úgy, hogy az ott stabilan álljon.

A **VIGYÁZAT!** A memóriamodul megóvása érdekében a ne hajlítsa meg a memóriamodult.

**c.** Óvatosan nyomja le a memóriamodult **(3)** a jobb és bal oldalán egyaránt addig, amíg a rögzítőkapcsok a helyükre pattannak.

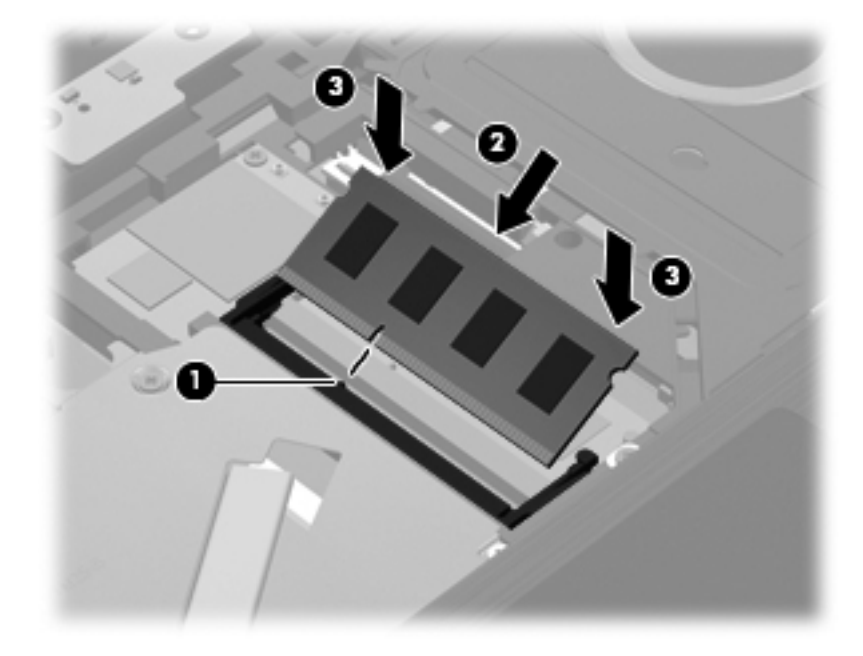

**13.** Fordítsa a billentyűzetet a billentyűzettálcába **(1)**, majd csúsztassa a billentyűzetet **(2)** a helyére.

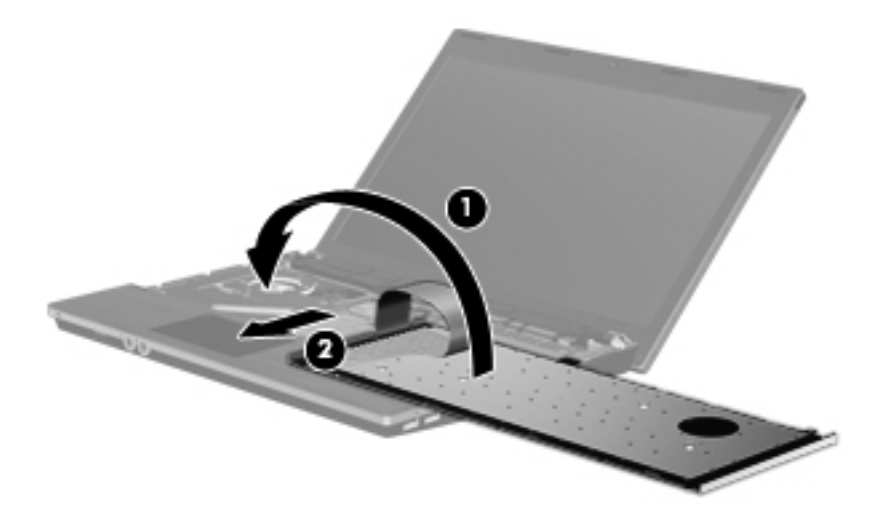

**14.** Helyezze vissza a billentyűzetet rögzítő csavarokat.

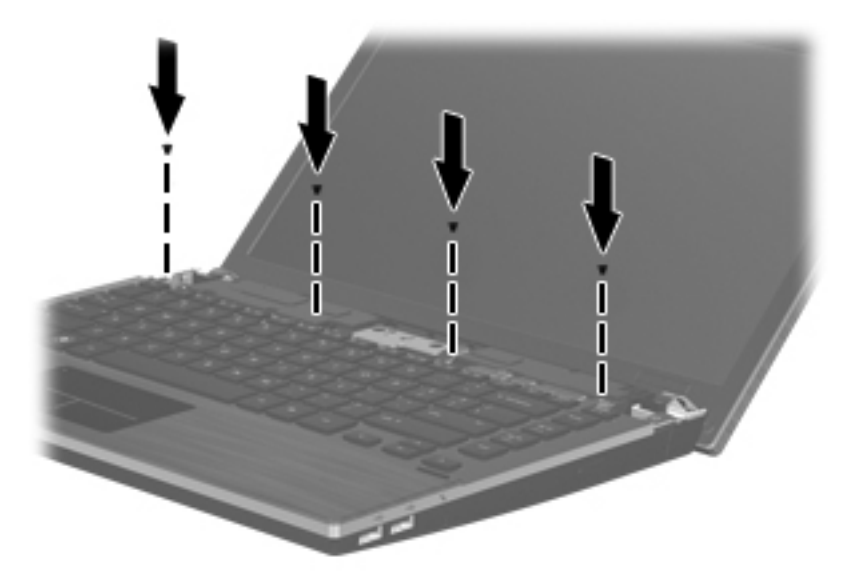

**15.** Helyezze a kapcsolók fedelét a fedelet tartó tálcára **(1)**, és csúsztassa a helyére **(2)**.

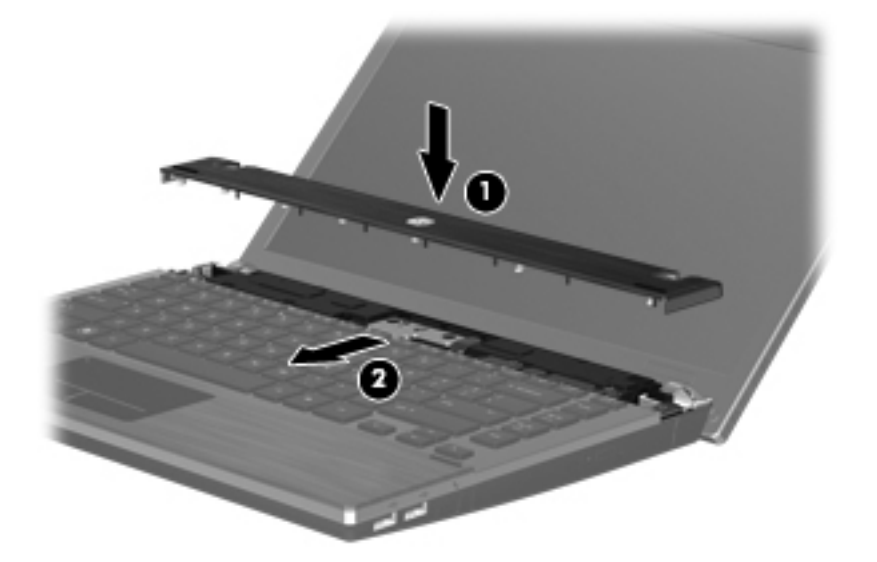

- **16.** Csukja le a képernyőt.
- **17.** Fordítsa meg a számítógépet, és helyezze vízszintes felületre úgy, hogy az akkumulátorrekesz Ön felé essen.

**18.** Helyezze vissza az akkumulátort rögzítő csavarokat.

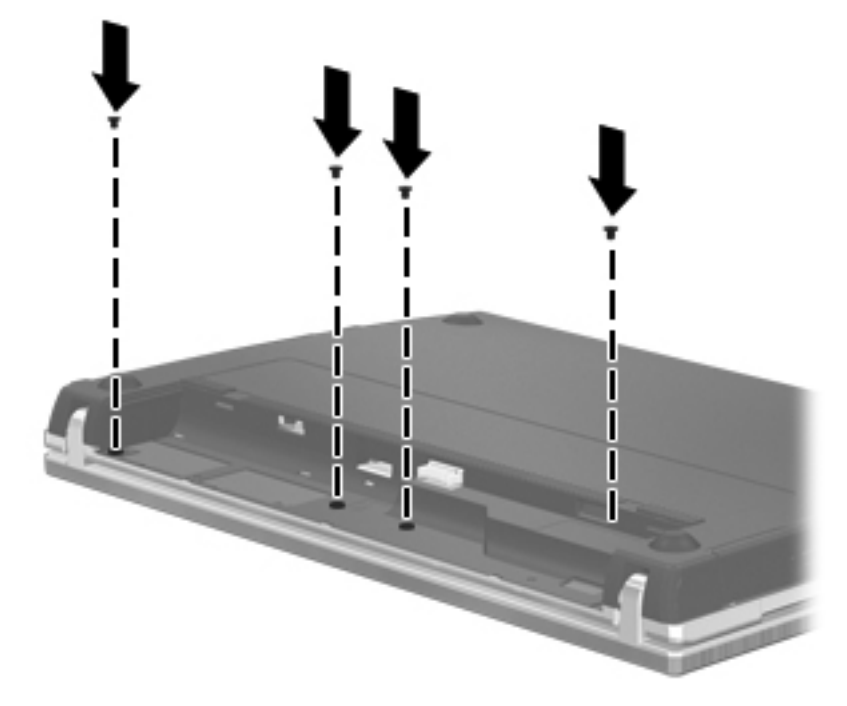

- **19.** Tegye vissza az akkumulátort.
- **20.** Fordítsa a számítógépet a jobb oldalával felfelé, majd csatlakoztassa újra a külső tápellátást és a külső eszközöket.
- **21.** Kapcsolja be a számítógépet.

# <span id="page-79-0"></span>**15 MultiBoot**

# **A rendszerbetöltő eszközök sorrendje**

Amikor a számítógép elindul, a rendszer az engedélyezett rendszerbetöltő eszközökről próbál meg elindulni. A rendszer által kiválasztott rendszerbetöltő eszközök sorrendjét a gyárilag engedélyezett MultiBoot segédprogram vezérli. Rendszerbetöltő eszközök lehetnek az optikai meghajtók, a lemezmeghajtók, a hálózati kártyák (NIC), a merevlemezek és az USB-eszközök. A rendszerbetöltő eszközök olyan, rendszerindításra alkalmas adatokat és fájlokat tartalmaznak, amelyek a számítógép elindulásához és működéséhez szükségesek.

**MEGJEGYZÉS:** Egyes rendszerindító eszközöket engedélyezni kell a Computer Setup segédprogramban, hogy megjelenjenek a rendszerindító eszközök sorában.

A gyári beállításnak megfelelően a számítógép az alábbi sorrendben keresi az engedélyezett rendszerindító eszközöket és meghajtórekeszeket:

**MEGJEGYZÉS:** Előfordulhat, hogy a felsorolt rendszerindító eszközök és meghajtórekeszek az Ön számítógépében nincsenek jelen.

- Optikai meghajtó
- USB-hajlékonylemez
- USB CD-meghajtó
- **USB SuperDisk**
- Flash meghajtó
- USB merevlemez
- Hálózati vezérlő

A Computer Setup programban a rendszerindítási sorrend módosításával megváltoztathatja, hogy a számítógép milyen sorrendben keresse a rendszerindításra alkalmas eszközöket. Manuálisan kiválaszthatja a rendszerindító eszközt, ha megnyomja az f9 billentyűt, amikor a rendszer bekapcsol és a HP embléma látható. Az üzenet a képernyő alsó részén látható a számítógép indulásakor. Az f9 billentyű lenyomására megjelenik a jelenlegi rendszerindító eszközöket tartalmazó menü, és kiválasztható a rendszerindító eszköz. A MultiBoot Express segítségével azt is beállíthatja, hogy a számítógép minden bekapcsolás és újraindítás után megkérdezze, hogy honnan töltse be a rendszert.

A hálózati vezérlőhöz nem tartozik hozzárendelt meghajtóbetűjel.

**MEGJEGYZÉS:** Az optikai meghajtók (például CD-meghajtók) a rendszerindító CD-től függően akár A:, akár C: meghajtóként végre tudják hajtani a rendszerindítást.

## **Rendszerbetöltő eszközök engedélyezése a Computer Setup programban**

A számítógép csak akkor indítja a rendszert USB-eszközről vagy hálózati adapterről, ha az eszközt már engedélyezték a Computer Setup programban.

<span id="page-80-0"></span>Az USB-eszközöket vagy hálózati vezérlőket a következő lépésekkel engedélyezheti rendszerindítási eszközökként:

- **1.** Nyissa meg a Computer Setup programot: kapcsolja be vagy indítsa újra a számítógépet, és nyomja meg az f10 billentyűt, amikor az "F10 BIOS Setup" (F10 – BIOS beállítása) üzenet látható a képernyő alján. Akkor is megnyomhatja az f10 billentyűt, amikor a HP embléma látható, az "F10 BIOS Setup" üzenet pedig már nem.
- **2.** Az USB-portokra csatlakoztatott, rendszerindításra alkalmas adathordozók, illetve a (csak egyes típusokon elérhető) opcionális dokkolóeszközbe helyezett meghajtók használatának engedélyezéséhez a nyílbillentyűkkel válassza ki a **System Configuration** (Rendszerkonfiguráció) **> Device Configurations** (Eszközkonfigurációk) elemet, majd nyomja meg az enter billentyűt. A nyílbillentyűkkel válassza az **Enable** (Engedélyezés) beállítást az **USB legacy support** (USB-eszközök támogatása) mezőnél.
- **MEGJEGYZÉS:** A régi USB-eszközök támogatásához engedélyezni kell az USB Port (USBport) beállítást. A beállítás gyárilag engedélyezve van. A beállítás engedélyezéséhez vagy újbóli engedélyezéséhez válassza a **System Configuration** (Rendszerkonfiguráció) **> Port Options** (Portbeállítások) elemet.

– vagy –

Hálózati kártya engedélyezéséhez a nyílbillentyűkkel jelölje ki a **System** (Rendszer) **> Boot options** (Rendszerindítási beállítások) elemet, majd nyomja meg az enter billentyűt. A nyílbillentyűkkel válassza az **Enable** (Engedélyezés) lehetőséget az **Internal network adapter** (Belső hálózati kártya) mezőben.

**3.** A beállítások mentéséhez és a Computer Setup program bezárásához a nyíl billentyűkkel válassza a **Fájl > Módosítások mentése és kilépés >** parancsot. Ezután kövesse a képernyőn megjelenő utasításokat.

A beállítások a számítógép újraindításakor lépnek életbe.

# **A rendszerindítási sorrend megfontolása**

A rendszerindítási sorrend módosítása előtt fontolja meg a következőket:

- Amikor a számítógép a rendszerindítási sorrend módosítását követően újraindul, a számítógép a módosított rendszerindítási sorrend használatával kísérli meg az indítást.
- Ha egynél több típusú rendszerindító eszköz van jelen a rendszerben, a számítógép a rendszert minden egyes típus első eszközéről kísérli meg betölteni (az optikai eszközök kivételével).
- A rendszerbetöltés megváltozott sorrendje a logikai meghajtók betűjeleit is megváltoztatja.
- A számítógép csak akkor indul a hálózati vezérlőről, ha az eszközt engedélyezte a Computer Setup segédprogram Built-In Device Options (Beépített eszközök beállítása) menüjében, valamint engedélyezte a hálózati kártyáról történő rendszerindítást ugyanezen program Boot Options (Rendszerindítási beállítások) menüjében. A hálózati kártyáról történő rendszerindítás nem befolyásolja a logikai meghajtók betűjeleit, mivel a hálózati kártya nem kap meghajtóbetűjelet.
- A külön megvásárolható, csak bizonyos típusokkal használható dokkolóegységben lévő meghajtókat a rendszerindítási sorrend szempontjából USB-eszközként kezeli a rendszer.

# <span id="page-81-0"></span>**A Multiboot beállításainak kiválasztása**

A MultiBoot segédprogram a következőkre használható:

- A Computer Setup rendszerindítási sorrendjének módosításával beállíthat egy új rendszerindítási sorrendet, amely a számítógép minden egyes bekapcsolásakor érvényben lesz.
- A rendszerindító eszköz dinamikus megválasztásához nyomja meg az f9 billentyűt, amikor a számítógép indulásakor az "F9 Press ESC for Startup Menu" (Az indítómenü megjelenítéséhez nyomja meg az F9 billentyűt) üzenet látható a képernyő alsó részén. Megnyomhatja az Escape billentyűt is, amikor a képernyő alján a "Press ESC key for Startup Menu" (Az indítómenü megjelenítéséhez nyomja meg az ESC billentyűt) üzenet látható – ezután nyomja meg az f9 billentyűt.
- Változó rendszerindítási sorrend beállítása a MultiBoot Express segédprogrammal. Ez a funkció a számítógép minden egyes indításakor és újraindításakor rákérdez a rendszerindító eszközre.

### **Új rendszerindítási sorrend beállítása a Computer Setup segédprogramban**

A számítógép indításakor és újraindításakor használt rendszerindító eszközök sorrendjének megadása:

- **1.** Nyissa meg a Computer Setup programot: kapcsolja be vagy indítsa újra a számítógépet, és nyomja meg az f10 billentyűt, amikor az "F10 ROM Based Setup" (F10 – ROM alapú beállítás) üzenet látható a képernyő alján.
- **2.** Lépjen a **System Configuration** (Rendszerkonfiguráció) **> Boot Options** (Rendszerindítási beállítások) **> Legacy Boot Order** (Régi rendszerindítási sorrend) elemre, és a nyílbillentyűkkel módosítsa a rendszerindító eszközök sorrendjét.
- **3.** Nyomja meg az enter billentyűt, és változtassa meg az időzítőt a le-fel nyílbillentyűkkel.

**MEGJEGYZÉS:** A MultiBoot gyárilag engedélyezve van.

**4.** A módosítások elfogadásához nyomja meg az enter billentyűt.

A beállítások a számítógép újraindításakor lépnek életbe.

### **Dinamikus rendszerindítóeszköz-választás az f9 billentyűvel**

Az adott rendszerindításkor használandó eszközsorrend dinamikus kiválasztása a következő lépésekkel lehetséges:

- **1.** Nyissa meg a Select Boot Device (Rendszerindító eszköz kiválasztása) menüt: kapcsolja be vagy indítsa újra a számítógépet, és nyomja meg az f9 billentyűt, amikor az "F9 Boot Device Options" üzenet látható a képernyő alján.
- **2.** A nyílbillentyűkkel válasszon ki egy rendszerindítási eszközt, majd nyomja le az enter billentyűt.

A beállítások azonnal életbe lépnek.

### <span id="page-82-0"></span>**A MultiBoot Express rendszerindítási menü beállítása**

A Multiboot rendszerindítási menüjének megjelenítése a számítógép minden egyes indításakor és újraindításakor:

- **1.** Nyissa meg a Computer Setup programot: kapcsolja be vagy indítsa újra a számítógépet, és nyomja meg az f10 billentyűt, amikor az "F10 BIOS Setup" (F10 – BIOS beállítása) üzenet látható a képernyő alján.
- **2.** A nyílbillentyűkkel jelölje ki a **System Configuration** (Rendszerkonfiguráció) **> Boot Options** (Rendszerindítási beállítások) elemet, majd nyomja meg az enter billentyűt.
- **3.** A **Multiboot Express Popup Delay (Sec) System Configuration** (Multiboot Express előugró elem késleltetése (s)) mezőben állítsa be, hogy hány másodpercig jelenjen meg az indítómenü, mielőtt automatikusan az aktuális MultiBoot beállítás indul el (ha a 0-át választja, az Express Boot indítómenü nem jelenik meg).
- **4.** A beállítások mentéséhez és a Computer Setup programból való kilépéshez a nyílbillentyűkkel válassza az **File** (Fájl) **> Save changes and exit** (Kilépés a módosítások mentésével) lehetőséget. Ezután kövesse a képernyőn megjelenő utasításokat.

A beállítások a számítógép újraindításakor lépnek életbe.

### **A MultiBoot Express beállításainak megadása**

Az Express Boot menü megjelenésekor a következők a választási lehetőségek:

- Ha meg szeretné adni a rendszerindító eszközt, a várakozási időn belül válassza ki a megfelelő beállítást, majd nyomja le az enter billentyűt.
- Ha a rendszert nem az alapértelmezett MultiBoot-beállításoknak megfelelően szeretné elindítani, a várakozási idő letelte előtt nyomja meg bármelyik billentyűt. Ekkor a rendszer mindaddig nem indul el, amíg Ön a nyílbillentyűk segítségével, majd az enter billentyű megnyomásával nem választ rendszerindítási eszközt.
- Ha megvárja a várakozási idő leteltét, a számítógép az érvényben lévő MultiBoot-beállításoknak megfelelően automatikusan elindítja a rendszert.

# <span id="page-83-0"></span>**16 Computer Setup**

# **A Computer Setup segédprogram elindítása**

A Computer Setup egy előre telepített, a ROM-ban tárolt segédprogram, amely akkor is használható, ha az operációs rendszer nem fut vagy nem töltődik be.

- **MEGJEGYZÉS:** Előfordulhat, hogy a Computer Setup programnak az ebben az útmutatóban szereplő egyes menüelemeit az Ön számítógépe nem támogatja.
- **WEGJEGYZÉS:** A Computer Setup segédprogramban csak akkor használható az USB-portra csatlakoztatott külső billentyűzet vagy egér, ha az USB-eszközök támogatása engedélyezve van.

A Computer Setup programot az alábbi lépésekkel indíthatja el:

- **1.** Kapcsolja be vagy indítsa újra a számítógépet, és nyomja le az esc billentyűt, amíg a "Press the ESC key for Startup Menu" (Az indítómenü megjelenítéséhez nyomja meg az ESC gombot) üzenet meg nem jelenik a képernyő alján.
- **2.** A BIOS Setup programba lépéshez nyomja meg az f10 billentyűt.

## **A Computer Setup használata**

### **Navigálás és kiválasztás a Computer Setup programban**

A Computer Setup programban lévő információk és beállítások a File (Fájl), a Security (Biztonság), a Diagnostics és a System Configuration (Rendszerkonfiguráció) menüből érhetők el.

A Computer Setup segédprogramban az alábbi lépésekkel lehet navigálni és elemeket kiválasztani:

**1.** Kapcsolja be vagy indítsa újra a számítógépet, és nyomja le az esc billentyűt, amíg a "Press the ESC key for Startup Menu" (Az indítómenü megjelenítéséhez nyomja meg az ESC gombot) üzenet meg nem jelenik a képernyő alján.

Adott menü vagy menüpont kiválasztásához jelölje ki a kívánt elemet az adott funkcióbillentyű és a nyílbillentyűk használatával, és nyomja meg az enter billentyűt.

**MEGJEGYZÉS:** A Computer Setup programon belüli navigáláshoz és elemek kiválasztásához mutatóeszközt (érintőtáblát vagy USB-egeret) vagy billentyűzetet használhat.

- **2.** A BIOS Setup programba lépéshez nyomja meg az f10 billentyűt.
- **3.** Válassza a **File** (Fájl) **Security** (Biztonság) vagy a **System Configuration** (Rendszerkonfiguráció) menüt.

<span id="page-84-0"></span>A Computer Setup menüiből az alábbi módszerekkel lehet kilépni:

● Ha a Computer Setup menüiből a módosítások mentése nélkül szeretne kilépni, kattintson a képernyő alsó részén látható **Exit** (Kilépés) ikonra, és kövesse a képernyőn megjelenő utasításokat.

– vagy –

A tab billentyű és a nyílbillentyűk használatával jelölje ki a **File** (Fájl) **> Ignore changes and exit** (Módosítások elhagyása és kilépés) lehetőséget, majd nyomja meg az enter billentyűt.

– vagy –

● A módosítások mentéséhez és a Computer Setup menüiből való kilépéshez kattintson a képernyő alsó részén látható **Save** (Mentés) ikonra, és kövesse a képernyőn megjelenő utasításokat.

– vagy –

A tab billentyű és a nyílbillentyűk használatával jelölje ki a **File** (Fájl) **> Save changes and exit** (Módosítások mentése és kilépés) lehetőséget, majd nyomja meg az enter billentyűt.

A változtatások a számítógép újraindításakor lépnek életbe.

### **A gyári beállítások visszaállítása a Computer Setup programban**

**MEGJEGYZÉS:** Az alapértelmezett értékek visszaállítása nem módosítja a merevlemez üzemmódját.

Az alábbi lépésekkel lehet visszaállítani a Computer Setup összes beállítását a gyári alapértékre:

- **1.** Kapcsolja be vagy indítsa újra a számítógépet, és nyomja le az esc billentyűt, amíg a "Press the ESC key for Startup Menu" (Az indítómenü megjelenítéséhez nyomja meg az ESC gombot) üzenet meg nem jelenik a képernyő alján.
- **2.** A BIOS Setup programba lépéshez nyomja meg az f10 billentyűt.
- **3.** A mutatóeszköz vagy a nyílbillentyűk használatával válassza a **File** (Fájl) **> Restore defaults** (Alapértékek visszaállítása) parancsot.
- **4.** Kövesse a képernyőn megjelenő utasításokat.
- **5.** A módosítások mentéséhez és a kilépéshez kattintson a képernyő alsó részén látható **Save** (Mentés) ikonra, és kövesse a képernyőn megjelenő utasításokat.

A változtatások a számítógép újraindításakor lépnek életbe.

**MEGJEGYZÉS:** A jelszóbeállítások és biztonsági beállítások nem módosulnak a gyári beállítások visszaállításakor.

# **A Computer Setup menüi**

Az ebben a részben található menütáblázatok összefoglalják a Computer Setup menüpontjait.

**MEGJEGYZÉS:** Előfordulhat, hogy a Computer Setup programnak a jelen fejezetben szereplő egyes menüelemeit az Ön számítógépe nem támogatja.

### <span id="page-85-0"></span>**Fájl menü**

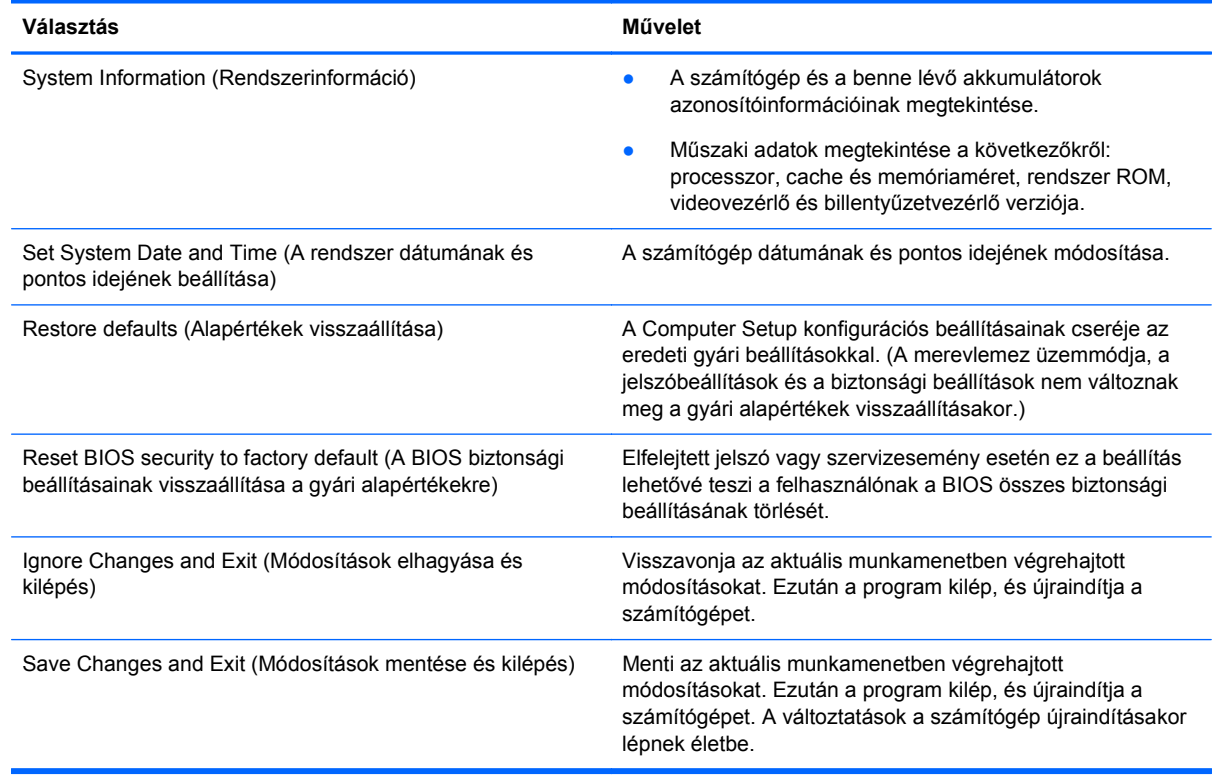

### **Security (Biztonság) menü**

**MEGJEGYZÉS:** Előfordulhat, hogy az ebben a részben szereplő egyes menüpontokat az Ön számítógépe nem támogatja.

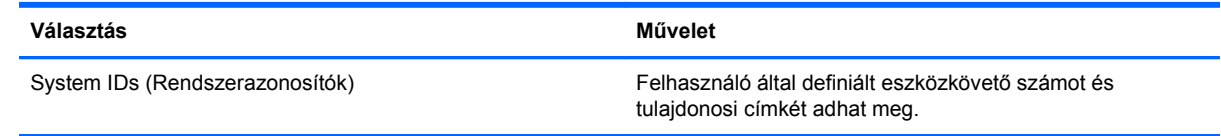

### **System Configuration (Rendszerkonfiguráció) menü**

**MEGJEGYZÉS:** Előfordulhat, hogy a System Configuration (Rendszerkonfiguráció) menünek az ebben a részben szereplő egyes menüpontjait az Ön számítógépe nem támogatja.

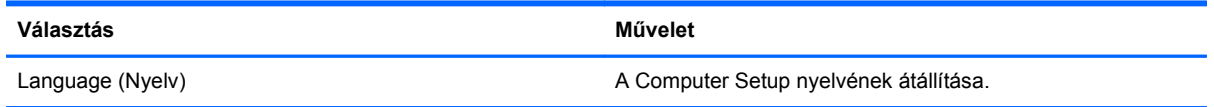

<span id="page-86-0"></span>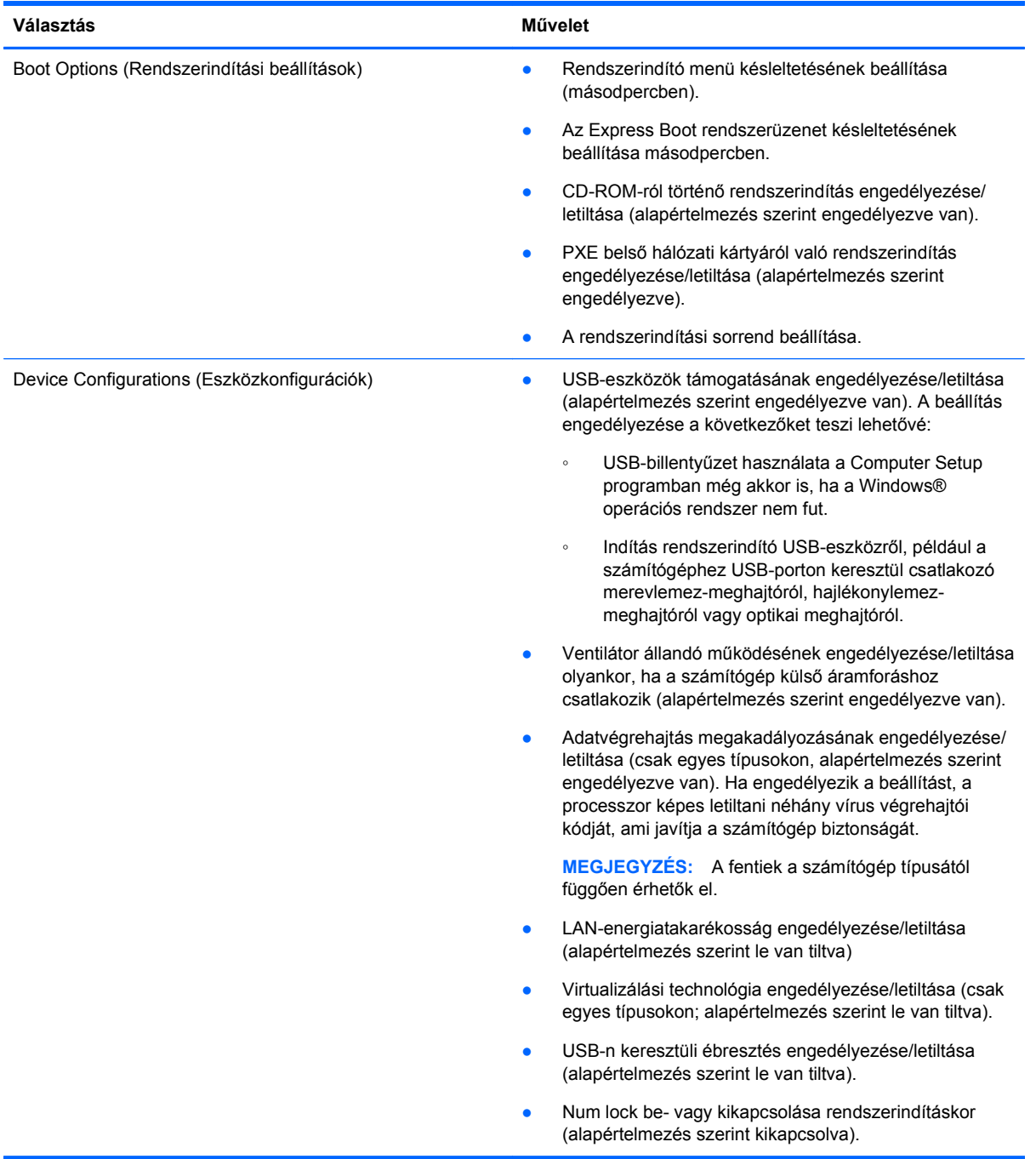

<span id="page-87-0"></span>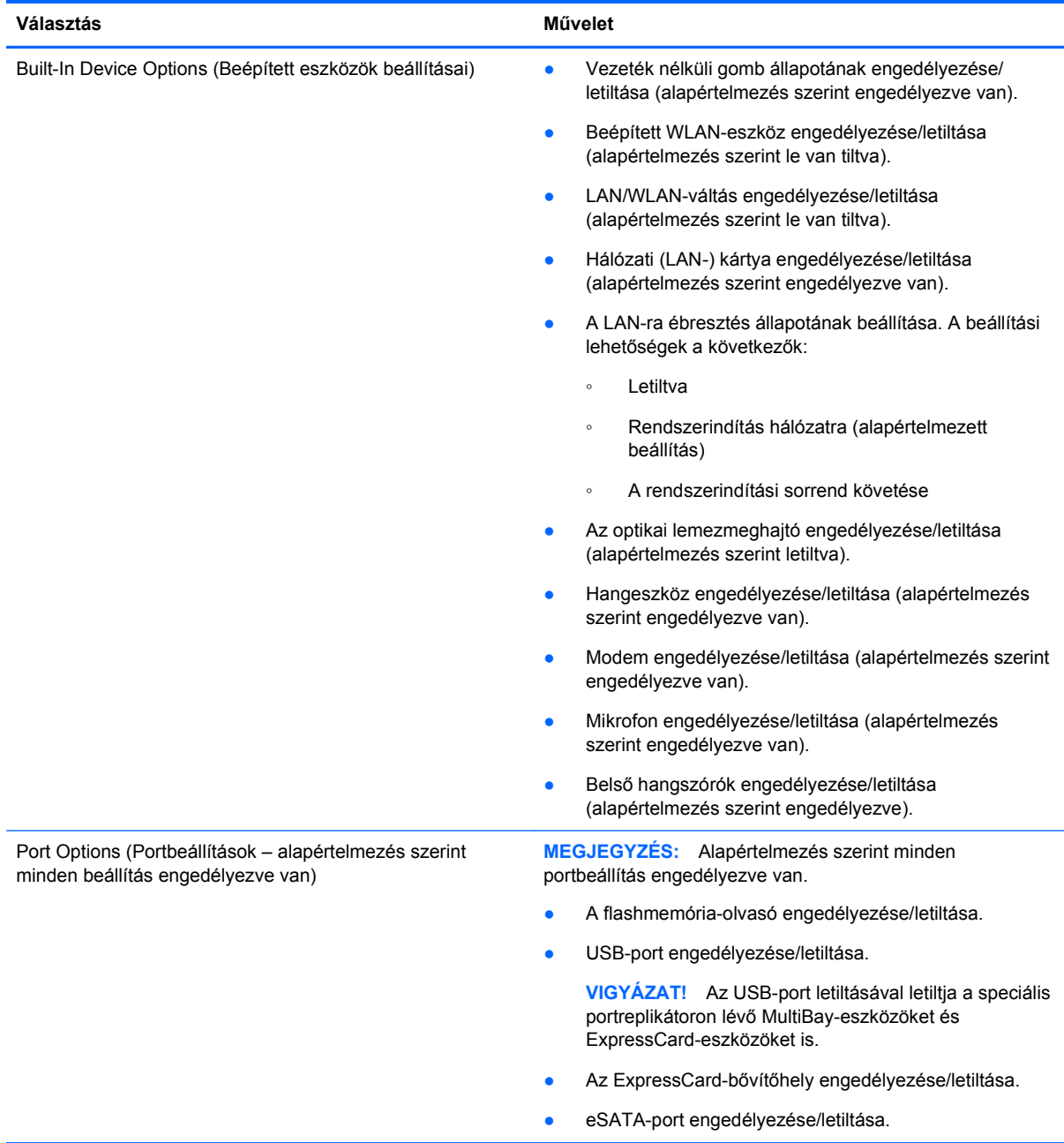

# <span id="page-88-0"></span>**A Rendszeres karbantartás**

# **A képernyő tisztítása**

**VIGYÁZAT!** A számítógép maradandó károsodásának elkerülése érdekében sose permetezzen vizet, tisztító folyadékot vagy vegyszereket a képernyőre.

A foltok és szöszök eltávolításához rendszeresen tisztítsa meg a képernyőt egy puha, nedves, nem szöszölő kendővel. Ha a képernyő további tisztítást igényel, használjon előnedvesített, antisztatikus törlőket vagy antisztatikus képernyőtisztítót.

# **A billentyűzet tisztítása**

**FIGYELEM!** Az elektromos áramütés és a belső alkatrészek károsodásának elkerülése érdekében ne használjon porszívót a billentyűzet tisztításához. A porszívóból szennyeződés rakódhat le a billentyűzet felületére.

Tisztítsa rendszeresen a billentyűzetet, hogy megelőzze a billentyűk beragadását, eltávolítsa a port, szöszt és az apró szennyeződéseket, amelyek a billentyűk alá kerülhetnek. Egy fújócsővel felszerelt sűrített levegős flakon segítségével fellazíthatja és eltávolíthatja a billentyűk alá került szennyeződést.

## **Utazás és szállítás**

A számítógépet rendeltetésénél fogva magával viheti útjaira. Az ideális működés érdekében fogadja meg az alábbi utazással kapcsolatos tippeket:

- A számítógép utazásra és szállításra való felkészítéséhez:
	- **1.** Készítsen biztonsági másolatot az adatokról.
	- **2.** Vegyen ki a számítógépből minden lemezt és memóriakártyát.

**VIGYÁZAT!** A számítógép vagy egy meghajtó sérülése, illetve az adatvesztés elkerülésének érdekében távolítsa el a lemezt a meghajtóból, mielőtt a meghajtót eltávolítaná a meghajtórekeszből, vagy a meghajtót szállítaná, raktározná, vagy magával vinné.

- **3.** Kapcsolja ki, majd válassza le a külső eszközöket.
- **4.** Állítsa le a számítógépet.
- Vigyen magával biztonsági másolatot adatairól. Tartsa a biztonsági másolatot külön a számítógéptől.
- Ha repülővel utazik, vigye magával a számítógépet kézipoggyászként, ne adja le a többi táskájával együtt.

**VIGYÁZAT!** A meghajtót ne tegye ki mágneses mező hatásának. A mágneseses mezővel működő biztonsági berendezések közé tartoznak például a reptéri biztonsági kapuk és botok. A szállítószalagokon továbbított csomagokat ellenőrző röntgenkészülékek nem károsítják a meghajtókat.

- <span id="page-89-0"></span>● Ha repülés közben szeretné használni a számítógépét, előbb egyeztessen a légitársasággal. A repülés közbeni számítógép-használat a légitársaság megítélése szerint engedélyezett.
- Ha a számítógépet legalább két hétig nem használja, és nem csatlakozik külső áramforráshoz legalább két hétig, vegye ki az akkumulátort, és tárolja külön helyen.
- Ha a számítógépet vagy a meghajtót szállítja, tegye buborékfóliás vagy egyéb védőcsomagolásba, és lássa el "Törékeny!" címkével.
- Ha a számítógépre telepítve van vezeték nélküli eszköz vagy mobiltelefon, például 802.11b/g, GSM vagy GPRS eszköz, ezek használata bizonyos környezetekben korlátozva lehet. Ilyen környezet lehet a repülőgépek fedélzete, kórházak területe, robbanóanyagok környéke, egyéb veszélyes helyek stb. Ha nem biztos egy adott eszközre vonatkozó rendszabályokban, bekapcsolás előtt kérjen engedélyt a használatra.
- Ha külföldre utazik, fogadja meg a következő tanácsokat:
	- Az útitervében szereplő összes országban/térségben ellenőrizze a számítógépekkel kapcsolatos vámszabályokat.
	- Az egyes országokban érvényes, tápkábellel és tápegységgel kapcsolatos követelményekkel kapcsolatban kérjen tanácsot a műszaki támogatási csoporttól. A feszültség, frekvencia és a csatlakozódugasz eltérő lehet.

**FIGYELEM!** Az elektromos áramütés, tűz, illetve a készülék károsodásának megelőzése érdekében ne használja a számítógépet háztartási gépekhez készült feszültségátalakítóval.

# **Tárgymutató**

#### **A**

a billentyűzet tisztítása [79](#page-88-0) a gyári beállítások visszaállítása [76](#page-85-0) a képernyő tisztítása [79](#page-88-0) akkumulátor ártalmatlanítás [32](#page-41-0) behelyezés [29](#page-38-0) eltávolítás [29](#page-38-0) energiatakarékos használat [31](#page-40-0) lemerülő akkumulátor [31](#page-40-0) tárolás [32](#page-41-0) töltés [30](#page-39-0) akkumulátor hőmérséklete [32](#page-41-0) akkumulátor jelzőfénye azonosítása [8](#page-17-0) akkumulátorkioldó zárak [8](#page-17-0), [29](#page-38-0) akkumulátor LED-je töltöttség állapota [30,](#page-39-0) [31](#page-40-0) akkumulátorok töltése [30](#page-39-0) akkumulátoros áramellátás [28](#page-37-0) akkumulátorrekesz azonosítása [8](#page-17-0) akkumulátor tárolása [32](#page-41-0) aljzatok hangbemenet (mikrofon) [35](#page-44-0) hangkimenet (fejhallgató) [35](#page-44-0) alkalmazások billentyű, Windows [5](#page-14-0) alvó állapot kezdeményezés [27](#page-36-0) kilépés [27](#page-36-0) antennák [9](#page-18-0) antennák, WLAN [9](#page-18-0) áramellátás megőrzés [31](#page-40-0) a számítógép szállítása [79](#page-88-0) a számítógép védelme [48](#page-57-0) átalakító, modemkábel [44](#page-53-0)

#### **B**

beállítási segédprogram Fájl menü [76](#page-85-0)

gyári beállítások visszaállítása [75](#page-84-0) navigálás és kiválasztás [74](#page-83-0) Security (Biztonság) menü [76](#page-85-0) System Configuration (Rendszerkonfiguráció) menü [76](#page-85-0) beépített eszköz beállítások [78](#page-87-0) beépített WLAN [78](#page-87-0) Hálózati kártya (LAN) [78](#page-87-0) LAN/WLAN-váltás [78](#page-87-0) LAN-ra ébresztés [78](#page-87-0) mikrofon [78](#page-87-0) modem [78](#page-87-0) optikai lemezmeghajtó [78](#page-87-0) vezeték nélküli kapcsolat gombja [78](#page-87-0) bekapcsolás a kezelőgombok és jelzőfények helye [26](#page-35-0) bekapcsoló gomb, azonosítás [4,](#page-13-0) [26](#page-35-0) belső mikrofon helye [1](#page-10-0), [34](#page-43-0) billentyűk billentyűzet [5](#page-14-0) esc [5](#page-14-0) fn [5](#page-14-0) funkció [5](#page-14-0) vezeték nélküli adatátvitel [5](#page-14-0) Windows-alkalmazások [5](#page-14-0) Windows logó [5](#page-14-0) billentyűzet, tisztítás [79](#page-88-0) billentyűzet gyorsbillentyűinek bemutatása [21](#page-30-0) biztonság, vezeték nélküli [41](#page-50-0) biztonsági kábel befűzőnyílása, azonosítás [7](#page-16-0) bővítőhelyek biztonsági kábel [7](#page-16-0) ExpressCard kártya [8](#page-17-0)

#### **C**

caps lock jelzőfény, helye [3](#page-12-0)

CD behelyezés [60](#page-69-0) eltávolítás [61](#page-70-0) lejátszás [38](#page-47-0) CD-meghajtó [62](#page-71-0) címkék modemengedély [10](#page-19-0) szabályozási [10](#page-19-0) szervizcímke [9](#page-18-0) vezeték nélküli eszköz hitelesítése [10](#page-19-0) WLAN [10](#page-19-0) Computer Setup A MultiBoot Express rendszerindítási menü beállítása [73](#page-82-0) beállítás, rendszerindítási sorrend [72](#page-81-0) beállítási jelszó [50](#page-59-0) elérése [74](#page-83-0) Fájl menü [76](#page-85-0) gyári beállítások visszaállítása [75](#page-84-0) használat [74](#page-83-0) navigálás és kiválasztás [74](#page-83-0) rendszerindítási eszközök engedélyezése [70](#page-79-0) Security (Biztonság) menü [76](#page-85-0) System Configuration (Rendszerkonfiguráció) menü [76](#page-85-0)

#### **CS**

csatlakozás WLAN-hálózathoz [41](#page-50-0) csatlakozók hangbemenet (mikrofon) [6,](#page-15-0) [34](#page-43-0) hangkimenet (fejhallgató) [6,](#page-15-0) [34](#page-43-0) RJ-11 (modem) [7](#page-16-0) RJ-45 (hálózati) [8](#page-17-0) csatlakoztatás, külső tápellátás [33](#page-42-0)

#### **D**

digitális kártya behelyezés [55](#page-64-0) eltávolítás [56](#page-65-0) leállítás [56](#page-65-0) DVD behelyezés [60](#page-69-0) eltávolítás [61](#page-70-0) lejátszás [38](#page-47-0) DVD-meghajtó [62](#page-71-0)

#### **E**

egér, külső beállítás [21](#page-30-0) csatlakoztatás [21](#page-30-0) egyéb jogi tudnivalók modemengedély-címke [10](#page-19-0) vezeték nélküli eszközök hitelesítő címkéi [10](#page-19-0) elnémítás gyorsbillentyű [35](#page-44-0) elnémító gyorsbillentyű [35](#page-44-0) Enhanced Write Filter parancssori segédprogram [13](#page-22-0) érintőtábla azonosítása [2](#page-11-0) Érintőtábla gombok [2](#page-11-0) érintőtábla bal gombja, helye [2](#page-11-0) érintőtábla jobb gombja, helye [2](#page-11-0) érintőtábla kikapcsolásjelzője [2](#page-11-0) esc billentyű, helye [5](#page-14-0) eszközkonfigurációk [77](#page-86-0) **ExpressCard** meghatározás [57](#page-66-0) ExpressCard-bővítőhely, azonosítás [8](#page-17-0) ExpressCard kártya beállítás [57](#page-66-0) behelyezés [57](#page-66-0) betét eltávolítása [57](#page-66-0) eltávolítás [58](#page-67-0) leállítás [58](#page-67-0)

#### **F**

Fájlalapú írásszűrő [11](#page-20-0) állapoteszköz [12](#page-21-0) konfigurációs felület [12](#page-21-0) Fájl menü [76](#page-85-0) fejhallgató [34](#page-43-0)

fejhallgató (hangkimeneti) aljzat [6](#page-15-0) felhasználói jelszó [49](#page-58-0) fn billentyű [5](#page-14-0) funkcióbillentyűk [5,](#page-14-0) [21](#page-30-0) fülhallgató [34](#page-43-0)

#### **G**

gombok [7](#page-16-0) bal érintőtábla [2](#page-11-0) bekapcsolás [4](#page-13-0), [26](#page-35-0) jobb érintőtábla [2](#page-11-0)

#### **GY**

gyorsbillentyűk hangerő csökkentése [35](#page-44-0) hangerő növelése [35](#page-44-0) hangnémítás [35](#page-44-0) hangszóró elnémítása [23](#page-32-0) hangszóró felhangosítása [23](#page-32-0) hangszóró lehalkítása [23](#page-32-0) használat [22](#page-31-0) képernyő fényerejének csökkentése [22](#page-31-0) képernyő fényerejének növelése [22](#page-31-0) leírás [21](#page-30-0) megjelenítés. rendszerinformáció [22](#page-31-0) megjelenítés helyének váltása [22](#page-31-0)

#### **H**

hajlékonylemez-meghajtó [62](#page-71-0) hálózati adapter rendszerindító eszköz [70](#page-79-0) hálózati kábel [47](#page-56-0) csatlakoztatás [47](#page-56-0) zajszűrő áramkör [47](#page-56-0) hálózati tápegység, csatlakoztatás [33](#page-42-0) hangbemeneti aljzat (mikrofonaljzat) [6,](#page-15-0) [34,](#page-43-0) [35](#page-44-0) hangerő, szabályozás [35](#page-44-0) hangerőcsökkentő gyorsbillentyű [35](#page-44-0) hangerőnövelő gyorsbillentyű [35](#page-44-0) hangeszközök [34](#page-43-0) hangkimeneti aljzat (fejhallgatóaljzat) [6](#page-15-0), [34,](#page-43-0) [35](#page-44-0) hangszóró [34](#page-43-0)

hangszórók helye [4](#page-13-0) HDMI [23](#page-32-0) HDMI-port [36](#page-45-0) HDMI-portok helye [8](#page-17-0) Helyi felhasználók és csoportok segédprogram [17](#page-26-0) helyi hálózat (LAN) csatlakozókábel [47](#page-56-0) szükséges kábel [47](#page-56-0) hibaelhárítás, modem [45](#page-54-0) hőmérséklet [32](#page-41-0) HP eszközkezelő [19](#page-28-0) HP írásszűrők [11](#page-20-0) HP RAMDisk [16](#page-25-0) HP Remote Graphics Software [19](#page-28-0) HP ThinState Capture [20](#page-29-0) HP ThinState Deploy [20](#page-29-0) HP ügyfél-automatizálás [19](#page-28-0) hubok [53](#page-62-0)

#### **I**

internetcsatlakozás beállítása [40](#page-49-0) írható adathordozó [27](#page-36-0)

#### **J**

jelszavak [76](#page-85-0) beállítás [50](#page-59-0) felhasználó [49](#page-58-0) rendszergazda [49](#page-58-0) jelzőfények caps lock [3](#page-12-0)

#### **K**

kábelek LAN [47](#page-56-0) modem [43](#page-52-0) USB [53](#page-62-0) Kártyaolvasó helye [6](#page-15-0) képernyő képernyő-fényerő gyorsbillentyűi [22](#page-31-0) tisztítás [79](#page-88-0) váltás a megjelenítőeszközök között [22](#page-31-0) képernyő-fényerő gyorsbillentyűi [22](#page-31-0) képernyő kapcsolója, helye [26](#page-35-0) kivetítő, csatlakoztatás [35](#page-44-0) kombinált eSATA/USB port bemutatása [8](#page-17-0)

konfigurálás, ExpressCard kártyák [57](#page-66-0) követelmények USB flash meghajtó [20](#page-29-0) Követelmények az USB flash meghajtóval szemben [20](#page-29-0) kritikusan alacsony töltöttségi szint [31](#page-40-0) külső meghajtó [62](#page-71-0) külső monitor, port [35](#page-44-0) külső monitor portja, azonosítás [8](#page-17-0)

#### **L**

leállítás [27](#page-36-0) LED-ek akkumulátor jelzőfénye [8](#page-17-0) bekapcsolás [3](#page-12-0), [26](#page-35-0) meghajtó [6](#page-15-0) optikai meghajtó [7](#page-16-0) lefagyott rendszer [27](#page-36-0) lejátszás védelme [38](#page-47-0) lemerülő akkumulátor [31](#page-40-0) lemezkép központi telepítése [20](#page-29-0) lemezképrögzítés [20](#page-29-0) logikai meghajtók betűjelei [71](#page-80-0)

#### **M**

meghajtó adathordozója [27](#page-36-0) meghajtók hajlékonylemez [62](#page-71-0) külső [62](#page-71-0) merev [62](#page-71-0) MultiBay [63](#page-72-0) optikai [7](#page-16-0), [62](#page-71-0) rendszerindítási sorrend [70](#page-79-0), [77](#page-86-0) meghajtó LED, azonosítás [6](#page-15-0) megjelenítés helyének váltása [22](#page-31-0) megőrzés, áramellátás [31](#page-40-0) memóriakártya meghatározás [55](#page-64-0) memóriamodul behelyezés [66](#page-75-0) eltávolítás [65](#page-74-0) merevlemez-meghajtó, külső [62](#page-71-0) mikrofon (hangbemenet) aljzat [6](#page-15-0) mikrofonok, támogatott [35](#page-44-0) modemengedély-címke [10](#page-19-0)

modemkábel csatlakoztatás [43](#page-52-0) ország-/térségspecifikus modemkábel-átalakító [44](#page-53-0) zajszűrő áramkör [43](#page-52-0) modemkábel-átalakító [44](#page-53-0) modemszoftver hely beállítása/hozzáadása [45](#page-54-0) kapcsolódási problémák utazáskor [45](#page-54-0) módosítás, rendszerindítási sorrend [72](#page-81-0) monitor, csatlakoztatás [35](#page-44-0) monitor portja, külső [8](#page-17-0) MultiBay [63](#page-72-0) MultiBoot Express [70,](#page-79-0) [73](#page-82-0) multimédiás szoftver használata [37](#page-46-0) kinyitás [37](#page-46-0) mutatóeszközök, tulajdonságok beállítása [21](#page-30-0)

#### **N**

NIC rendszerindító eszköz [70](#page-79-0) num lock, külső számbillentyűzet [25](#page-34-0)

#### **NY**

nyelv, módosítás a Computer Setup programban [76](#page-85-0) nyilvános WLAN-kapcsolat [41](#page-50-0)

#### **O**

olvasható adathordozó [27](#page-36-0) operációs rendszer [27](#page-36-0) optikai lemez behelyezés [60](#page-69-0) eltávolítás [61](#page-70-0) optikai meghajtó [62](#page-71-0) azonosítása [7](#page-16-0) használata [38](#page-47-0) optikai meghajtó jelzőfényének helye [7](#page-16-0) optikaimeghajtó-kioldó [7](#page-16-0)

#### **P**

portbeállítások [78](#page-87-0) eSATA-port [78](#page-87-0) ExpessCard-bővítőhely [78](#page-87-0)

flashmemória-olvasó [78](#page-87-0) USB-port [78](#page-87-0) portok HDMI [8](#page-17-0), [36](#page-45-0) kombinált eSATA/USB port [8](#page-17-0) külső monitor [8](#page-17-0), [35](#page-44-0) USB [7](#page-16-0), [8](#page-17-0), [53](#page-62-0) programok, használat [37](#page-46-0)

#### **R**

RAMDisk [16](#page-25-0) rekeszek, akkumulátor [8](#page-17-0) rendszerazonosítók [76](#page-85-0) rendszer dátuma és ideje [76](#page-85-0) rendszergazdai jelszó [49](#page-58-0) rendszerindítási beállítások [77](#page-86-0) rendszerindítási eszközök, engedélyezés [70](#page-79-0) rendszerindítási sorrend [77](#page-86-0) rendszerinformáció [76](#page-85-0) rendszerinformáció gyorsbillentyű [22](#page-31-0) rendszerventilátor [77](#page-86-0) repülőtér, biztonsági berendezések [59](#page-68-0) részegységek alsó [8](#page-17-0) bal oldali [7](#page-16-0) elülső [6](#page-15-0) felső [2](#page-11-0) jobb oldali [7](#page-16-0) képernyő [1](#page-10-0) vezeték nélküli antennák [9](#page-18-0) RGS (HP Remote Graphics Software) [19](#page-28-0) RJ-11 (modem) csatlakozó, azonosítás [7](#page-16-0) RJ-45 (Ethernet) csatlakozóaljzat [8](#page-17-0)

#### **S**

saját kijelző kapcsolójának helye [1,](#page-10-0) [4](#page-13-0) Security (Biztonság) menü [76](#page-85-0) System IDs (Rendszerazonosítók) [76](#page-85-0) segédprogramok Computer Setup [48](#page-57-0), [70](#page-79-0) Helyi felhasználók és csoportok [17](#page-26-0)

HP eszközkezelő [19](#page-28-0) HP Remote Graphics Software [19](#page-28-0) HP ügyfél-automatizálás [19](#page-28-0) Távoli asztali kapcsolat [19](#page-28-0) TeemTalk terminálemuláció [19](#page-28-0) USB-tárolóeszköz beállításai [54](#page-63-0) sorozatszám, számítógép [9](#page-18-0) System Configuration (Rendszerkonfiguráció) menü [76](#page-85-0)

#### **SZ**

szabályozási információk szabályozási címke [10](#page-19-0) számbillentyűzet, beágyazott azonosítás [23](#page-32-0) billentyűfunkciók váltása [25](#page-34-0) engedélyezés és letiltás [24](#page-33-0) használat [24](#page-33-0) számbillentyűzet, helye [5](#page-14-0) számbillentyűzet, külső használat [25](#page-34-0) num lock [25](#page-34-0) számítógép kikapcsolása [27](#page-36-0) szellőzőnyílás helye [8](#page-17-0) szervizcímke [9](#page-18-0) szoftver, használat [37](#page-46-0) szűrő Fájlalapú írás [11](#page-20-0) Továbbfejlesztett írás- [15](#page-24-0)

#### **T**

támogatás, USB [74](#page-83-0) tápcsatlakozó helye [7](#page-16-0) tápellátás csatlakoztatás [33](#page-42-0) tápfeszültség-jelző helye [3](#page-12-0), [26](#page-35-0) tápkábel, tápellátás [80](#page-89-0) Távoli asztali kapcsolat [19](#page-28-0) TeemTalk terminálemuláció [19](#page-28-0) terméknév és termékszám, számítógép [9](#page-18-0) ThinState Capture [20](#page-29-0) ThinState Deploy [20](#page-29-0) Továbbfejlesztett írásszűrő [13](#page-22-0) állapoteszköz [15](#page-24-0) konfigurációs felület [14](#page-23-0)

#### **U**

USB-eszközök csatlakoztatás [53](#page-62-0) leírás [53](#page-62-0) USB-eszközök támogatása [77](#page-86-0) USB-hubok [53](#page-62-0) USB-kábel, csatlakoztatás [53](#page-62-0) USB-portok, helye [53](#page-62-0) USB-portok helye [7,](#page-16-0) [8](#page-17-0) USB-támogatás [74,](#page-83-0) [77](#page-86-0) USB-tárolóeszköz beállításai segédprogram [54](#page-63-0) utazás a számítógéppel [32,](#page-41-0) [79](#page-88-0) modemengedély-címke [10](#page-19-0) vezeték nélküli eszközök hitelesítő címkéi [10](#page-19-0)

#### **Ü**

üzembe helyezés, számítógép [1](#page-10-0)

#### **V**

vállalati WLAN-kapcsolat [41](#page-50-0) Végrehajtás letiltása [77](#page-86-0) vezeték nélküli antennák helye [9](#page-18-0) vezeték nélküli billentyű helye [5](#page-14-0) vezeték nélküli eszközök, hitelesítő címke [10](#page-19-0) vezeték nélküli hálózat (WLAN) [47](#page-56-0) biztonság [41](#page-50-0) csatlakozás [41](#page-50-0) hatótávolság [41](#page-50-0) nyilvános WLAN-kapcsolat [41](#page-50-0) szükséges eszközök [40](#page-49-0) vállalati WLAN-kapcsolat [41](#page-50-0) videoátviteli típusok [23](#page-32-0) Virtualizációs technológia [77](#page-86-0)

#### **W**

Windows-alkalmazások billentyű, helye [5](#page-14-0) Windows-billentyű, helye [5](#page-14-0) WLAN-antennák, azonosítás [9](#page-18-0) WLAN beállítása [40](#page-49-0) WLAN címke [10](#page-19-0)

#### **Z**

zajszűrő áramkör hálózati kábel [47](#page-56-0) modemkábel [43](#page-52-0)